докумен**Атккредитованнюе образов**ательное частн<mark>ое учреждение высшего образования</mark> информация о владельце: Московский финансово-юридический университет МФЮА» ФИО: Забелин Алексей Григорьевич Должность: Ректор

Дата подписания: 21.08.2023 18:47:53

*Рассмотрено и одобрено на заседании* Уникальный программный ключ: *учебно-методического совета* 672b4df4e1ca30b0f66ad5b6309d064a94afcfdbc652d927620ac07f8fdabb79

Протокол № 5 от 13.03.2023

Председатель совета личная по

Н.О. Минькова инициалы, фамилия

# **УТВЕРЖДАЮ**

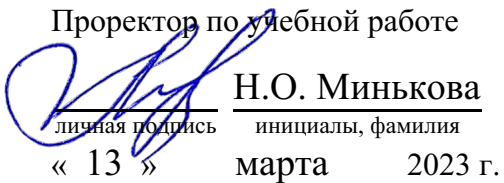

канд. техн. наук, доцент Яковлева Лена Петровна

(уч. звание, степень, ФИО авторов программы)

# **Рабочая программа дисциплины (модуля)**

# Информатика и информационные технологии в профессиональной деятельности

(наименование дисциплины (модуля))

Направление подготовки (специальность): 40.05.01 Правовое обеспечение национальной

безопасности (код, наименование без кавычек)

ОПОП:

Уголовно-правовая (наименование)

Форма освоения ОПОП: очная, очно-заочная, заочная

(очная, очно-заочная, заочная)

Общая трудоемкость: (з.е.) 4

Всего учебных часов: (ак. час.) 144

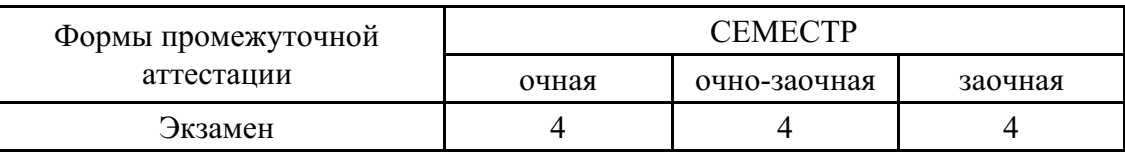

Москва 2023 г.

Год начала подготовки студентов - 2023

# **1. Цель и задачи освоения дисциплины**

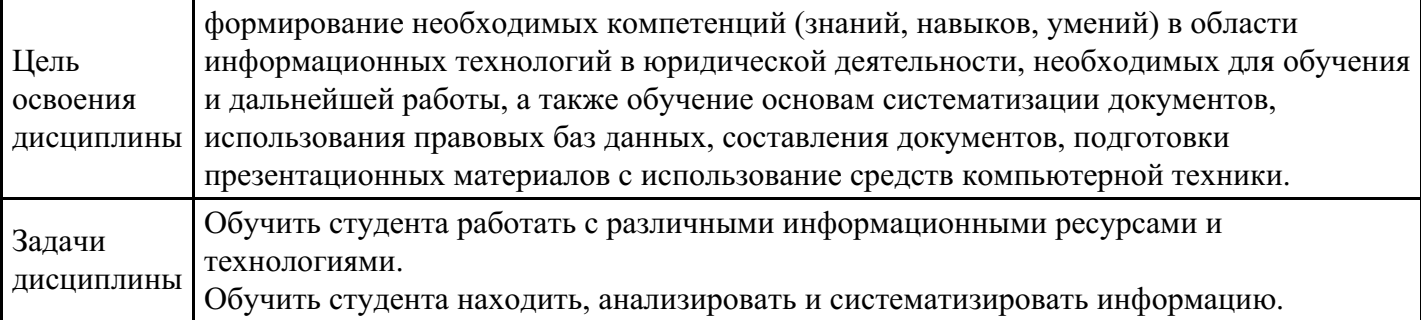

# **2. Место дисциплины в структуре ОПОП**

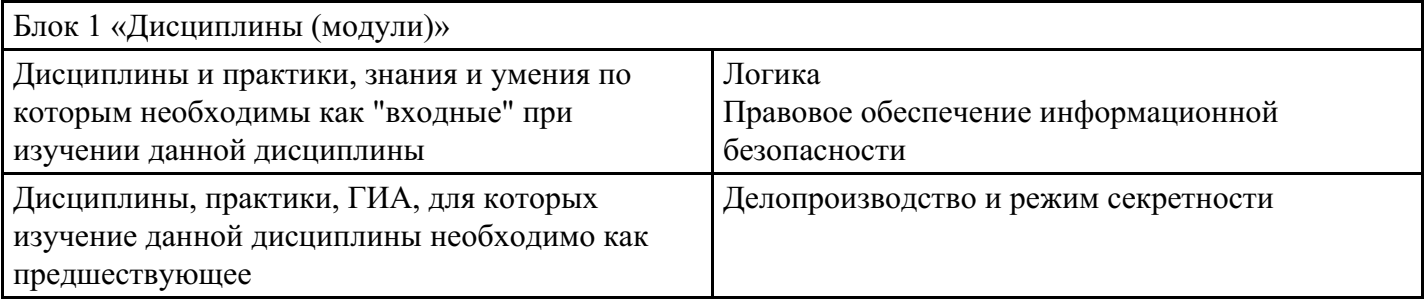

# **3. Требования к результатам освоения дисциплины**

#### **Компетенции обучающегося, формируемые в результате освоения дисциплины. Степень сформированности компетенций**

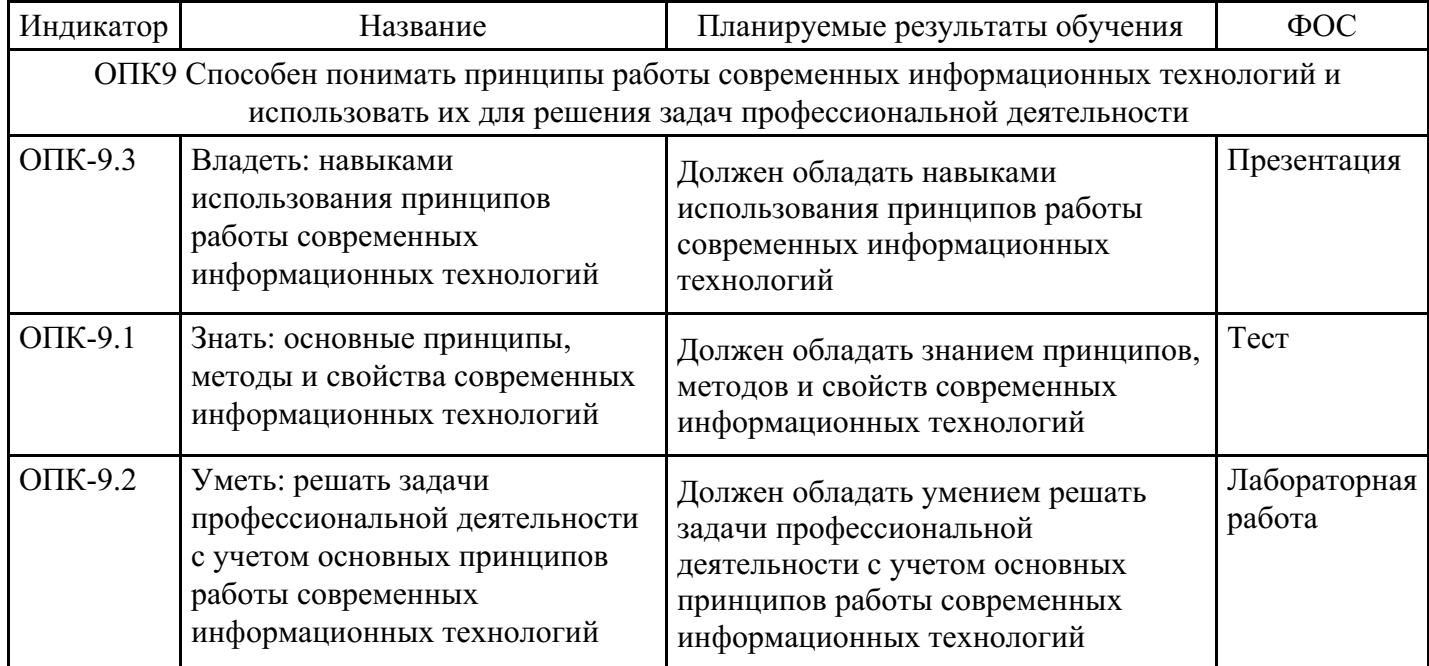

# **4. Структура и содержание дисциплины**

## **Тематический план дисциплины**

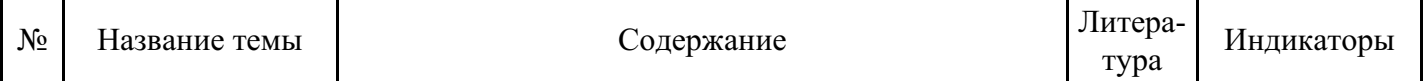

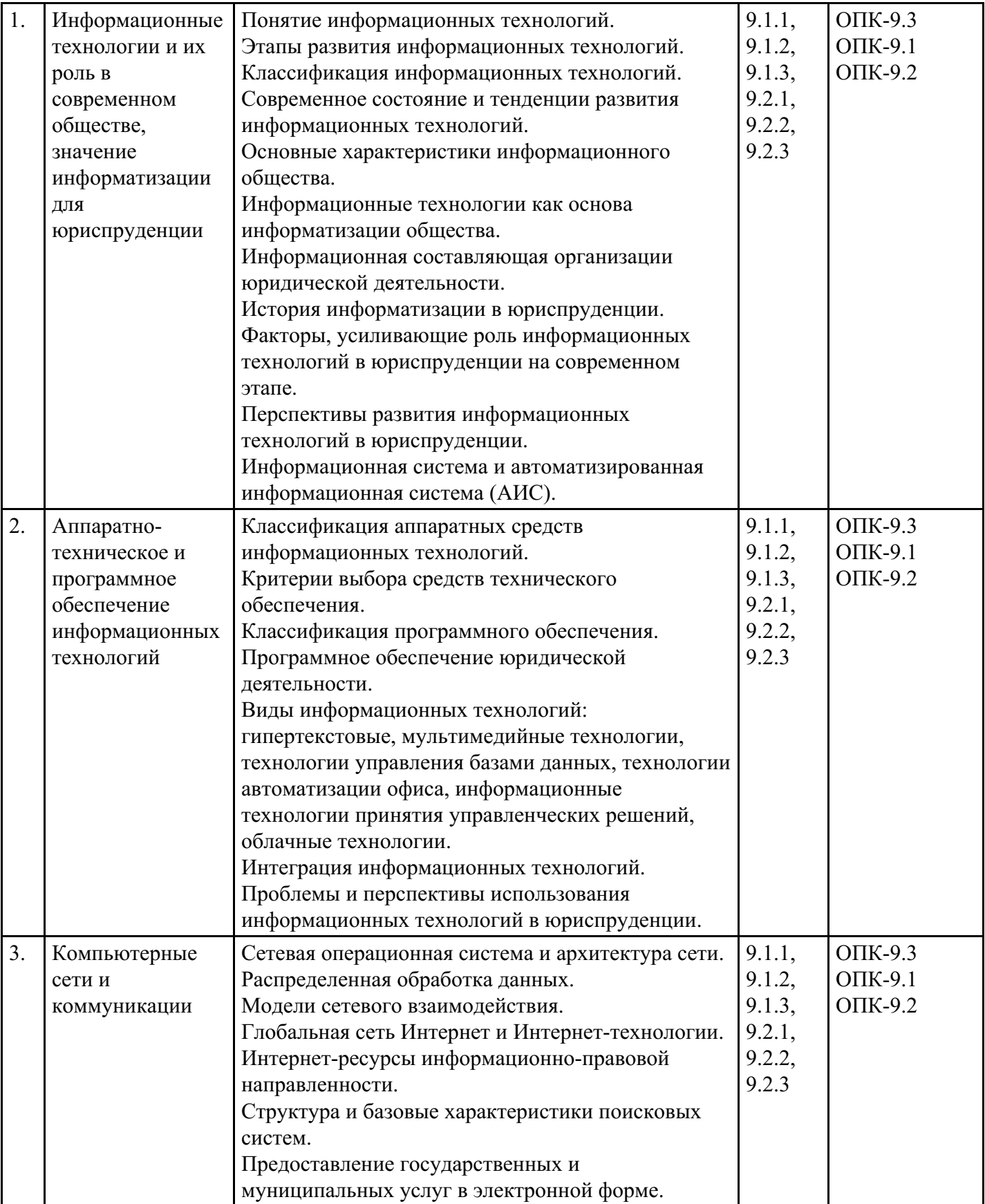

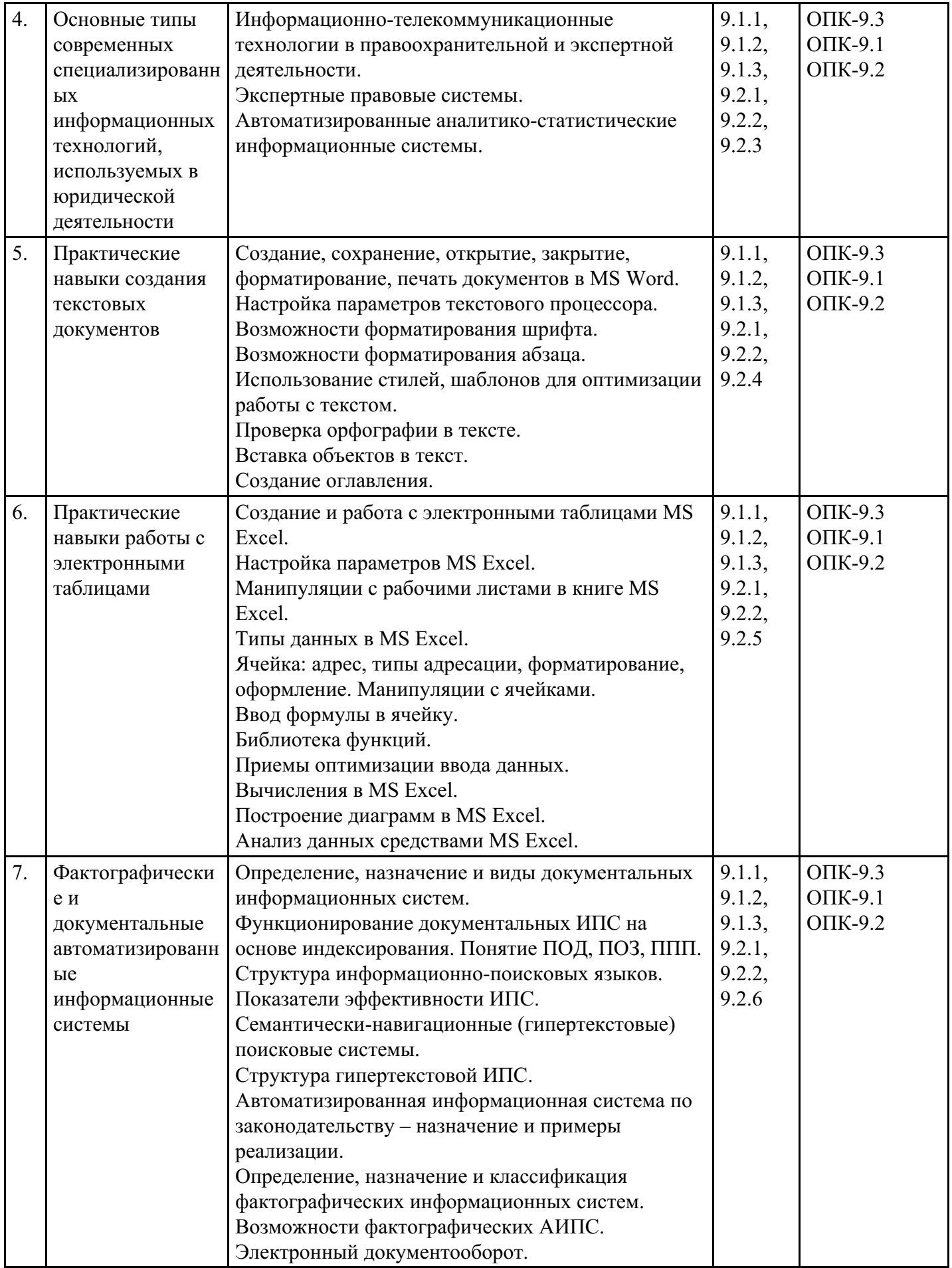

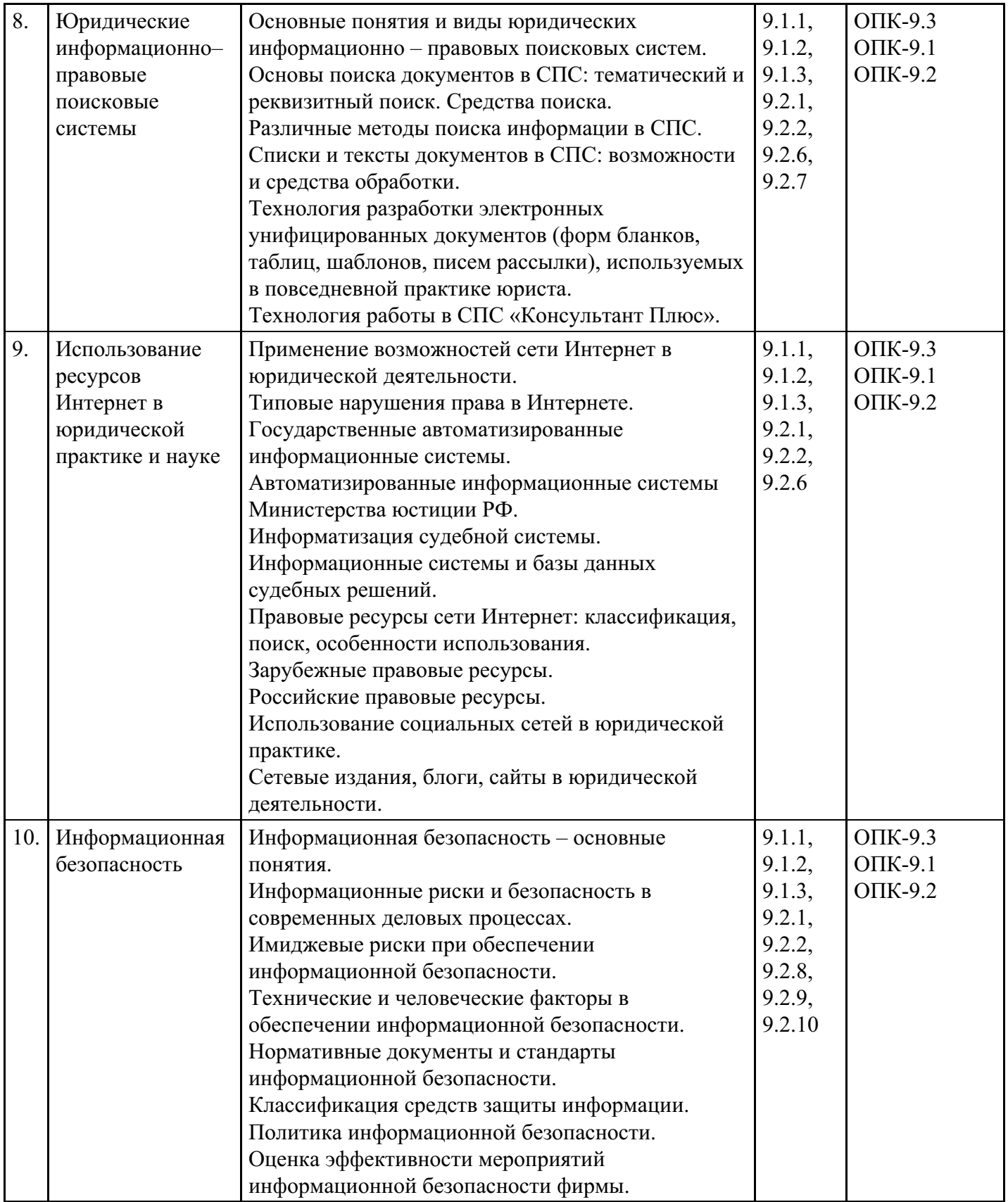

# **Распределение бюджета времени по видам занятий с учетом формы обучения**

# **Форма обучения: очная, 4 семестр**

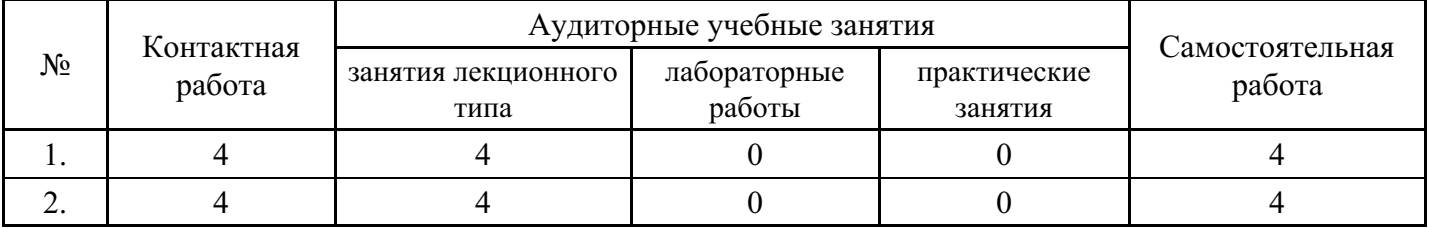

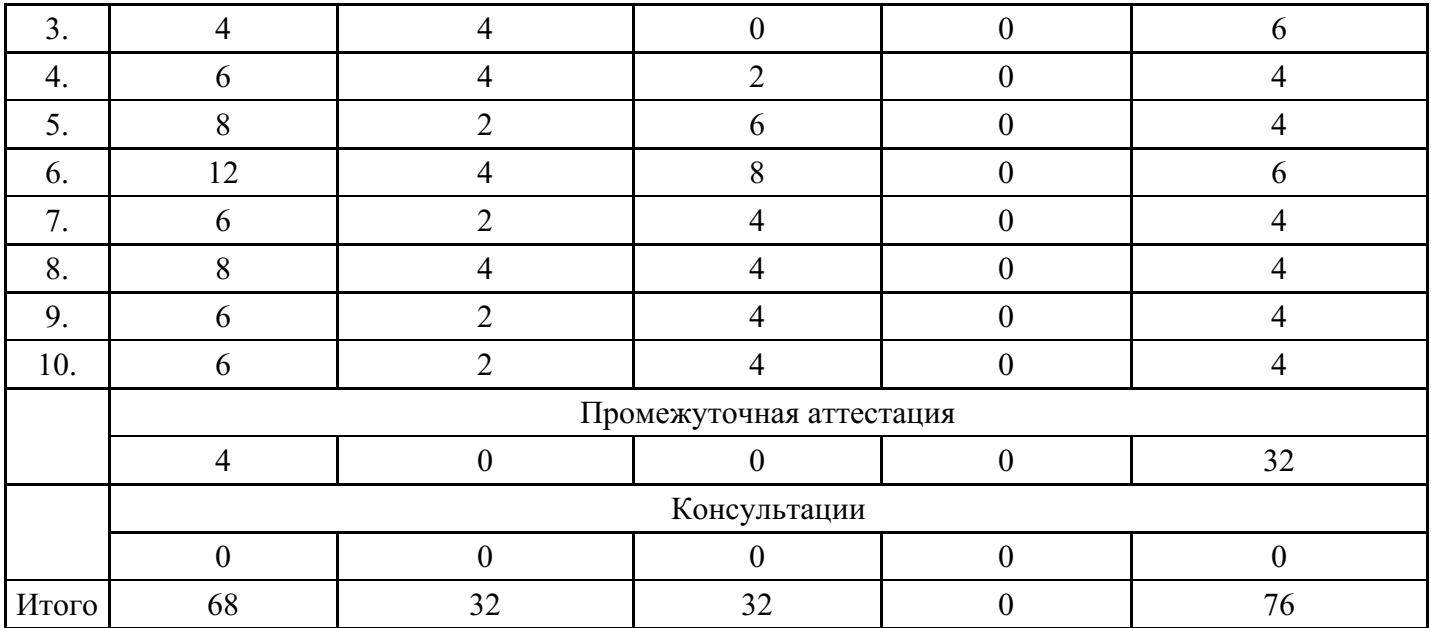

# **Форма обучения: очно-заочная, 4 семестр**

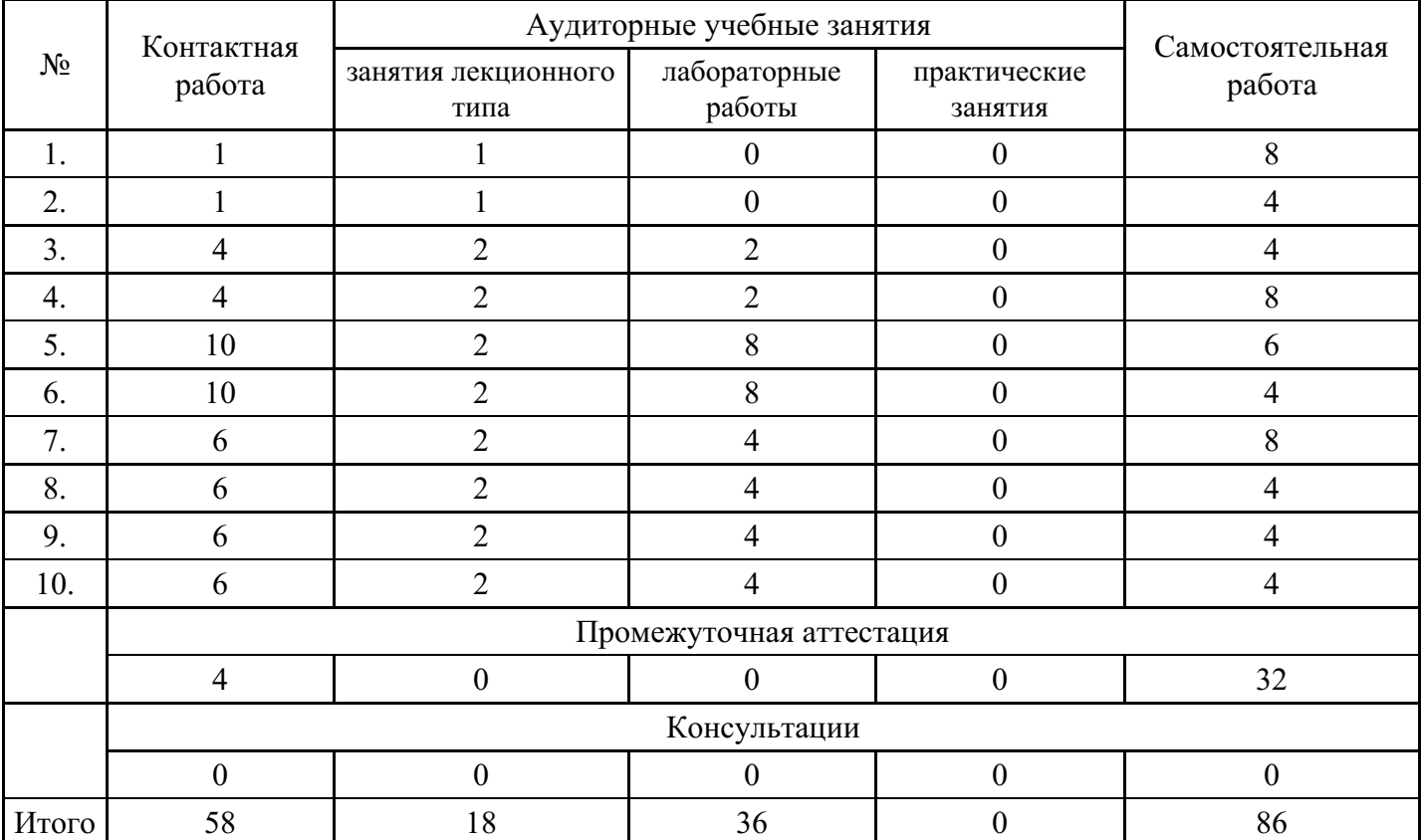

# **Форма обучения: заочная, 4 семестр**

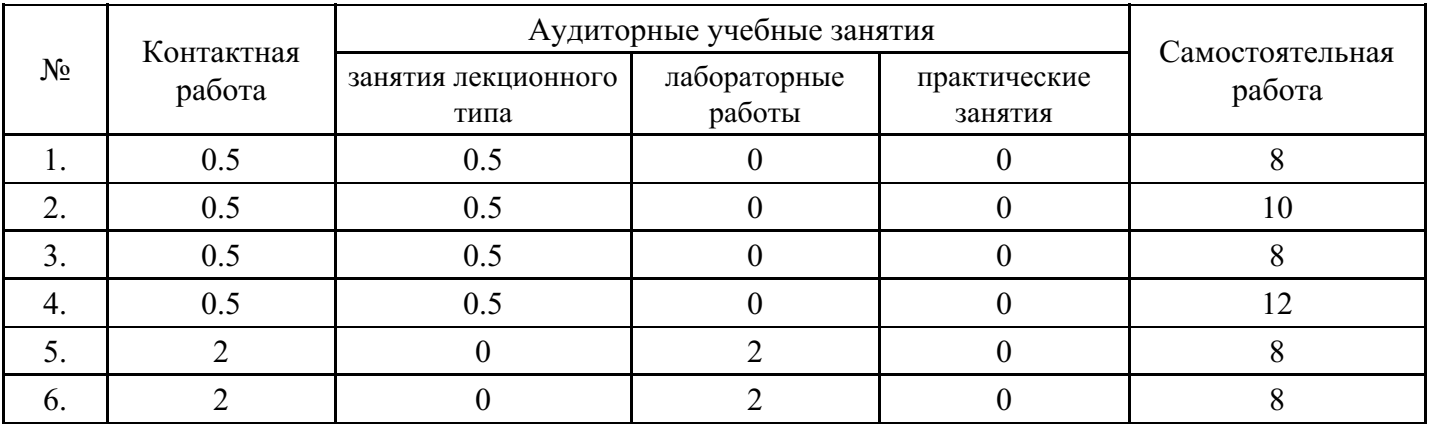

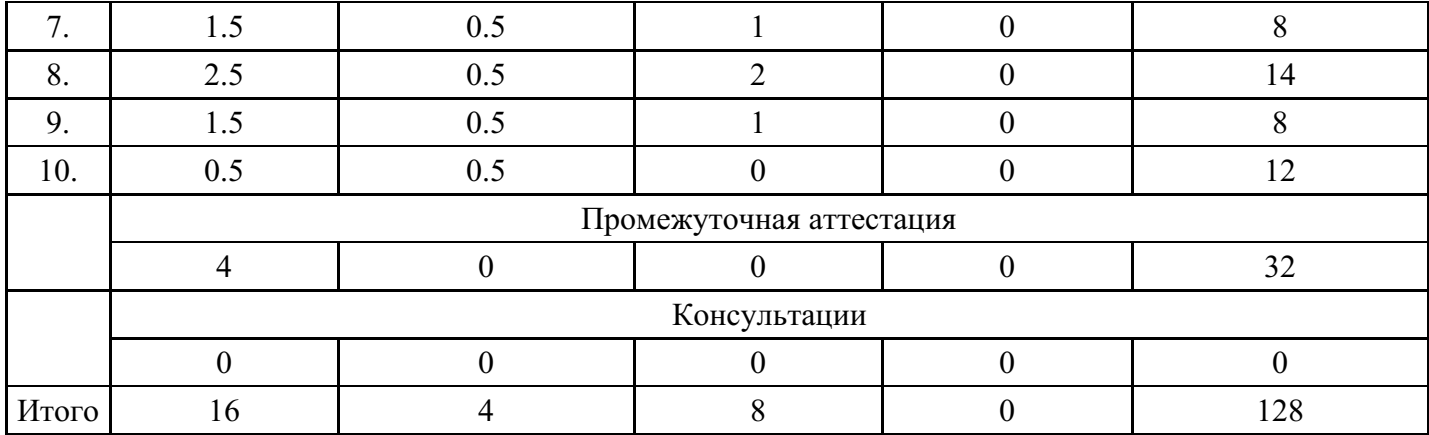

# **5. Методические указания для обучающихся по освоению дисциплины**

В процессе освоения дисциплины обучающемуся необходимо посетить все виды занятий, предусмотренные рабочей программой дисциплины и выполнить контрольные задания, предлагаемые преподавателем для успешного освоения дисциплины. Также следует изучить рабочую программу дисциплины, в которой определены цели и задачи дисциплины, компетенции обучающегося, формируемые в результате освоения дисциплины и планируемые результаты обучения. Рассмотреть содержание тем дисциплины; взаимосвязь тем лекций и практических занятий; бюджет времени по видам занятий; оценочные средства для текущей и промежуточной аттестации; критерии итоговой оценки результатов освоения дисциплины. Ознакомиться с методическими материалами, программноинформационным и материально техническим обеспечением дисциплины.

#### Работа на лекции

Лекционные занятия включают изложение, обсуждение и разъяснение основных направлений и вопросов изучаемой дисциплины, знание которых необходимо в ходе реализации всех остальных видов занятий и в самостоятельной работе обучающегося. На лекциях обучающиеся получают самые необходимые знания по изучаемой проблеме. Непременным условием для глубокого и прочного усвоения учебного материала является умение обучающихся сосредоточенно слушать лекции, активно, творчески воспринимать излагаемые сведения. Внимательное слушание лекций предполагает интенсивную умственную деятельность обучающегося. Краткие записи лекций, конспектирование их помогает усвоить материал. Конспект является полезным тогда, когда записано самое существенное, основное. Запись лекций рекомендуется вести по возможности собственными формулировками. Желательно запись осуществлять на одной странице, а следующую оставлять для проработки учебного материала самостоятельно в домашних условиях. Конспект лучше подразделять на пункты, параграфы, соблюдая красную строку. Принципиальные места, определения, формулы следует сопровождать замечаниями. Работая над конспектом лекций, всегда следует использовать не только основную литературу, но и ту литературу, которую дополнительно рекомендовал лектор.

#### Практические занятия

Подготовку к практическому занятию следует начинать с ознакомления с лекционным материалом, с изучения плана практических занятий. Определившись с проблемой, следует обратиться к рекомендуемой литературе. Владение понятийным аппаратом изучаемого курса является необходимым, поэтому готовясь к практическим занятиям, обучающемуся следует активно пользоваться справочной литературой: энциклопедиями, словарями и др. В ходе проведения практических занятий, материал, излагаемый на лекциях, закрепляется, расширяется и дополняется при подготовке сообщений, рефератов, выполнении тестовых работ. Степень освоения каждой темы определяется преподавателем в ходе обсуждения ответов обучающихся.

## Самостоятельная работа

Обучающийся в процессе обучения должен не только освоить учебную программу, но и приобрести навыки самостоятельной работы. Самостоятельная работа обучающихся играет важную роль в воспитании сознательного отношения самих обучающихся к овладению теоретическими и практическими знаниями, привитии им привычки к направленному интеллектуальному труду. Самостоятельная работа проводится с целью углубления знаний по дисциплине. Материал, законспектированный на лекциях, необходимо регулярно дополнять сведениями из литературных источников, представленных в рабочей программе. Изучение литературы следует начинать с освоения соответствующих разделов дисциплины в учебниках, затем ознакомиться с монографиями или статьями по той тематике, которую изучает обучающийся, и после этого – с брошюрами и статьями, содержащими материал, дающий углубленное представление о тех или иных аспектах рассматриваемой проблемы. Для расширения знаний по дисциплине обучающемуся необходимо использовать Интернет-ресурсы и специализированные базы данных: проводить поиск в различных системах и использовать материалы сайтов, рекомендованных преподавателем на лекционных занятиях.

#### Подготовка к сессии

Основными ориентирами при подготовке к промежуточной аттестации по дисциплине являются конспект лекций и перечень рекомендуемой литературы. При подготовке к сессии обучающемуся следует так организовать учебную работу, чтобы перед первым днем начала сессии были сданы и защищены все практические работы. Основное в подготовке к сессии – это повторение всего материала курса, по которому необходимо пройти аттестацию. При подготовке к сессии следует весь объем работы распределять равномерно по дням, отведенным для подготовки, контролировать каждый день выполнения работы.

# **6. Фонды оценочных средств для текущего контроля успеваемости, промежуточной аттестации и самоконтроля по итогам освоения дисциплины**

Технология оценивания компетенций фондами оценочных средств:

- формирование критериев оценивания компетенций;
- ознакомление обучающихся в ЭИОС с критериями оценивания конкретных типов оценочных средств;
- оценивание компетенций студентов с помощью оценочных средств;
- публикация результатов освоения ОПОП в личном кабинете в ЭИОС обучающегося;

## **Тест для формирования «ОПК-5.1»**

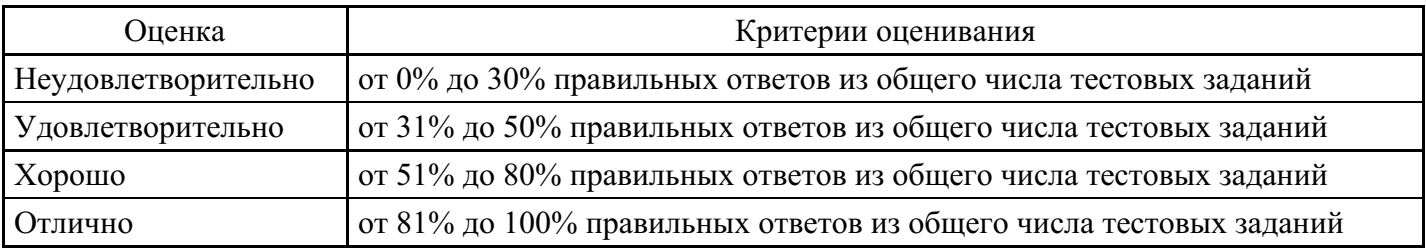

#### **Критерии оценки выполнения задания**

## **Презентация для формирования «ОПК-9.3»**

Темы презентаций.

- 1. Информационные технологии.
- 2. Информатизация общества.
- 3. Представление об информационном обществе. Роль информации в развитии общества.
- 3. Системное программное обеспечение персонального компьютера.
- 4. Прикладные программные продукты.
- 5. Информация и ее свойства.
- 6. Классификация и кодирование информации. Система классификации. Система кодирования.
- 7. Классификация информации по разным признакам.
- 8. Структурная схема персонального компьютера и назначение основных функциональных блоков.
- 9. Типы и функциональные характеристики современных микропроцессоров.

10. Основные характеристики памяти. Основная память. Внешняя память. Сравнительные характеристики запоминающих устройств.

11. Информационные системы: Общее представление. Роль структуры управления в информационной системе. Примеры информационных систем.

12. Структура и классификация информационных систем.

13. Информационные технологии: понятие информационной технологии, этапы развития

информационных технологий. Виды информационных технологий.

14. Функциональная и структурная организация ЭВМ. Основные характеристики и

особенности больших ЭВМ, малых ЭВМ и суперЭВМ.

- 15. Основные характеристики персонального компьютера и рекомендации по его выбору.
- 16. Тенденции развития вычислительных систем.
- 17. Основные характеристики и особенности серверов.
- 18. Основные понятия и классификация компьютерных сетей.
- 19. Эталонная модель взаимодействия открытых систем.

#### **Критерии оценки выполнения задания**

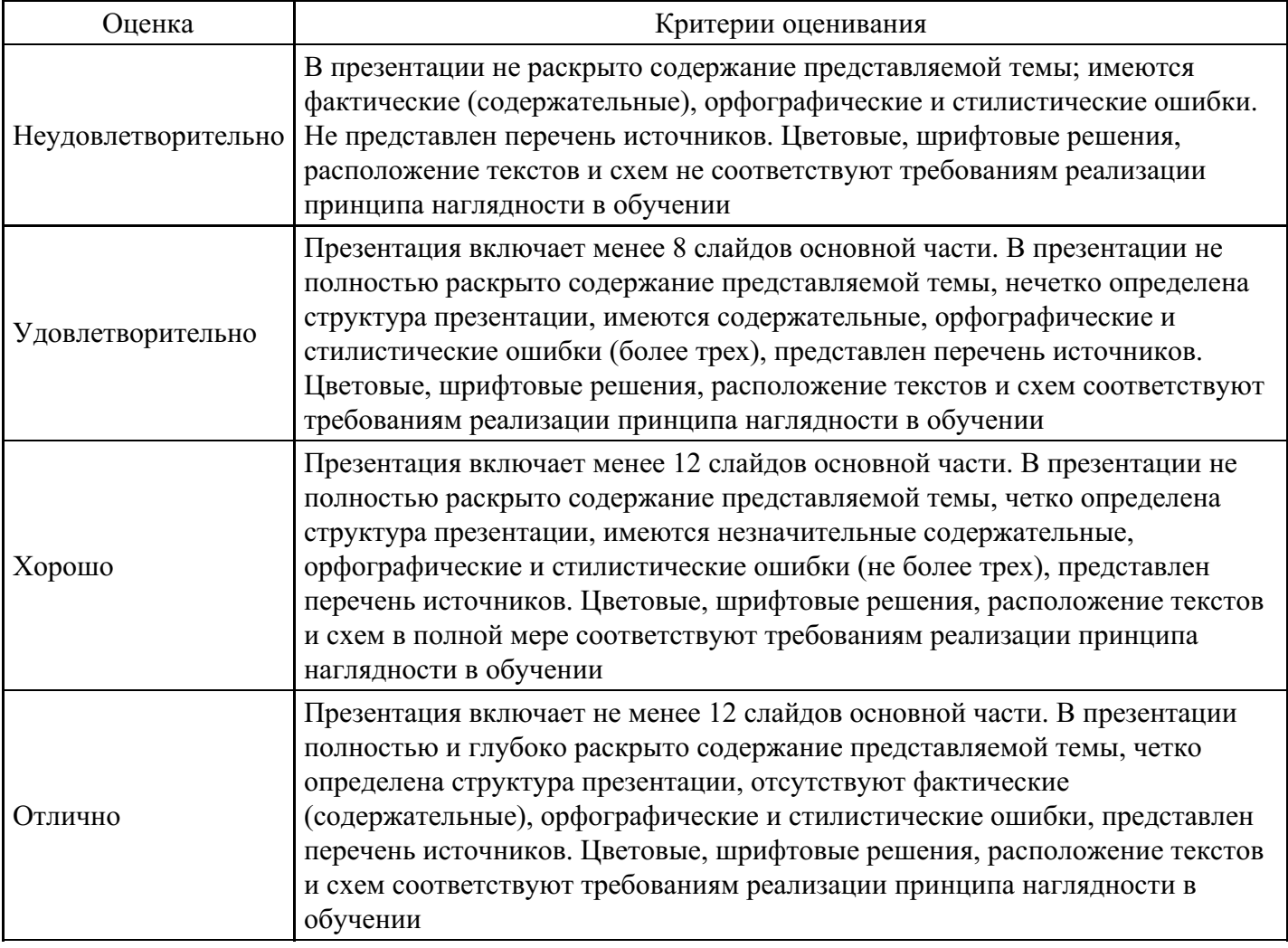

## **Презентация для формирования «ОПК-9.3»**

Темы презентаций.

- 1. Методы работы со знаниями.
- 2. Этапы построения системы приобретения знаний.
- 3. Организация базы знаний.
- 4. Классы задач, решаемых с помощью искусственного интеллекта.
- 5. Классы задач, решаемых с помощью искусственных нейронных сетей.
- 6. Системы распознавания образов.
- 7. Документальные информационные системы.
- 8. Модели данных в фактографических информационных системах.
- 9. Единая государственная автоматизированная информационная система.
- 10. Информатизация судебной деятельности.
- 11. Правовые информационные ресурсы сети Интернет.
- 12. Направления информатизации следственной деятельности.
- 13. Нормативные документы и стандарты информационной безопасности.
- 14. Правовые основы информационной безопасности.
- 15. Социальная инженерия: методы профилактики сетевого мошенничества.
- 16. Компьютерные вирусы: классификация, современные методы противодействия.
- 17. Модели компьютерных преступлений.

#### **Критерии оценки выполнения задания**

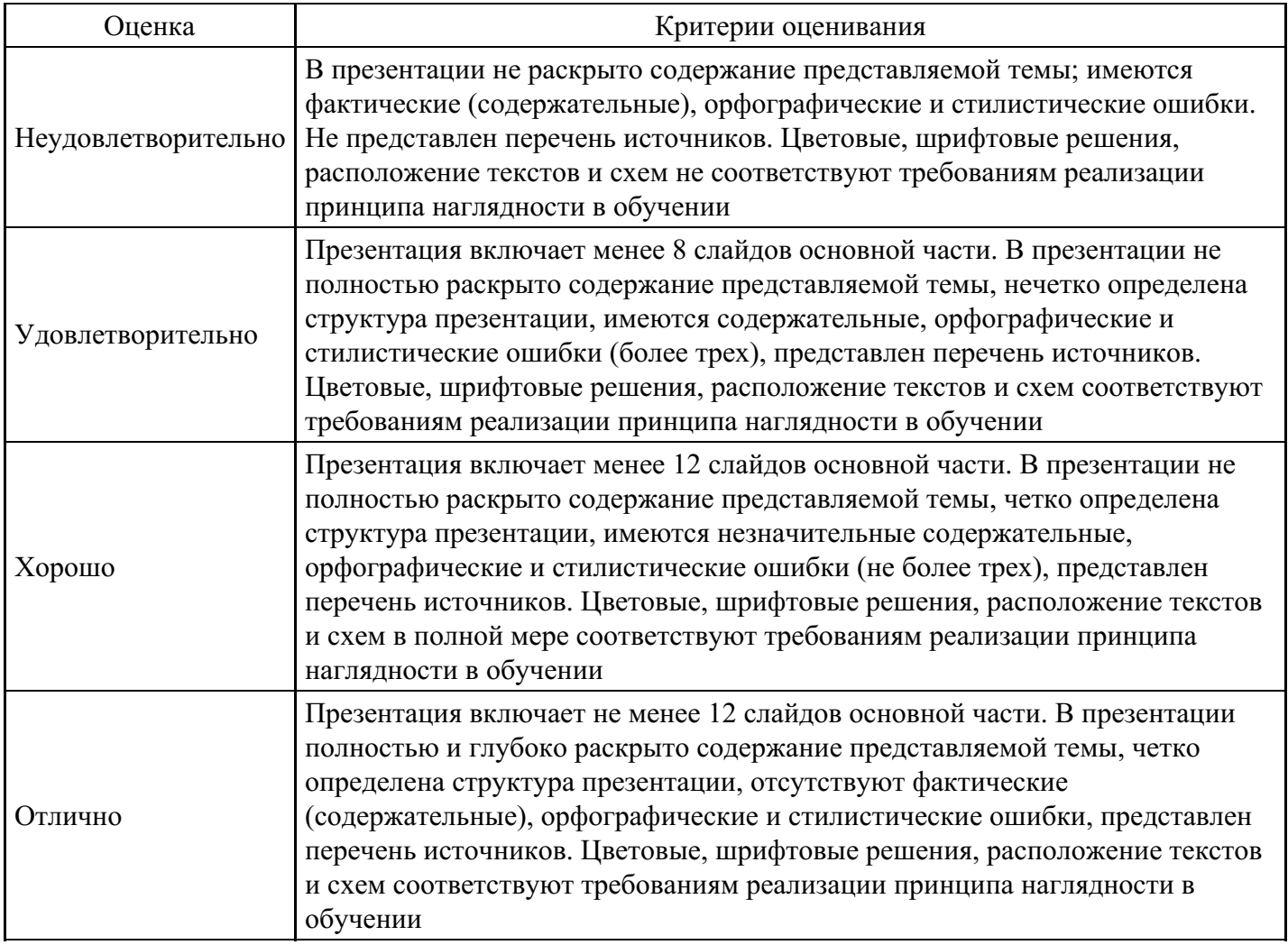

## **Тест для формирования «ОПК-9.1»**

Вопрос №1 .

Средства по работе с информацией включают в себя виды обеспечения проектного процесса

*Варианты ответов:*

- 1. Техническое; математическое; организационное
- 2. Методическое; лингвистическое; информационное
- 3. Техническое; математическое; программное; организационное
- 4. Техническое; математическое; программное; организационное; информационное

#### Вопрос №2 .

Архитектура компьютера — это:

#### *Варианты ответов:*

- 1. описание устройства и принципов работы компьютера, достаточное для понимания пользователя
- 2. описание устройств для ввода-вывода информации
- 3. описание программного обеспечения для работы компьютера
- 4. техническое описание деталей устройств компьютера

## Вопрос №3 .

Внешняя память необходима для:

## *Варианты ответов:*

- 1. для хранения часто изменяющейся информации в процессе решения задачи
- 2. для долговременного хранения информации после выключения компьютера
- 3. для обработки текущей информации
- 4. для постоянного хранения информации о работе компьютера

#### Вопрос №4 .

Как называется устройство ввода графических изображений в компьютер:

#### *Варианты ответов:*

- 1. джойстик
- 2. сканер
- 3. микрофон
- 4. клавиатура

#### Вопрос №5 .

Необходимым компонентом операционной системы является:

#### *Варианты ответов:*

- 1. оперативная память
- 2. центральный процессор
- 3. файл конфигурации системы
- 4. командный процессор

#### **Критерии оценки выполнения задания**

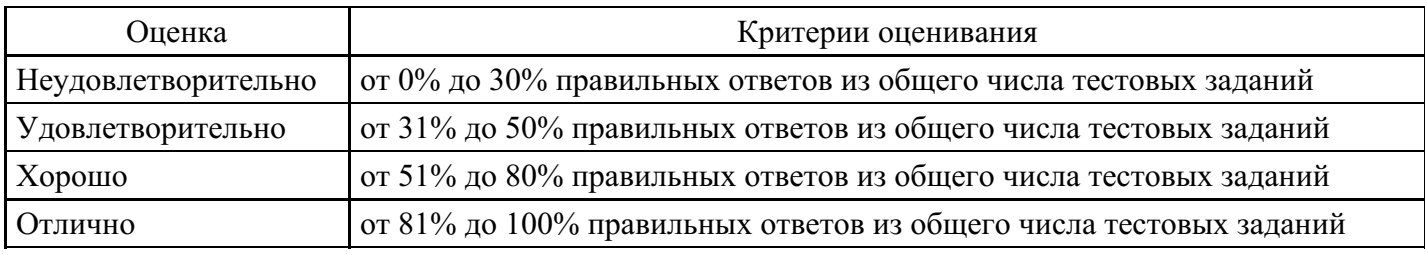

## **Лабораторная работа для формирования «ОПК-9.2»**

Лабораторно-практическая работа «Текстовый редактор Microsoft Word. Основные операции»

Цель работы: научиться настраивать окно программы текстового процессора для удобной и эффективной работы пользователя; управлять интерфейсом текстового процессора Word, форматировать основные объекты текста: символ, слово, строку, основным операциям редактирования: копирование, вставка, удаление, перемещение.

Технология выполнения работы:

1. Запустите программу Word с ярлыка на рабочем столе. Изучите окно редактора.

2. Работая с документом, используйте режим «разметка страницы», чтобы иметь полное представление о том, как располагается текст на реальном листе. Вид – Разметка страницы. Режим отображения документа отображается в нижней части окна документа на горизонтальной строке прокрутки.

3. При создании и форматировании текстового документа важно видеть и левое и правое поле документа. Этого можно достичь, выполнив команду: Вид – Масштаб – По ширине страницы. Для быстрого выполнения данной операции на панели инструментов Стандартная есть кнопка Масштаб. 4. Включите режим специальных символов. Для этого нажмите кнопку "Непечатаемые символы"

что очень важно для качественного набора текста и облегчения дальнейших операций по  $\mathbf{I}$ 

редактированию и форматированию текста.

5. Важно различать в самом начале курсор текстовый и курсор мыши. Текст или вставка объекта вводятся в то место, где мигает курсор. Указатель мыши служит для установки текстового курсора в нужное место и в процессе набора может не участвовать.

6. Установка полей и ориентация бумаги Файл – Параметры страницы – Поля. По ГОСТу требования, которые предъявляются к текстовым печатным документам, параметры полей страницы задаются следующие: Верхнее – 2 см., Нижнее – 2 см., Левое– 3 см., Правое – 1 см., Ориентация – книжная.

7. Отобразите на экране окна Word следующие панели инструментов: Таблицы и границы, Структура, Настройка изображения.

8. Наберите фразу: Я изучаю Microsoft Word успешно.

(переключение клавиатуры с кириллицы на латинский алфавит и наоборот – Alt+Shift или Ctrl+Shift или на панели задач индикатор RU/EN)

9. Скопируйте данную фразу и вставьте 25 раз. Для этого строку необходимо выделить (при помощи мыши: нажать левую кнопку, и, не отпуская ее, переместить до конца выделения; при помощи клавиатуры: нажать Shift и удерживая ее переместиться до конца выделения клавишами «Стрелки»). Далее Правка – Копировать, перейти в следующий абзац, Правка – Вставить

10. Выделив предварительно каждую строчку, измените размер шрифта, выбрав на панели форматирования в раскрывающемся списке размеров шрифтов 12 • или Формат – Шрифт – Размер.

1 пункт (пт) равен 0,353 мм.

11. Выделите весь текст Правка – Выделить все и установите размер шрифта 14 пт. Вы опять вернулись к исходному варианту.

12. Удалите строки, оставив только три. Для этого выделите каждую строку вместе с маркером абзаца и нажмите Delete.

13. Оформите первую строку шрифтом – Arial, вторую – Times New Roman, третью – Courier. Обратите внимание, что в зависимости от выбранного шрифта, одна и та же строка (с учетом того, что текст набран одним размером шрифта) имеет разную длину.

14. Помимо всего вышеперечисленного, существуют стили начертания: курсив, полужирный и подчеркнутый – команда меню Формат – Шрифт – Стиль или на панели инструментов Форматирования кнопки

Оформите строчки разными стилями: первую – полужирным, вторую – курсивом, третью – подчеркнутым.

15. Кроме стиля шрифта, существуют и различные эффекты (Формат–Шрифт-Видоизменение). Поставьте флажок у любого эффекта. Наблюдайте за происходящим в окне «образец». Подтвердите выбранный эффект нажатием – Ok.

Для отказа от использования эффекта флажок следует снять. Некоторые эффекты можно использовать одновременно, а некоторые исключают друг друга.

Можно установить следующие параметры:

· зачеркнутый - зачеркивание выделенного текста. Используется при редактировании текста.

· двойное зачеркивание - зачеркивание выделенного текста двойной линией. Используется при редактировании текста.

· надстрочный - смещение выделенного текста вверх относительно опорной линии строки и уменьшение размера шрифта, если это возможно. Используется для оформления верхних индексов, степеней и т.п.

· подстрочный - смещение выделенного текста вниз относительно опорной линии строки и уменьшение размера шрифта, если это возможно. Используется для оформления нижних индексов.

· с тенью - добавляет тень за выделенным текстом, под ним и справа. Используется при оформлении заголовков.

· контур - отображение внутренней и внешней границы каждого знака. Используется при оформлении заголовков.

· приподнятый - отображает выделенный текст приподнятым над поверхностью страницы. Используется при оформлении заголовков.

· утопленный - отображение выделенного текста в виде вдавленного в поверхность страницы. Используется при оформлении заголовков.

· малые прописные - оформление выделенного текста в нижнем регистре в виде прописных букв уменьшенного размера. Форматирование малых прописных букв не влияет на числа, знаки препинания, не относящиеся к алфавиту знаки и прописные буквы. Используется при оформлении заголовков.

· все прописные - отображение всех строчных букв в выделенном тексте как прописных. Используется при оформлении заголовков.

· скрытый - запрет отображения и печати выделенного текста. Для отображения скрытого текста следует нажать кнопку непечатаемые знаки панели инструментов Стандартная.

16. Вставьте разрыв страницы. На втором листе наберите следующий текст:

Системы проверки правописания, используемые в большинстве современных текстовых редакторов, позволяют выявлять значительную часть допущенных пользователем опечаток и орфографических ошибок.Принцип действия типичной системы проверки праваписания следующий: во встроенном словаре системы содержится большой набор слов анализируемого языка в различных граматических формах (время, число и т.д.), система пытается найти проверяемое слово в этом словаре. Если слово найдено, то оно считается прально написанным. Если слово не найдено в словаре, но есть похожие слова, то выдается сообщение об ошибке и предлагаются возможные варианты замены. Если ничего похожего не найдено, то система предлагает исправить слово или занести его в словарь. Метод проверки арфаграфии по словарю не позволяет выявить случаи, когда ошибка допущена таким образом, что получившееся слово есть в словаре. Часто такие ошибки легко заметны человеку, но совершенно скрыты от программы.Вот примеры таких фраз: Иван Петрович шлет Вам по клон. (Имелось в виду, конечно, поклон). Я не нашел нежный файл. (Понятно, что надо было нужный) Существуют более интелектуальные системы проверки правописания, позволяющие выявлять ошибки в согласовании форм слов и расстановке знаков препинания (то есть в грамматике и пунктуации). В них хранится набор соотвецтвующих правил, записанных в формальном виде. Такая система смогла бы обратить внимание пользователя на подозрительное место в фразе про Ивана Петровича, предположив, что слово "клон" употреблено не в том падеже (вместо "клону") или пропущено связующее слово между ним и предлогом "по" (например, шлет Вам по почте клон). В любом случае, пользователь обратит внимание на эту фразу и исправит ее. В случае с нежным файлом бессильны даже системы с функцией проверки грамматики, так как анализ смысла текста им не под силу.Подведем итог. Системы проверки правописания обнаруживают значительное количество ошибок и опечаток. Чем больше словарь системы, чем больше правил и алгоритмов проверки в ней заложено, тем больше процент обнаруживаемых ей ошибок. Но ни одна система проверки орфографии не может гарантировать полного отсутствия ошибок и опечаток в документе.

17. Обратите внимание, что некоторые слова в тексте подчеркнуты красной волнистой линией или зеленой волнистой линией. Значит Word настроен на автоматическую проверку орфографии и грамматики. Красная линия - орфографическая ошибка. Щелкаем правой кнопкой по подчеркнутому слову. Встроенный словарь предлагает слова для замены, вы выбираете слово из списка, если же слово набрано верно, и в этом уверены, можете его Добавить в словарь. Если сомневаетесь нажмите Пропустить все.

18. Сохраните файл в своей папке под именем «Проверка ошибок»

Прежде чем форматировать абзацы, необходимо различать понятия конец строки внутри абзаца и конец абзаца.

Конец строки – это достижение курсором крайнего правого положения на строке и автоматический переход его на строку ниже.

Конец абзаца – осуществляется нажатием клавиши Enter. В тексте конец абзаца маркируется знаком ¶. Первая строка абзаца – это красная строка.

Положительная (отступ) – когда первая строка начинается правее всех остальных (в обычном тексте)

Отрицательная (выступ) – первая строка левее всех остальных (в словарях)

Нулевая – когда левая граница без отступов и выступов

Форматирование абзаца осуществляется с помощью опции Формат – Абзац – Отступы и интервалы

Для изменения интервала и положения символов используется вкладка Интервал диалогового окна Шрифт. В поле Масштаб выбирается степень растяжения или сжатия символов

В поле Интервал устанавливается межсимвольный интервал:

- · Обычный обычный интервал;
- · Разреженный расстояние между символами увеличивается до значения, указанного в поле на;
- · Уплотненный расстояние между символами уменьшается до значения, указанного в поле на.

В поле Смещение устанавливается вертикальное положение символов:

- · Нет обычное положение;
- · Вверх символы располагаются выше базовой линии на величину, указанную в поле на;

· Вниз – символы располагаются ниже базовой линии на величину, указанную в поле на.

# ЗАДАНИЯ ДЛЯ САМОСТОЯТЕЛЬНОЙ РАБОТЫ

Упражнение 1. Отредактируйте созданный вами документ: Шрифт Times New Roman, размер 14 пт, отступ первой строки – 1,25 см, выравнивание – по ширине, интервал между абзацами – 6 пт.

Все слова с ошибками выделить цветом. Подчеркнуть главную мысль в тексте.

При выравнивании по ширине могут возникать слишком большие интервалы между словами. Чтобы этого избежать, необходимо установить переносы в словах (Сервис – Язык - Расстановка переносов).

Упражнение 2. Набор текста. Форматирование текста. Формирование нумерованных и маркированных списков. Вставка колонтитулов.

Набрать текст Задание\_2, задать параметры страницы 2-2-2-2. Отформатировать текст.

Сформировать списки (меню ФОРМАТ->СПИСОК). Вставить верхний колонтитул с датой, номером страницы, фамилией, (меню ВИД->КОЛОНТИТУЛЫ). Сохранить файл в своей папке с именем Задание\_2.

Сохранить документ в этой же папке, но с именем МОЕ\_РЕЗЮМЕ

На основании этого документа набрать резюме со своими данными, удалив ненужный текст.

Отформатировать вновь набранный документ, сохранить его.

#### CTPYKTYPA PE3IOME |

\* 1 \* 1 \* 1 \* 2 \* 1 \* 3 \* 1 \* 4 \* 1 \* 5 \* 1 \* 6 \* 1 \* 7 \* 1 \* 8 \* 1 \* 9 \* 1 \* 10 \* 1 \* 11 \* 1 \* 12 \* 1 \* 2 \* 1 \*

Основные положения:

- $\boldsymbol{A}$ . Заголовок (Фамилия, имя, отчество)
- В. Основные личные данные (адрес, тепефон, дата и место рождения, подданство, семейное положение).
- $\epsilon$ Цель в поиске работы. Из формулировки цели должно быть ясно, какую работу Вы можете и хотите делать, а иногда еще и на каких условиях. То, на что Вы претендуете косвенно показывает, каким специалистом Вы себя считаете.
- D. Опыт работы. Дается в обратном хронопогическом порядке с указанием дат , мест работы, должностей, основных функций и достижений.
- E. Образование. Чем больше прошло времени после окончания, тем меньше места эта часть должна занимать в резюме. Для выпускников и студентов лучше помещать этот пункт перед предыдущим, так как опыт работы, если и есть, то менее значителен. Можно добавить отметки и награды, подчеркнуть те дисциплины, которые соответствуют Вашей цепи, отметить участие в исследовательских или других работах, связанных с учебой.
- $F$ . Дополнительная информация. Сюда рекомендуем включить сведения о степени впадения иностранными языками, о навыках работы на персональном компьютере (желательно с указанием применяемых программных средств), о напичии водительских прав и о личностных качествах. Сюда может включаться все, что повышает Вашу ценность в глазах работодателя и о чем можно написать.
- G. Дата составления реломе. Желательно, чтобы представляемое резюме всегда имело свежую дату.

Резюме также может включать:

- R сжатое описание квалификации и опыта работы;
- сведения об общественной деятельности;
- сообщение о военной службе;
- упоминание о хобби (только если оно имеет отношение к работе или если его можно счесть серьезным личным достижением;
- указание о готовности к разъездам и смене места жительства;
- указание готовности к работе с ненормированным рабочим днем;
- сведения о рекомендациях.

Пять основных требований к стилю написания резюме:

- 1. Краткость.
- $2.$ Конкретность.
- 3. Активность. Используйте энергичные глаголы, показывающие активность, не пишите «участвовап», «оказывал помощь» и т.п.: может показаться, что Вы стояли в стороне или от случая к случаю оказывали разные услуги.

#### **Критерии оценки выполнения задания**

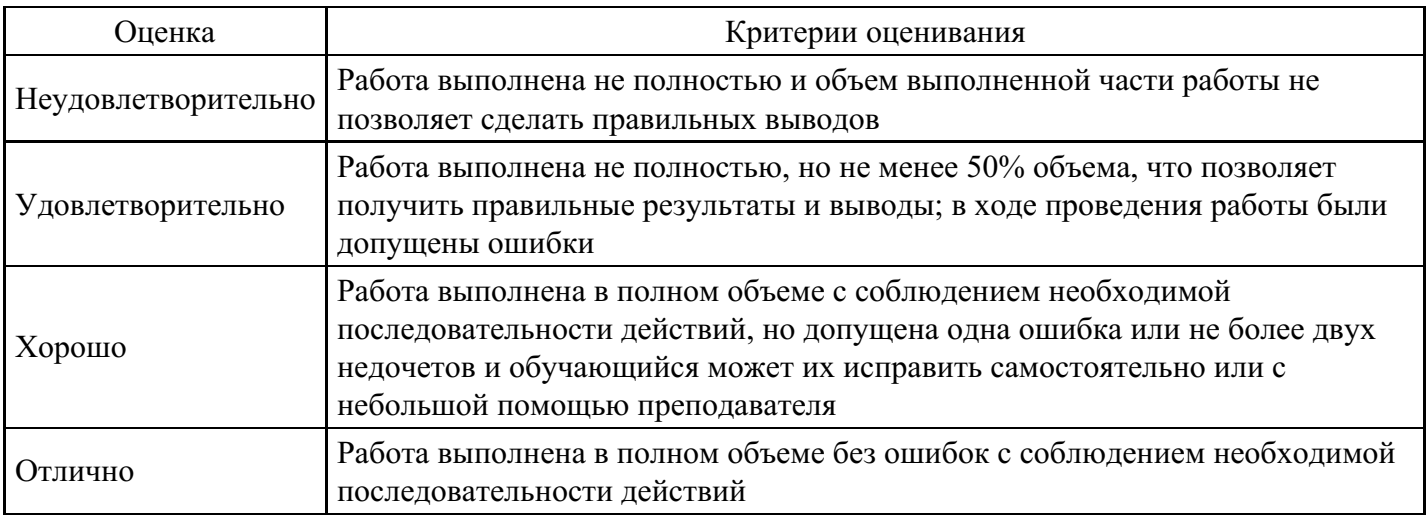

#### **Лабораторная работа для формирования «ОПК-9.2»**

Лабораторно-практическая работа «Создание и форматирование таблиц в Microsoft Word»

Цель работы: познакомиться с основными объектами таблицы; научиться создавать в текстовом документе таблицы различными способами; форматировать таблицу, манипулировать с объектами таблицы.

Технология выполнения работы:

MS Word имеет достаточно мощный встроенный редактор таблиц. С помощью него можно вставлять в документ таблицы любого вида.

Для того чтобы вставить таблицу в документ нужно:

- 1. В меню Таблица выбрать пункт Добавить таблицу.
- 2. В появившемся диалоговом окне указать количество строк и столбцов, если требуется можно установить ширину столбца и с помощью кнопки Автоформат выбрать нужный вид таблицы.
- 3. Нажать на кнопку Ok.

Изменять ширину столбцов и высоту строк в таблице можно с помощью указателей на горизонтальной и вертикальной линейках. С помощью меню Таблица можно добавлять и удалять столбцы, строки и отдельные ячейки в таблице.

Упражнение 1. Знакомство с панелью Таблицы и границы.

Ключ к заданию:

При нажатии на кнопку Таблицы и границы появляется одноименная панель:

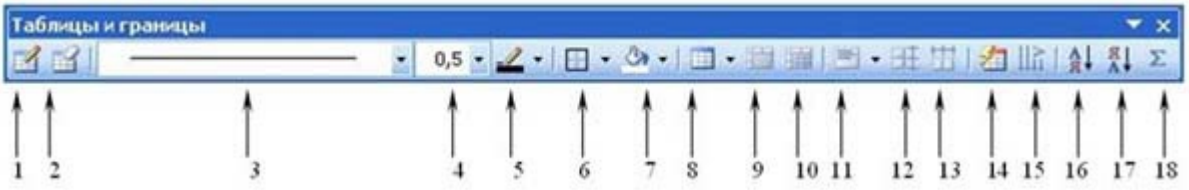

Назначение кнопок управления:

- 1. Создать таблицу. Нарисовать таблицу либо линию в таблице (например, разбить одну ячейку на две).
- 2. Ластик. Стереть линию в таблице.
- 3. Тип линии границы таблицы.
- 4. Толщина линии границы.
- 5. Цвет границы.
- 6. Внешние границы. Установка границ таблицы (видимые невидимые).
- 7. Цвет заливки.
- 8. Вставка таблицы.
- 9. Объединение ячеек. Эта кнопка объединяет несколько выделенных ячеек.
- 10. Разбить ячейки. Разбивает ячейку на несколько ячеек.
- 11. Выравнивание текста в ячейке. 9 способов выравнивания.
- 12. Выравнивает по высоте несколько выделенных строк.
- 13. Выравнивает по ширине несколько выделенных столбцов.
- 14. Автоформат таблицы.
- 15. Изменяет направление текста.
- 16. Сортировка по возрастанию.
- 17. Сортировка по убыванию.
- 18. Функции работы с данными.

Упражнение 2. Создайте таблицу.

Ключ к заданию:

- 1. Создадим таблицу как на рис. 1., выполнив команду: Таблица Вставить Таблица Число строк – 1, Число столбцов – 7, автоподбор – постоянная.
- 2. Введите текст в 5 ячеек без учета расположения.
- 3. Выделите 1 ячейку и выберите нужное направление текста  $\|\cdot\|_1$ , обратите внимание, что данные в ячейке расположены как по вертикали, так и по горизонтали по центру, для этого используйте кнопку  $\equiv$

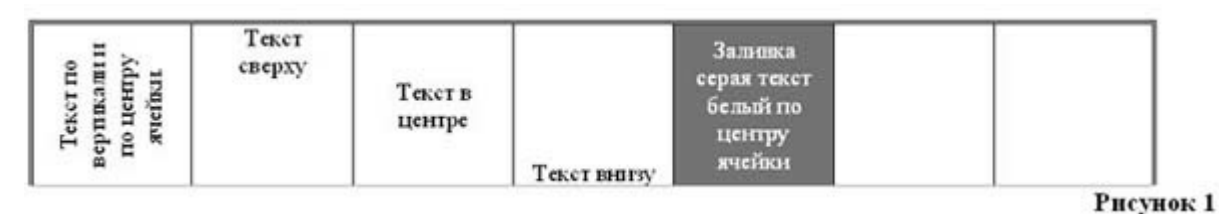

- 4. Потяните за нижнюю границу таблицы так, чтобы текст отображался как на образце.
- 5. Выполните операции по расположению текста во 2 4 ячейках. Используя кнопку  $\equiv$
- 6. Выполните необходимые действия, указанные в ячейке 5. Для смены цвета шрифта используйте кнопку
- 7. Выделите всю таблицу. Для этого в верхнем левом углу таблицы появляется маркер Выберите

Внешние границы – Нет границ (Удалить).

- 8. Посмотрите результат в предварительном просмотре.
- 9. Нажмите на кнопку Внутренние границы. Выберите Тип линии двойная. Нажмите на кнопки: Верхняя граница, Правая граница, Левая граница.
- 10. Посмотрите результат в предварительном просмотре.

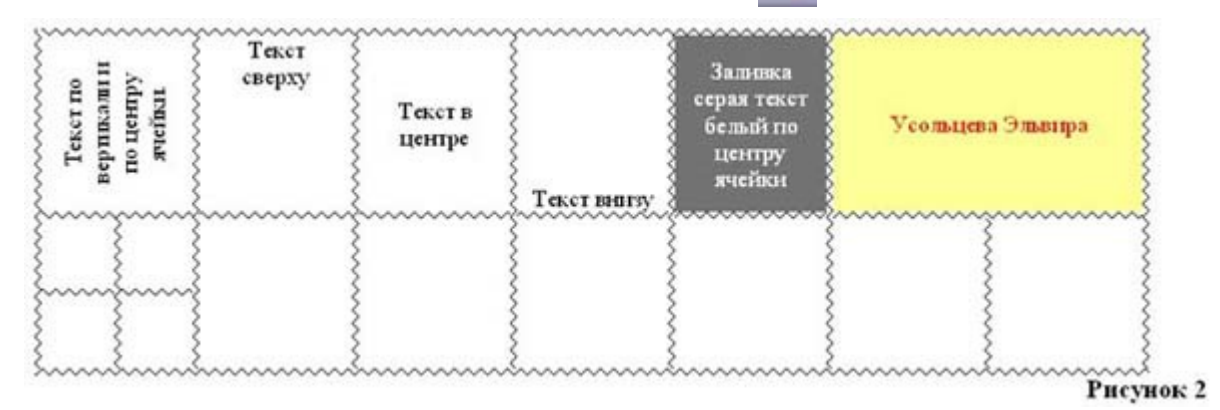

- 11. Добавим строку к имеющейся таблице, как на рис. 2. Для этого выделим первую строку таблицы и выполним команду: Таблица – Вставить – Строки ниже.
- 12. Выделите 6 и 7 ячейки и объедините их в одну. Введите в эту строку свою фамилию и имя. Цвет шрифта – красный, заливка – желтая. Выделите 1 ячейку 2 строки и разбейте ее на ячейки: 2х2 (2 строки и 2 столбца). См. рисунок 2.
- 13. Измените границы всей таблицы на волнистую линию.

# ЗАДАНИЯ ДЛЯ САМОСТОЯТЕЛЬНОЙ РАБОТЫ

Упражнение 1. Вставка таблицы. Ввод текста в таблицу. Форматирование таблицы. Вставка колонтитула.

Создать новый документ. Вставить таблицу из двух столбцов и нескольких строк. Ввести в таблицу текст, отформатировать текст как на образце. Применить к таблице нужный формат. Задать режим

повторения заголовка таблицы на следующих страницах (выделить строки, содержащие заголовок, и войти в меню ТАБЛИЦА - ЗАГОЛОВКИ). Вставить нижний колонтитул с наименованием учебной группы и фамилии студента. Сохранить документ в своей папке с именем Задание\_Таблицы.

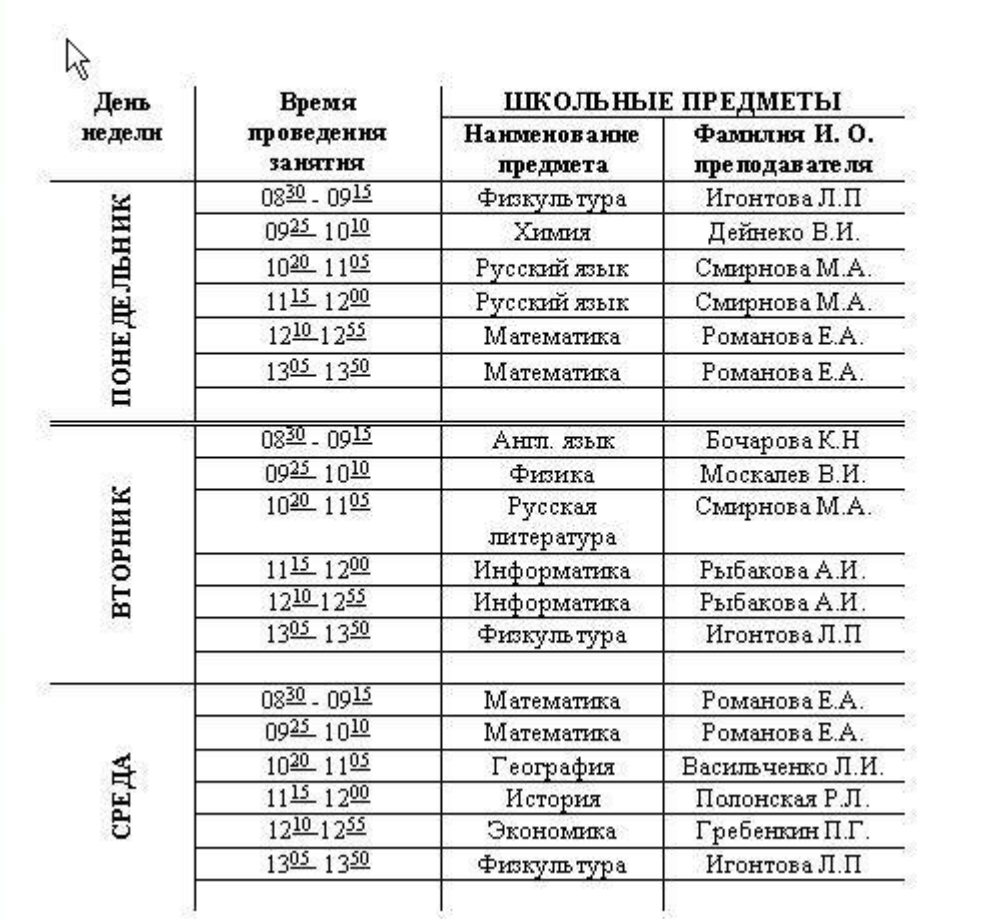

Упражнение 2. Создайте таблицы по предложенным образцам:

#### Таблица 1

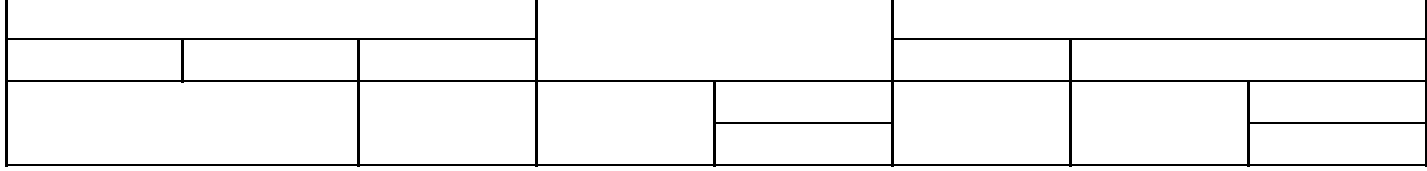

#### Таблица 2

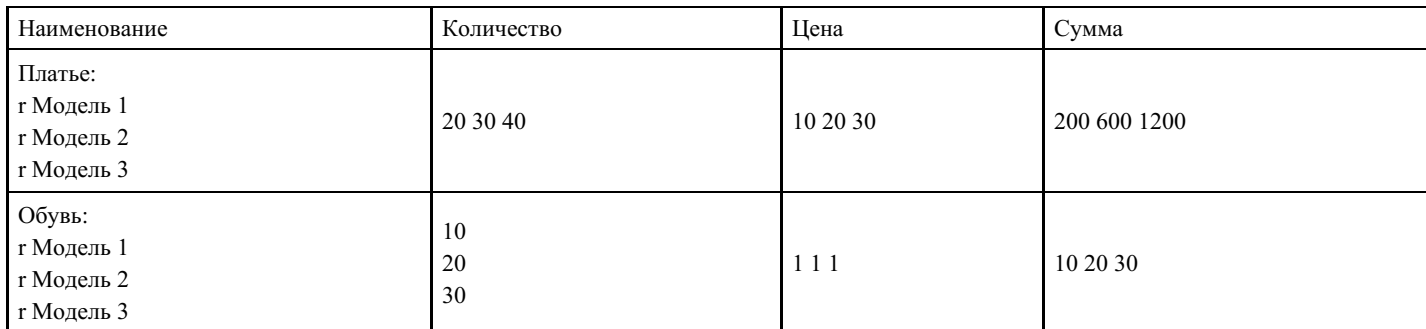

## Таблица 3

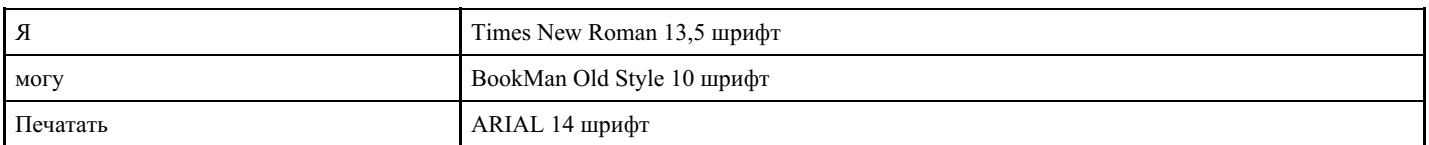

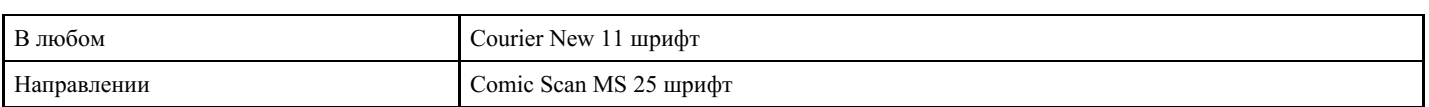

#### Таблица 4

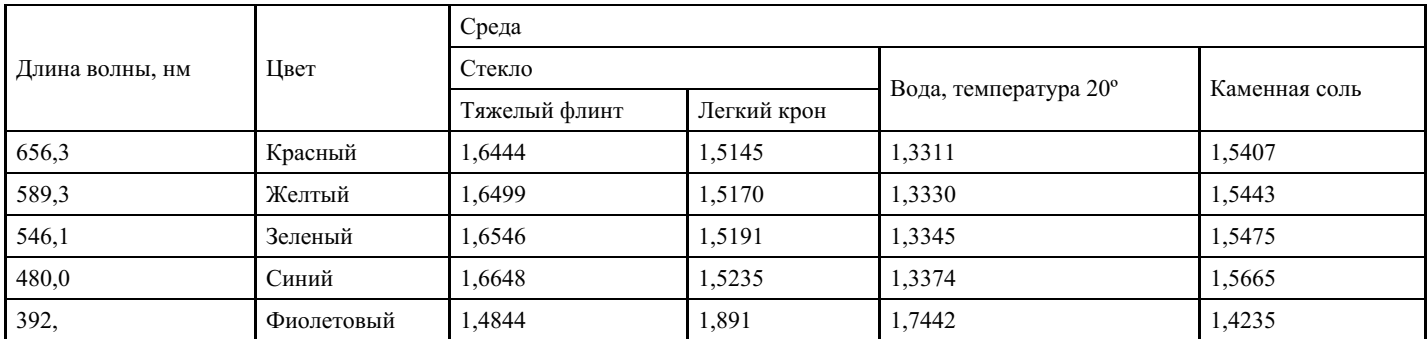

#### **Критерии оценки выполнения задания**

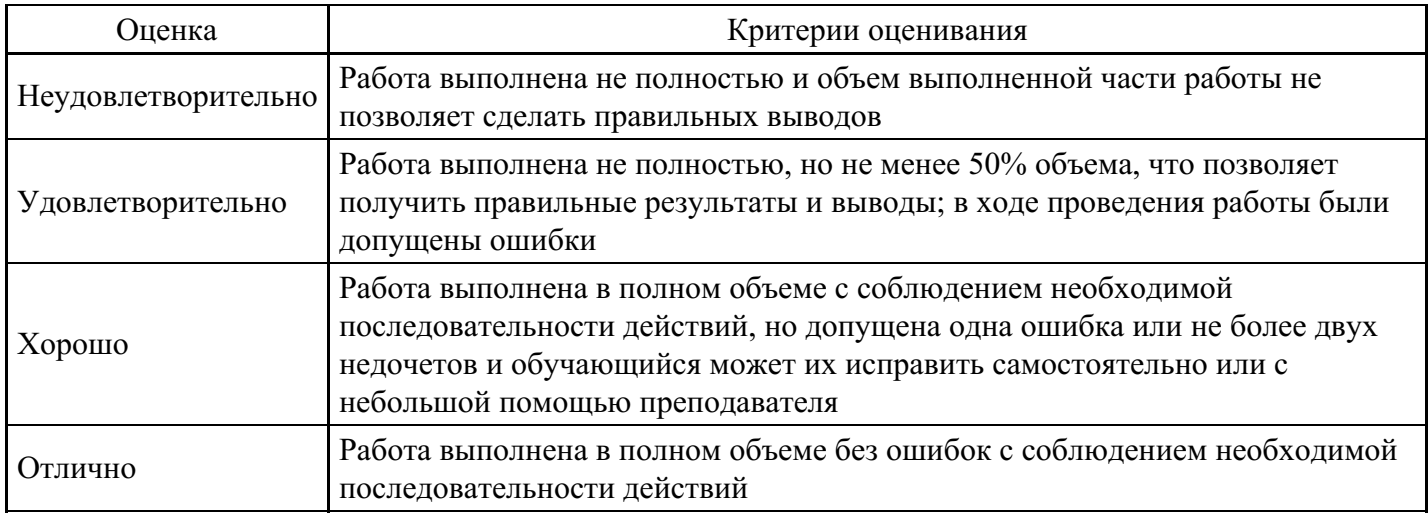

## **Лабораторная работа для формирования «ОПК-9.2»**

Лабораторно-практическая работа «Построение диаграмм и использование графики в Microsoft Excel»

Цель работы: получить навыки наглядного представления данных в электронных таблицах.

Теоретическая часть

## 1. Создание диаграмм и графиков

Диаграммы являются средством наглядного представления данных и облегчают выполнение сравнений, выявление закономерностей и тенденций данных. Диаграммы создают на основе данных, расположенных на рабочих листах. Как правило, используются данные одного листа. Это могут быть данные диапазонов как смежных, так и не смежных ячеек. Несмежные ячейки должны образовывать прямоугольник. При необходимости, в процессе или после создания диаграммы, в нее можно добавить данные, расположенные на других листах.

Диаграмма может располагаться как графический объект на листе с данными (не обязательно на том же, где находятся данные, взятые для построения диаграммы). На одном листе с данными может находиться несколько диаграмм. Диаграмма может располагаться на отдельном специальном листе.

Диаграмма постоянно связана с данными, на основе которых она создана, и обновляется автоматически при изменении исходных данных. Более того, изменение положения или размера элементов данных на диаграмме может привести к изменению данных на листе.

В Excel можно создавать различные диаграммы. Всего существует 11 типов встроенных диаграмм, каждый из которых имеют еще множество разновидностей (видов). Выбор типа диаграммы определяется задачами, решаемыми при ее создании. Обычно стандартной (используется по

умолчанию) диаграммой является плоская гистограмма. Перед созданием диаграммы следует убедиться, что данные на листе расположены в соответствии с типом диаграммы, который планируется использовать. Данные должны быть упорядочены по столбцам или строкам. Не обязательно столбцы (строки) данных должны быть смежными, но несмежные ячейки должны образовывать прямоугольник.

Для создания диаграммы стандартного типа достаточно выделить фрагмент листа и нажать клавишу F11. Для удаления диаграммы достаточно выделить ее и нажать клавишу DEL.

При создании гистограммы, линейчатой диаграммы, графика, диаграммы с областями, лепестковой диаграммы, круговой диаграммы можно использовать от одного до нескольких столбцов (строк) данных. При создании диаграммы типа "Поверхность" должно быть два столбца (строки) данных, не считая столбца (строки) подписей категорий. При создании круговой диаграммы нельзя использовать более одного столбца (строки) данных, не считая столбца (строки) подписей категорий.

Как правило, данные, используемые для создания диаграммы, не должны иметь существенно различную величину. Для создания диаграммы необходимо выделить фрагмент таблицы, для которого создается диаграмма и воспользоваться инструментами панели Диаграммы вкладки Вставка.

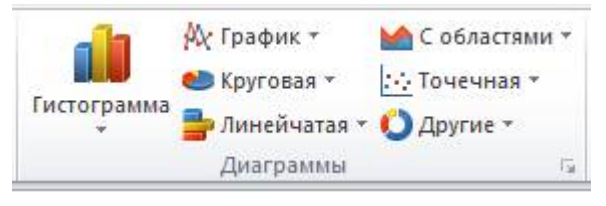

Если не устраивает ни один из предложенных типов диаграмм, то необходимо воспользоваться кнопкой вызова окна панели Диаграммы.

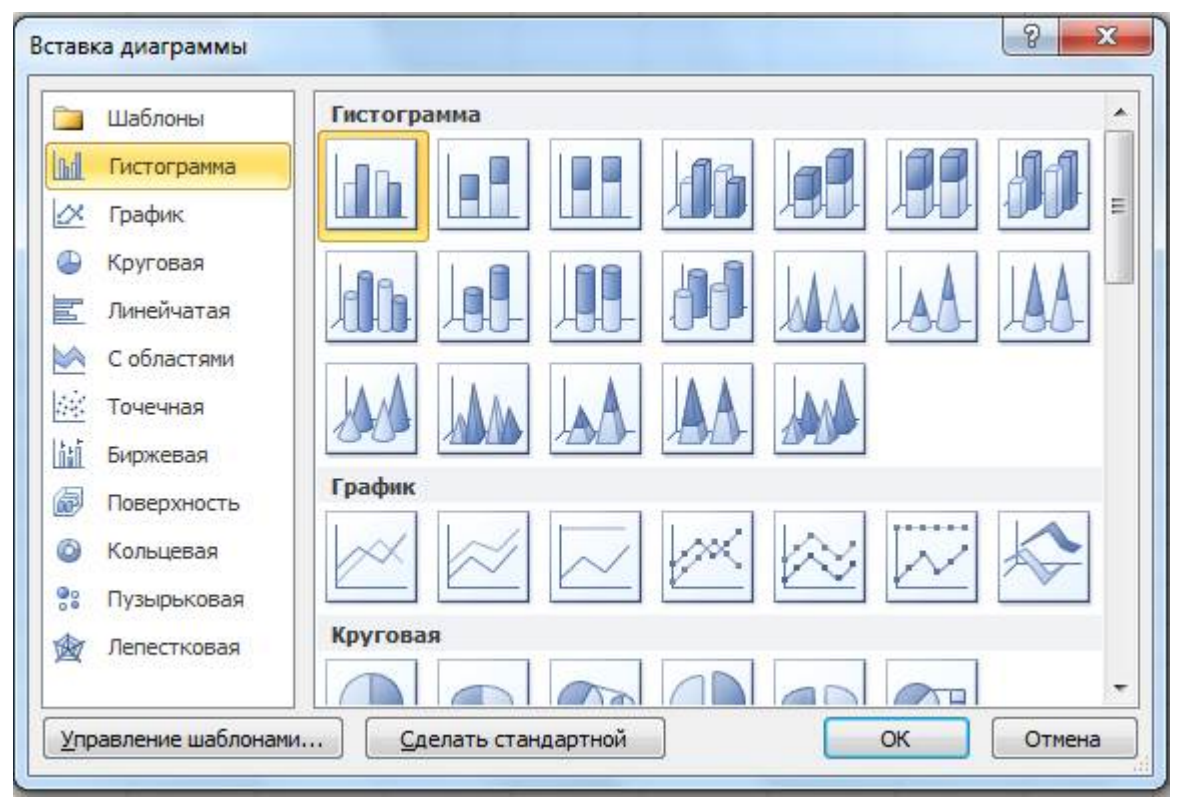

Рассмотрим пример построения круговой диаграммы.

Круговая диаграмма служит для сравнения нескольких величин. Особенно наглядна, если сумма значений величин составляет нечто целое, например, 100%. Например, при продаже канцелярских товаров, имеем следующую таблицу:

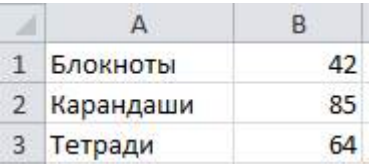

Необходимо показать долю реализации каждого товара за день, используя круговую диаграмму.

Для построения диаграммы необходимо:

1) выделить блок ячеек А1:В3, содержащий данные для построения диаграммы;

2) на вкладке Вставка в группе Диаграммы щелкнуть по кнопке с нужным типом диаграмм и в галерее выберите конкретный вид круговой диаграммы:

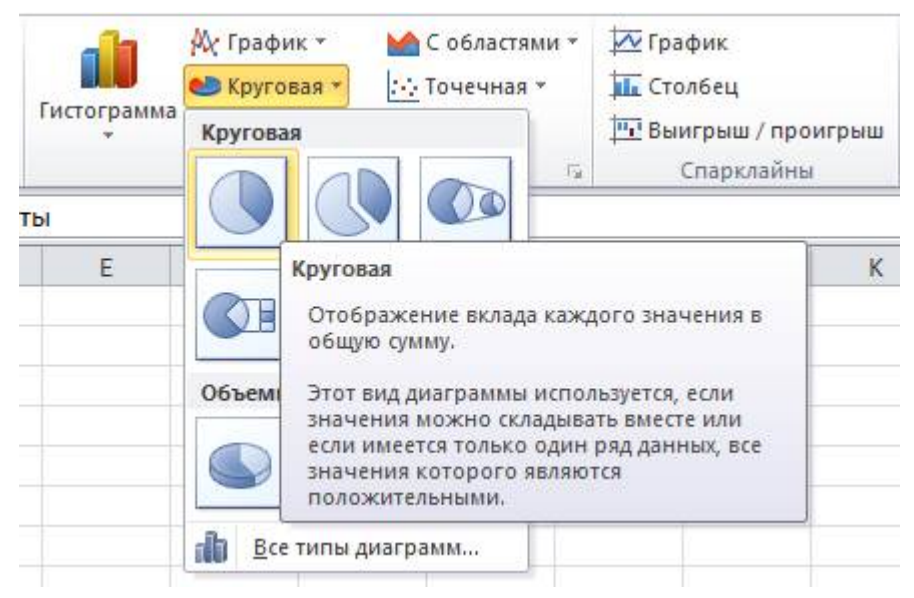

В результате на листе будет создана диаграмма выбранного вида:

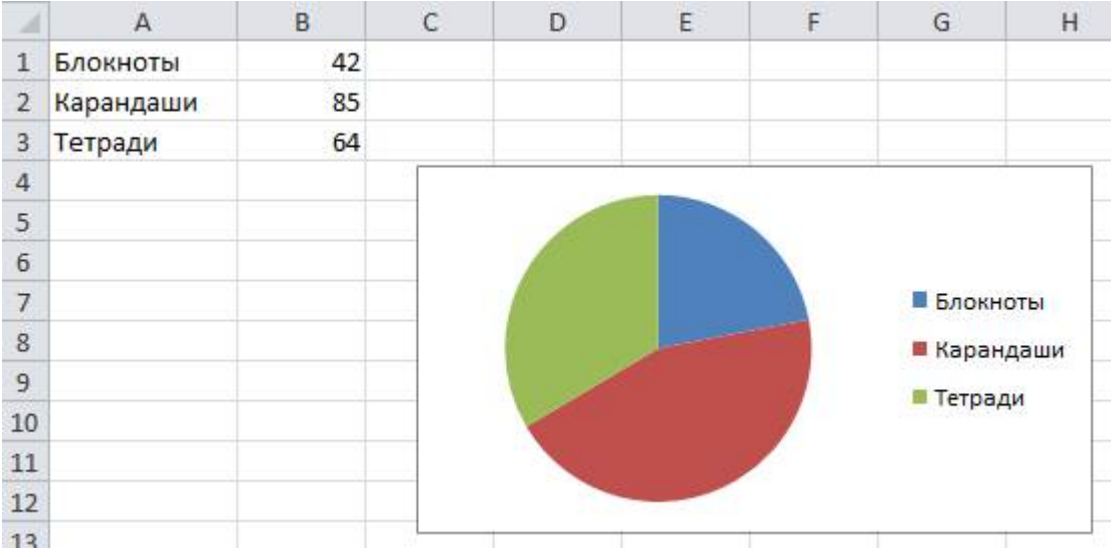

Диаграмма, созданная на листе с данными, первоначально располагается по умолчанию примерно в центре видимой части листа. Диаграмму, размещенную на листе с данными, можно переместить на отдельный лист. Для этого необходимо:

1) выделить диаграмму, нажать кнопку Переместить диаграмму в группе Расположение;

2) в окне Перемещение диаграммы установить переключать на отдельном листе, при необходимости можно ввести имя создаваемого листа:

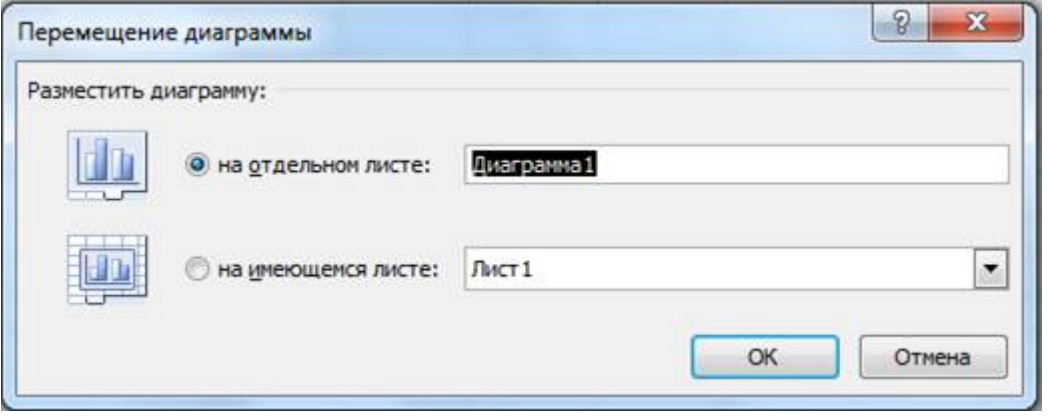

После вставки диаграммы в окне Excel 2010 появляется контекстный инструмент Работа с диаграммами, содержащий три ленты Конструктор, Макет, Формат, с помощью которых можно ее отредактировать.

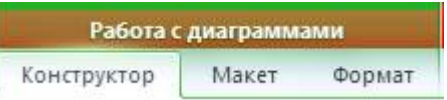

Для изменения какого-либо элемента диаграммы следует его выделить, щелкнув по нему мышью. Признаком выделения являются рамка и маркеры элемента. Линейные элементы (оси, линии тренда и т.п.) рамки не имеют. Количество маркеров может быть различным для разных элементов диаграмм. Одновременно может быть выделен только один элемент диаграммы.

Для выделения отдельных элементов диаграммы можно также использовать раскрывающийся список Элементы диаграммы группы Текущий фрагмент контекстной вкладки Работа с диаграммами - Макет:

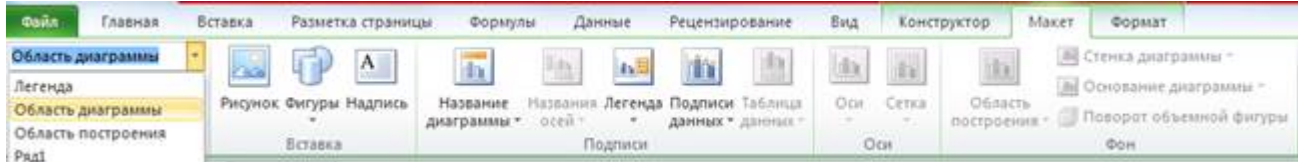

Пример выделения области построения:

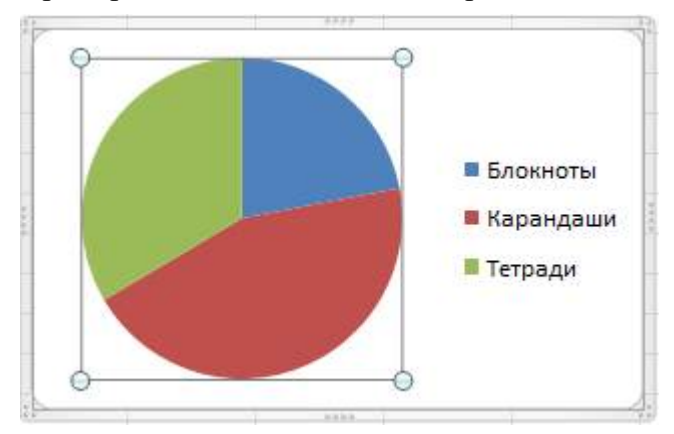

Можно добавлять и удалять отдельные элементы созданной диаграммы (название, легенду, подписи данных, сетку, т.д.). Для этого используют элементы группы Подписи вкладки Работа с диаграммами - Макет.

Например, можно добавить название диаграммы с помощью кнопки название диаграммы:

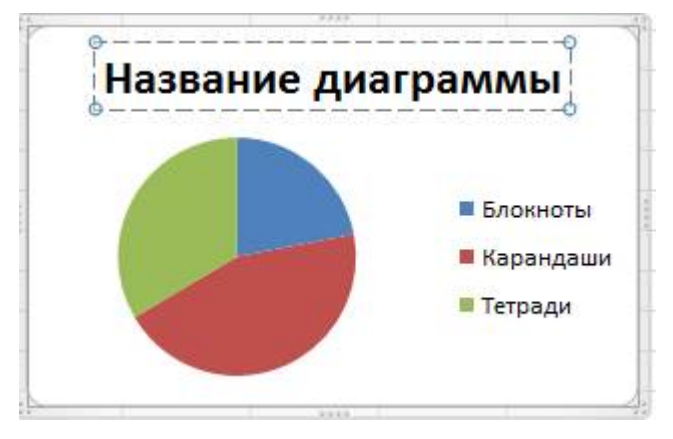

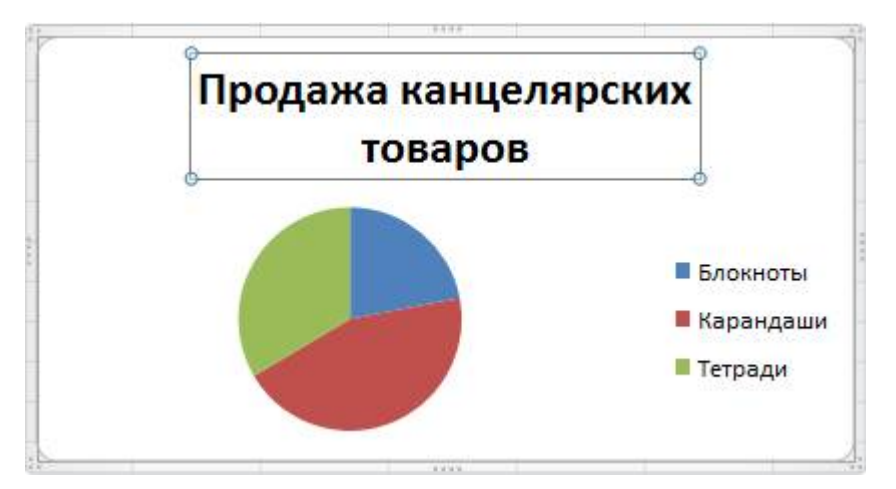

Изменить размер диаграммы можно перетаскиванием маркеров выделенной диаграммы. Точный размер диаграммы можно установить в счетчиках группы Размер контекстной вкладки Работа с диаграммами - Формат:

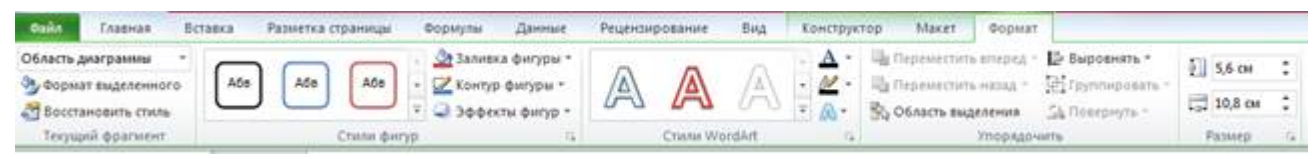

Изменить положение диаграммы можно перетаскиванием выделенной диаграммы за область диаграммы. Диаграмму можно переместить в любую часть листа.

Для профессионального оформления диаграммы можно воспользоваться готовыми макетами диаграмм и стилями диаграмм (вкладка Работа с диаграммами - Конструктор):

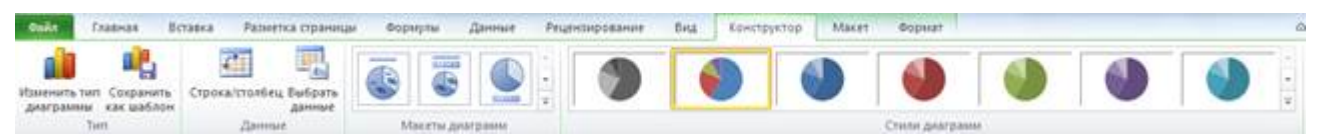

либо вручную задать форматирование любых элементов диаграммы, например осей, заголовков и других подписей (используют элементы вкладки Работа с диаграммами - Формат).

Например, можно выбрать существующий макет диаграммы:

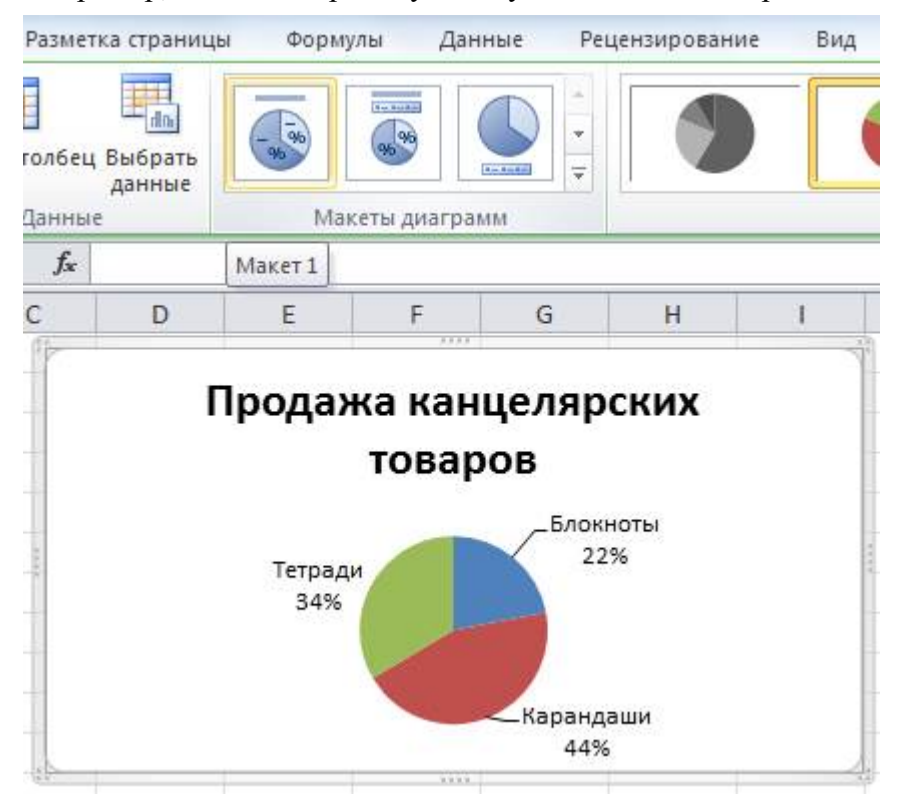

В Excel доступны такие визуальные эффекты, как трехмерность изображения, плавное затенение и сглаживание, что помогает выделять ключевые тенденции и создавать более привлекательное

графическое отображение данных. Для установки параметров оформления элементов можно использовать диалоговые окна. Для отображения окна нужно выделить элемент диаграммы и в группе Текущий фрагмент вкладки Работа с диаграммами - Формат нажать кнопку Формат выделенного элемента.

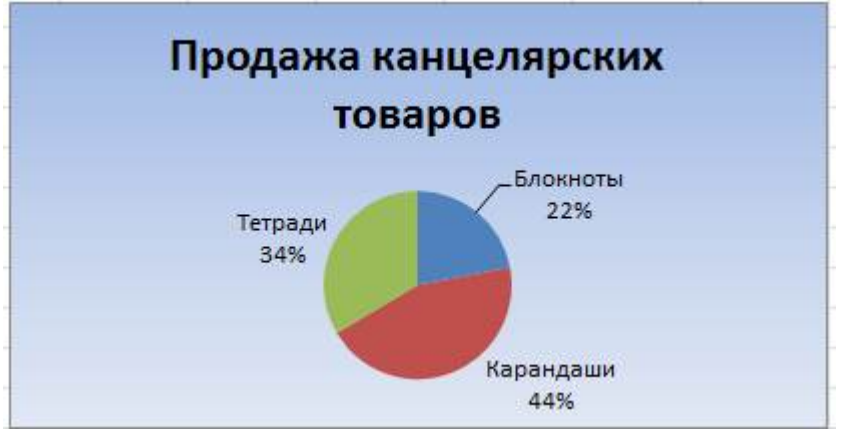

Например, можно изменить формат области диаграммы:

#### 2. Использование графики

Работа с графическими объектами. Вставка рисунков

Для того чтобы повысить наглядность таблиц Excel позволяет добавить в них всевозможные рисунки и графику, создаваемую как самим пользователем, так и уже имеющуюся в различных приложениях, как, например, в Clip Gallery. Это могут быть эмблемы, иллюстрации, специализированные схемы и т.д. Созданные пользователем графические элементы можно редактировать в соответствии с теми задачами, которые стоят перед создателями рабочих книг.

Ввести рисунки в рабочие листы можно из встроенного приложения Clip Gallery, выбрав наиболее подходящие. Для этого сначала выделите ячейку, куда вы собираетесь поместить рисунок и войдите в режим Вставка - Картинка. На экране появится панель Картинка:

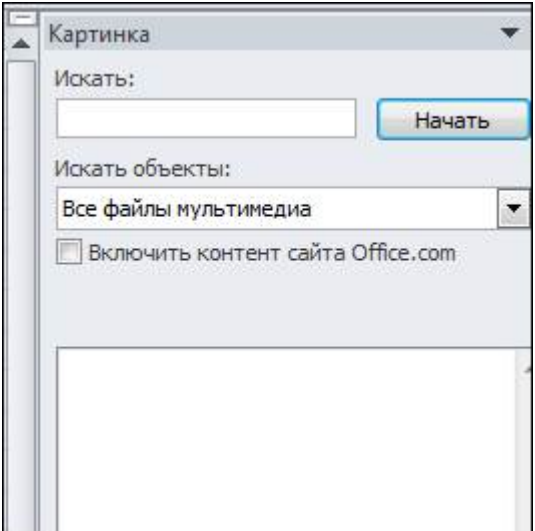

Если нажать на кнопку Начать, то в поле появится список картинок, которые имеются в компьютере в папках, которые соотнесены с программой:

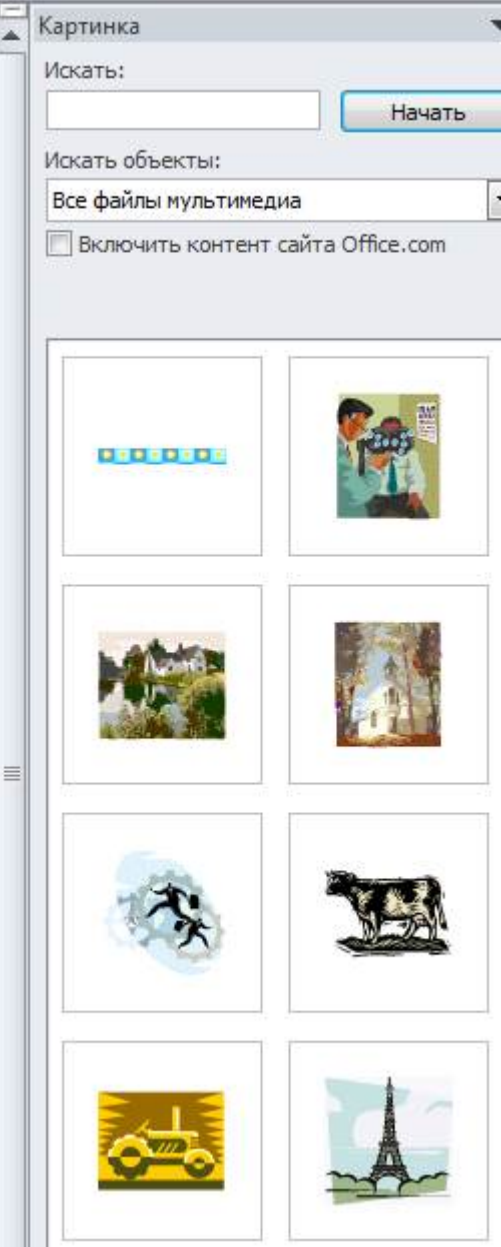

Для того чтобы вставить картинку в текущую ячейку, необходимо дважды щелкнуть по ней:

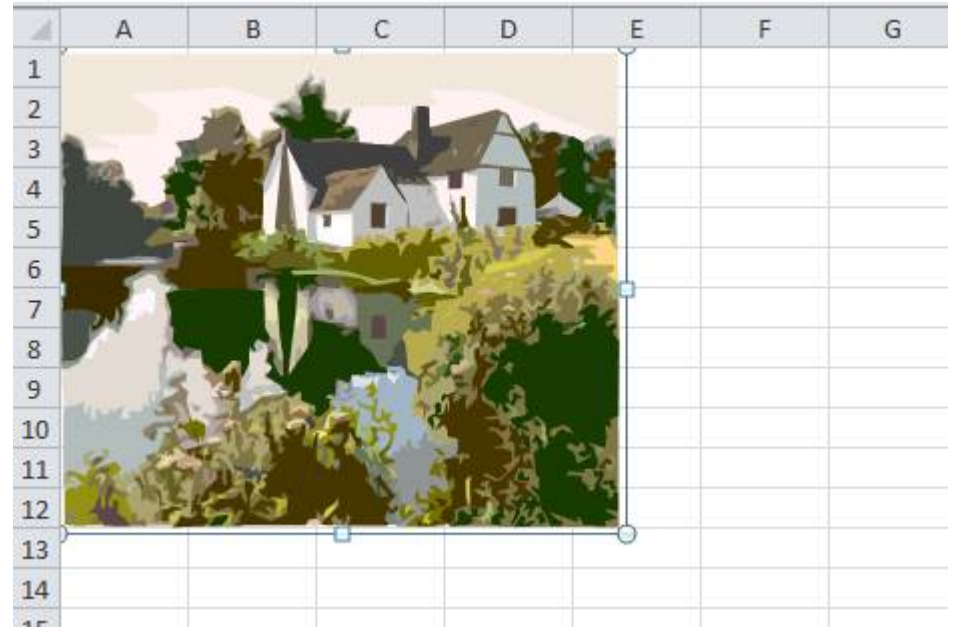

В списке клипов выводятся музыкальные файлы, фильмы и пр. Для того, чтобы выбрать только фотографии (рисунки), то в поле Искать объекты нужно установить переключатель Фотографии, а остальные отключить. После этого нажать на кнопку Начать:

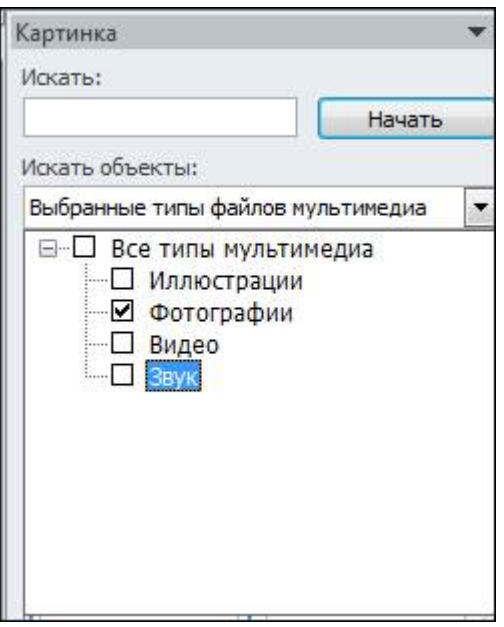

Требуемую картинку можно перенести на рабочий лист. Для этого подведите курсор к картинке и дважды щелкните по ней левой кнопкой мыши. Затем картинку можно переместить по экрану, а также уменьшить ее размер. Для уменьшения размера, подведите курсор мыши к квадрату на угле картинки и, когда он превратится в две стрелки, переместите курсор мыши, после чего можно отпустить левую кнопку мыши. Фотография не вставляется в ячейку, а вставляется поверх листа таблицы.

Для вставки картинок, которые находится в папке пользователя, можно воспользоваться режимом Вставка - Рисунок. На экране появится окно, в котором нужно найти папку, где находятся рисунки, выбрать нужный рисунок, щелкнув по нему левой кнопкой мыши и нажать на кнопку Вставить. Так же как и в прошлом режиме поверх таблицы будет вставлен рисунок, который потом можно перемещать, изменять ее размер:

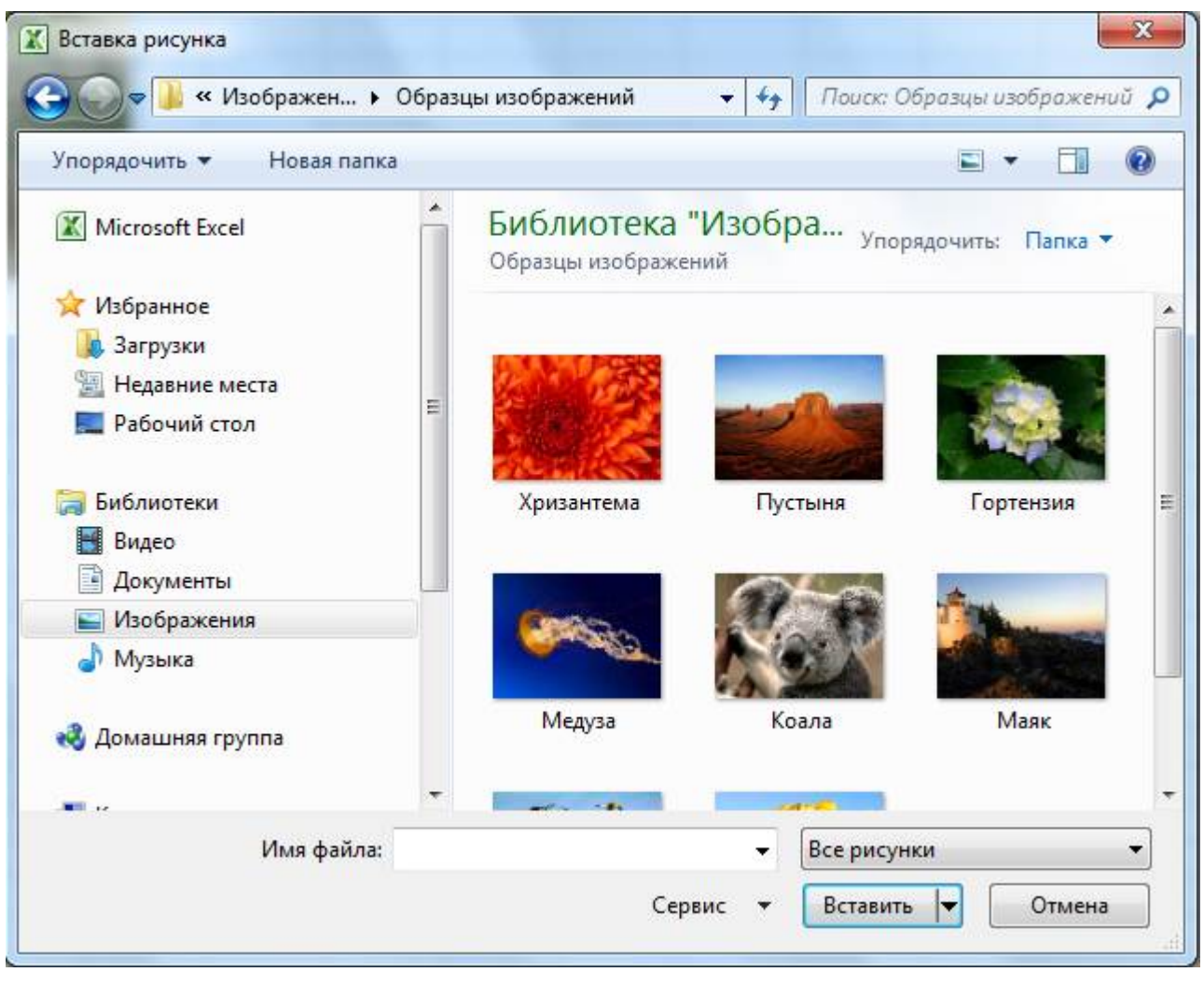

Можно рисунок скопировать в рабочий лист из другой программы, используя буфер обмена. Для того, чтобы поместить картинку в буфер обмена, зайдите в другую программы, щелкните по рисунку правой кнопкой мыши и в появившемся панно выберите режим Копировать. Затем установите курсор в окно программы Excel, куда нужно копировать картинку и нажмите на кнопку Вставить, которая находится на главной вкладке окна программы.

После того, как рисунок вставлен на рабочий лист, может возникнуть необходимость его корректировки. Для этого требуется выделить рисунок, а затем внести изменения:

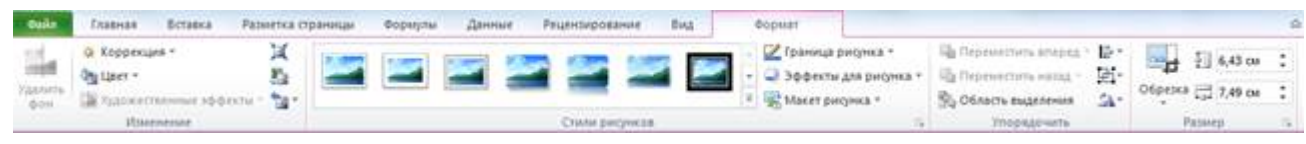

## Оформление шрифта с помощью WordArt

В тех случаях, когда в тексте недостаточно применить только тип шрифта, его начертание и кегль к услугам пользователя прибавляется возможность создания надписей, заголовков и других элементов текста с помощью встроенной программы WordArt, значительно повышающей наглядность восприятия представленной информации.

Например, в таблице нужно изменить начертание текста «Продажа товаров». Вызовем режим Вставка – WordArt:

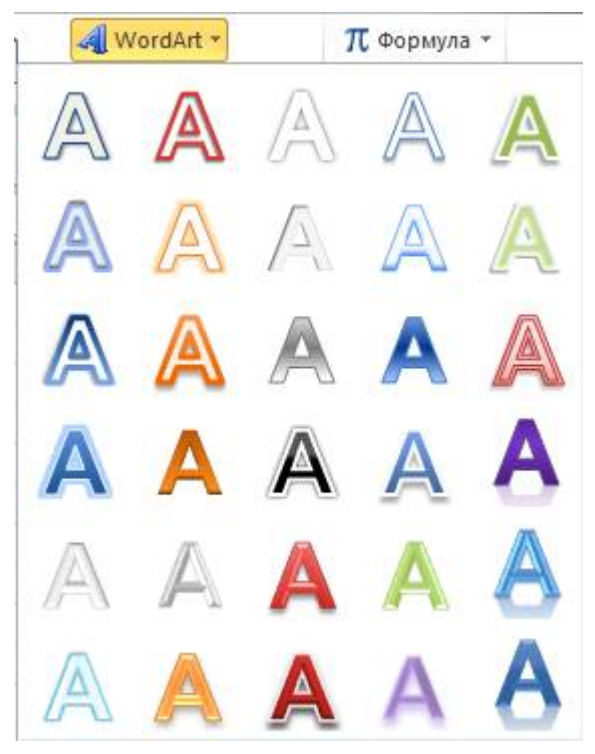

В появившемся окне, которое показано на рисунке, выберем стиль оформления текста. Дважды щелкнем по ней и на экране появится окно, показанное на рисунке:

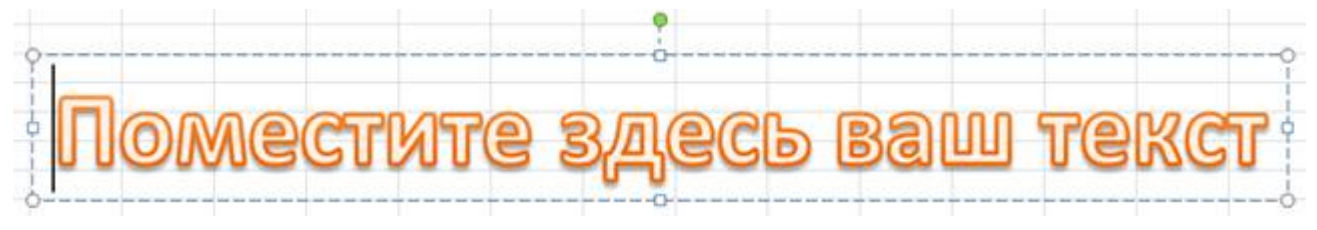

В этом окне нужно при помощи клавиатуры ввести текст надписи, в данном примере введем «Продажа товара»:

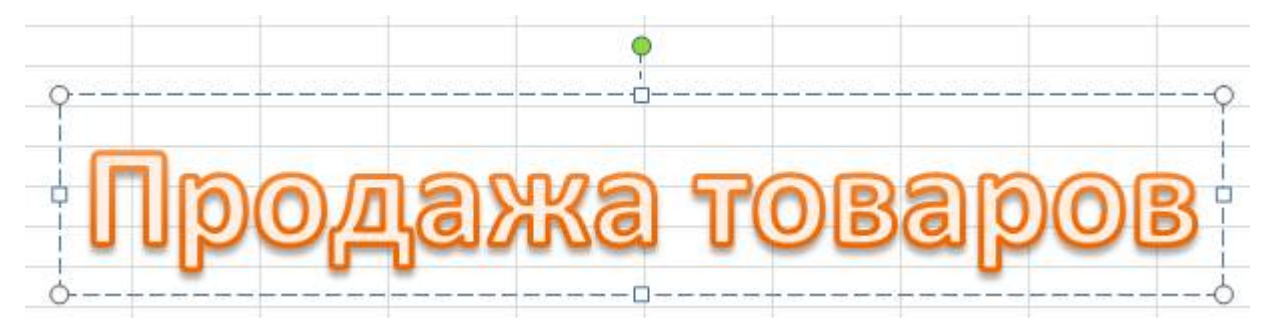

Кроме того в этом окне можно установить тип шрифта, его размер, полужирное начертание и наклонное начертание.

Создание организационной диаграммы

Программа Excel позволяет автоматизировать процесс создания организационных диаграмм, предназначенных для отражения какой-либо блок-схемы, например, штатного расписания фирмы или компании. Такое расписание предполагает определенную подчиненность персонала, т.е. начальствующий состав показан сверху таблицы, а подчиненный персонал – уровнями ниже. Имена сотрудников одного ранга располагаются на одном уровне, причем сначала в рамках представлены имена, а ниже – должность.

Для этого можно воспользоваться режимом Вставка - SmartArt, после чего на экране появится окно режима, как это показано на рисунке:

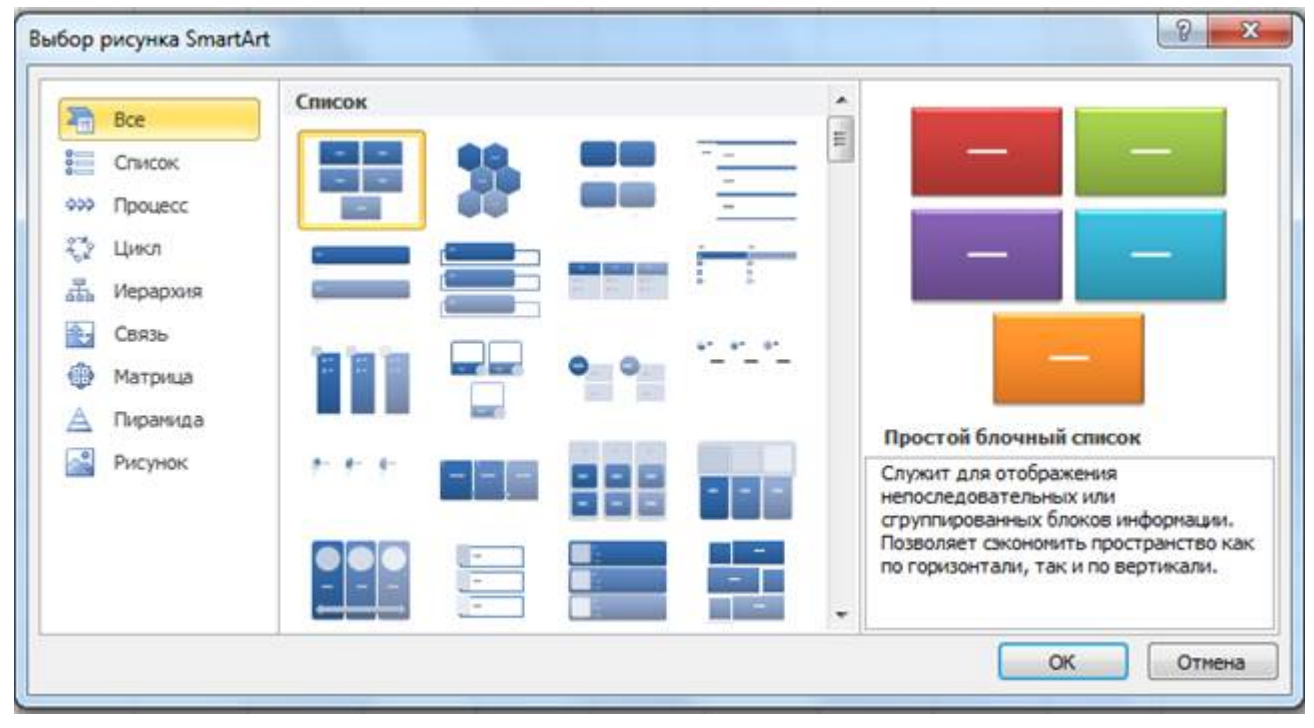

Выберем в разделе Иерархия режим Организационная диаграмма и нажмем на кнопку ОК. В результате на экране появится макет Организационной диаграммы:

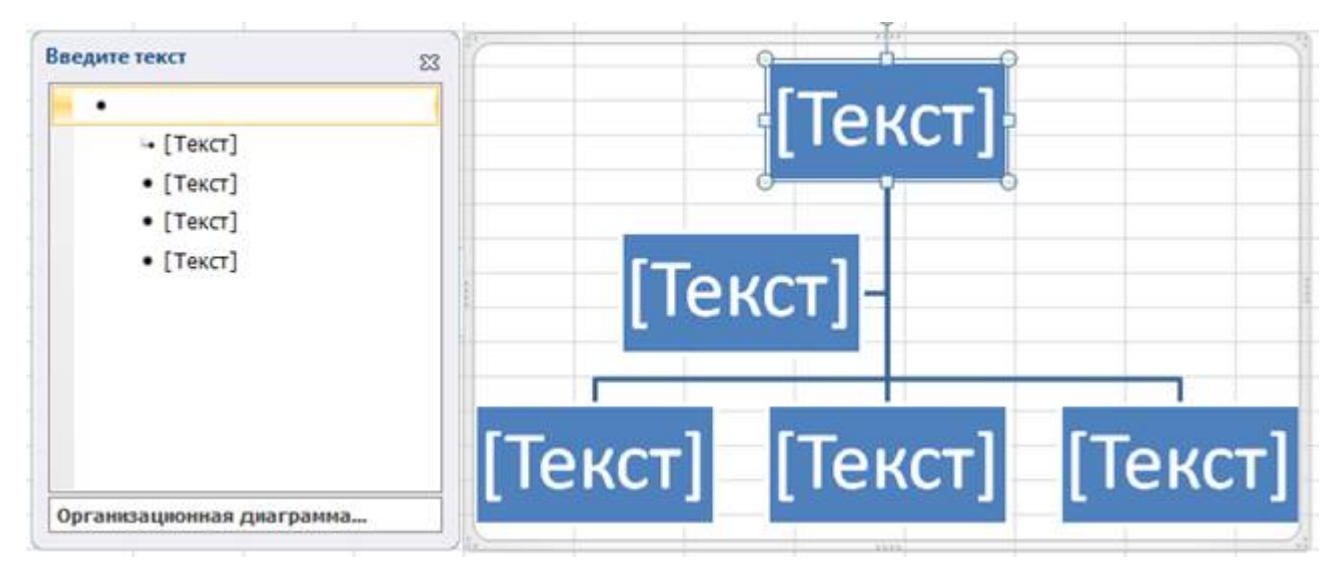

С помощью макета можно, например, создать следующую организационную диаграмму:

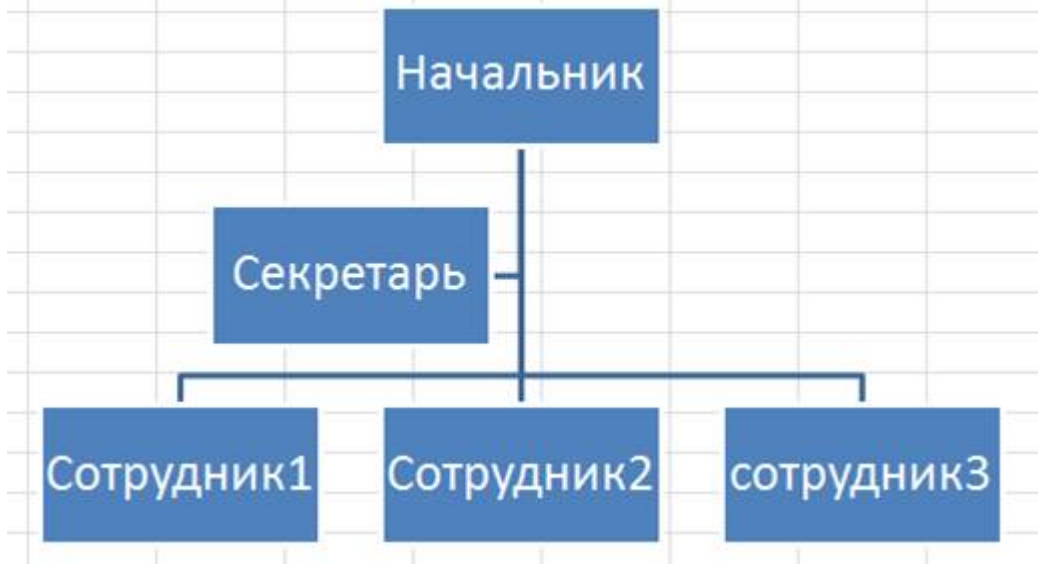

Полученную диаграмму можно отформатировать.

Рисование графических объектов

Иногда требуется уставить на рабочий лист такие объекты, как выноски, прямые линии, стрелки и другие объекты. Предположим, что нужно вставить поясняющий текст в созданную таблицу. Для этого можно воспользоваться режимом: Вставка - Фигуры, в котором выбирается соответствующий вид выноски:

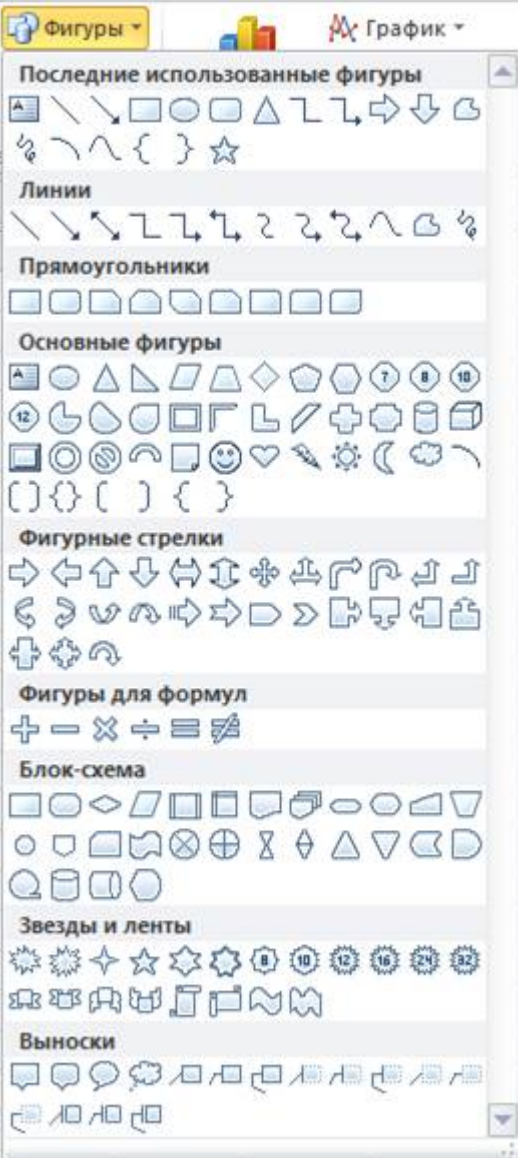

## Практическая часть

1. Построение диаграмм

Задание. При продаже канцелярских товаров в течение недели наблюдалась следующая динамика:

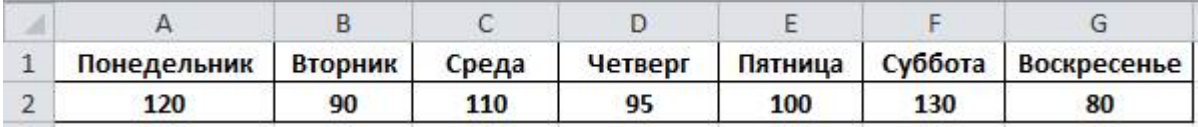

Создать диаграмму типа "гистограмма" для данной таблицы.

1. Запустите приложение Microsoft Office Excel.

2. Создайте в новой книге Excel заданную таблицу.

3. Выделите ячейки A1:G2.

4. Выполните команду Вставка – Гистограмма. Выберите тип гистограммы – Гистограмма с группировкой:

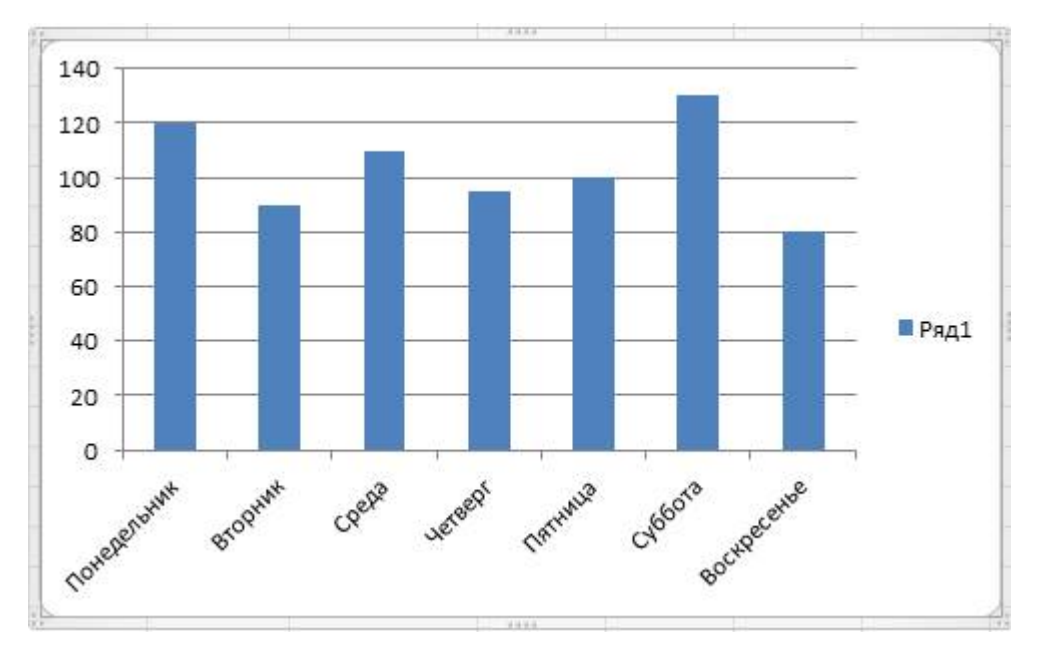

5. Используя элементы группы Подписи вкладки Работа с диаграммами - Макет, добавьте на диаграмму название диаграммы «Динамика продаж за неделю», названия осей: «День недели», «Объем продаж»:

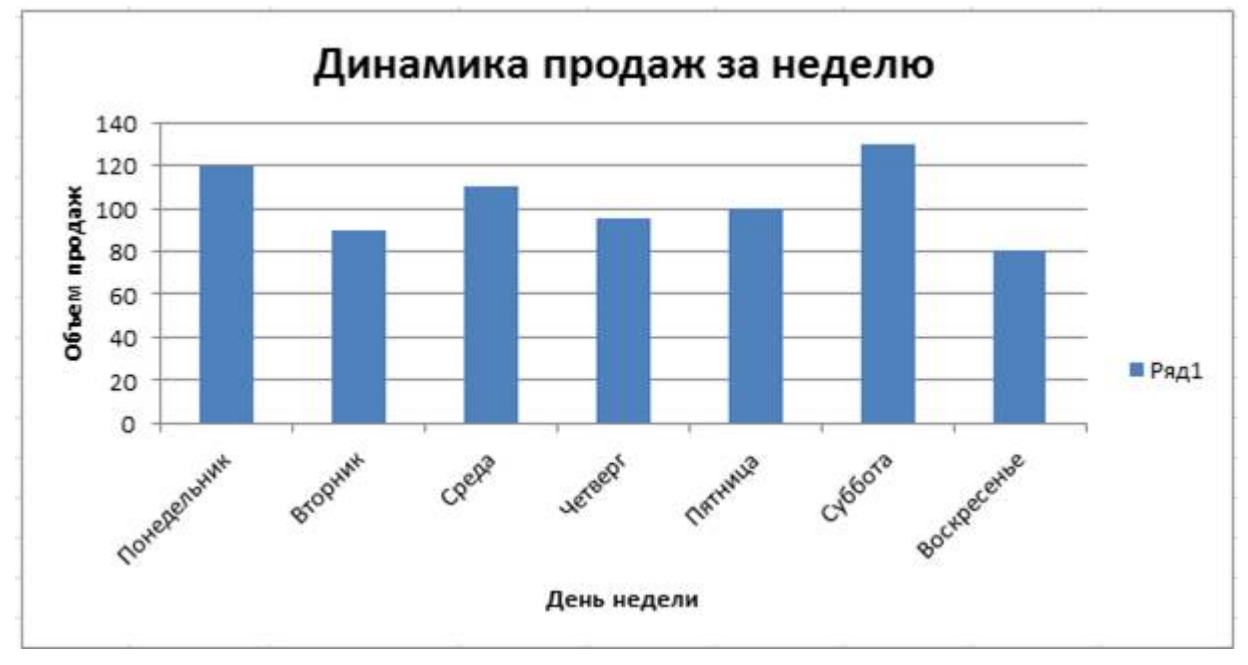

6. Измените легенду. Для этого выделите легенду «Ряд1», в контекстном меню выберите пункт Выбрать данные:

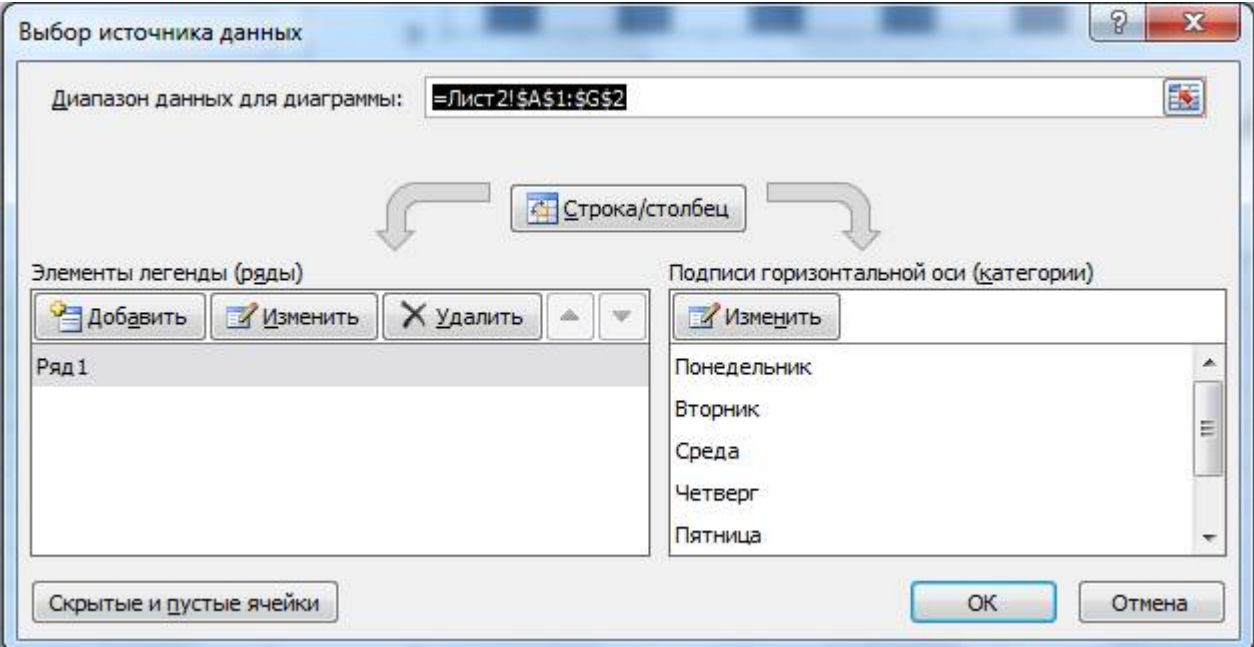

Нажмите кнопку Изменить. Измените название ряда:

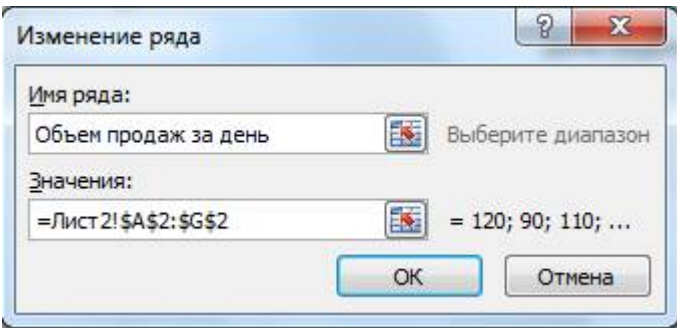

Нажмите ОК:

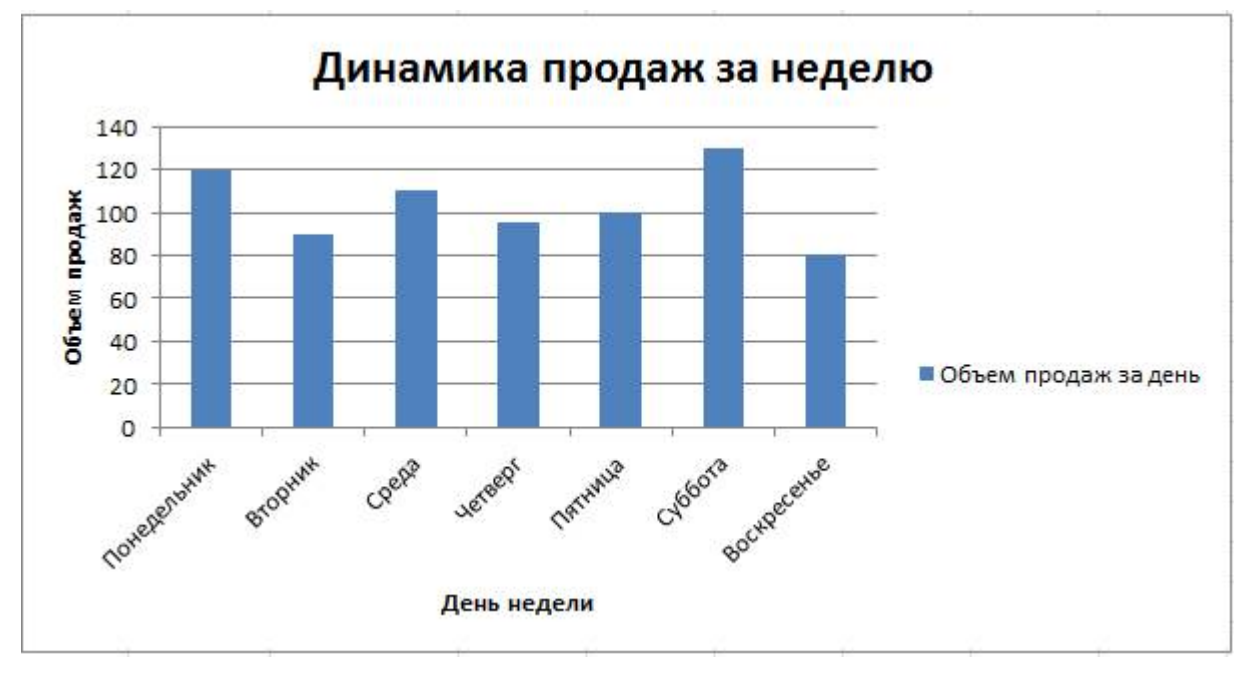

7. С помощью команды Макет - Сетка добавьте на диаграмму линии сетки:

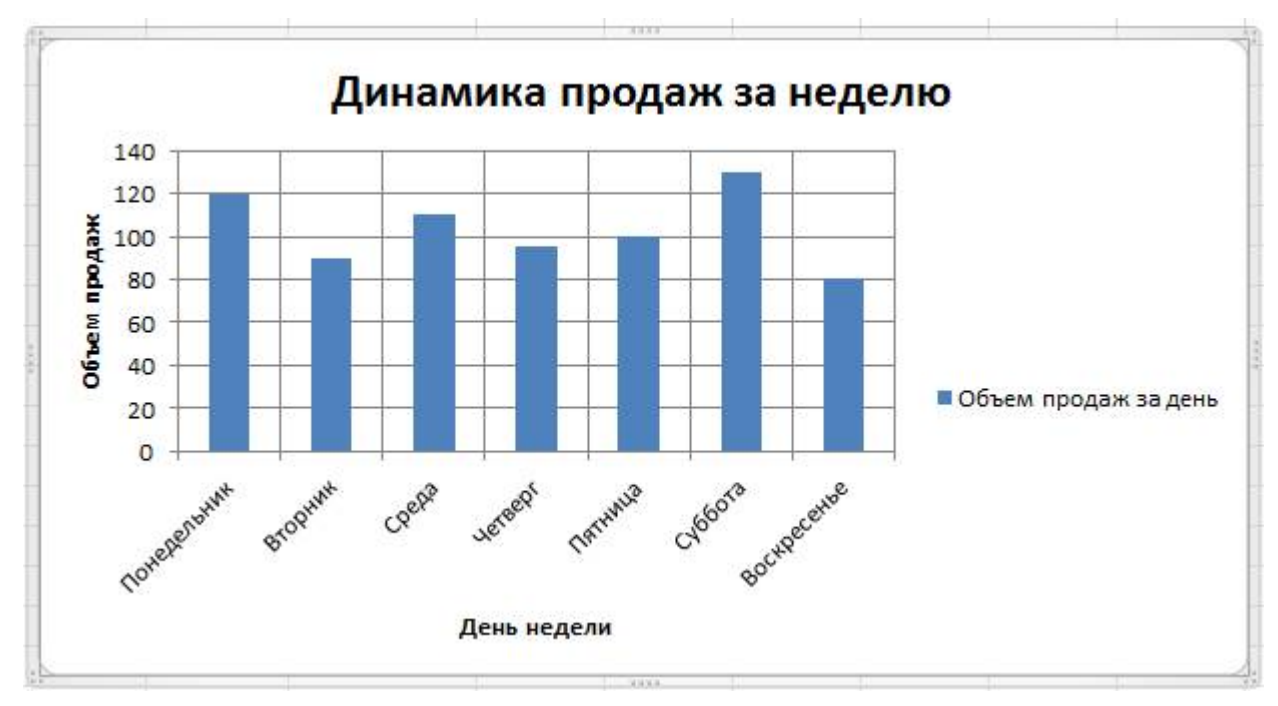

8. С помощью вкладки Работа с диаграммами - Конструктор измените стиль диаграммы:

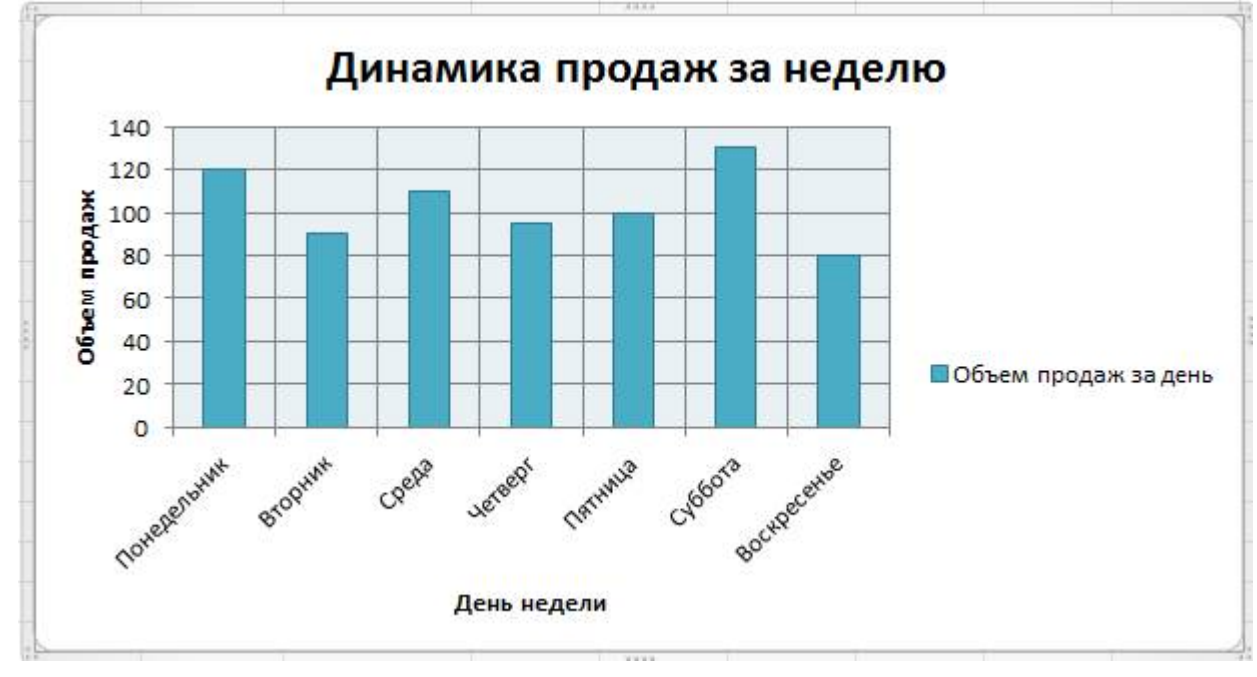

9. Выберите элемент диаграммы Горизонтальная ось. Для горизонтальной оси установите толщину линии 2,25 пт. Для горизонтальной оси установите синий цвет линии. Выберите элемент диаграммы Вертикальная ось. Для вертикальной оси установите максимальное значение 150:

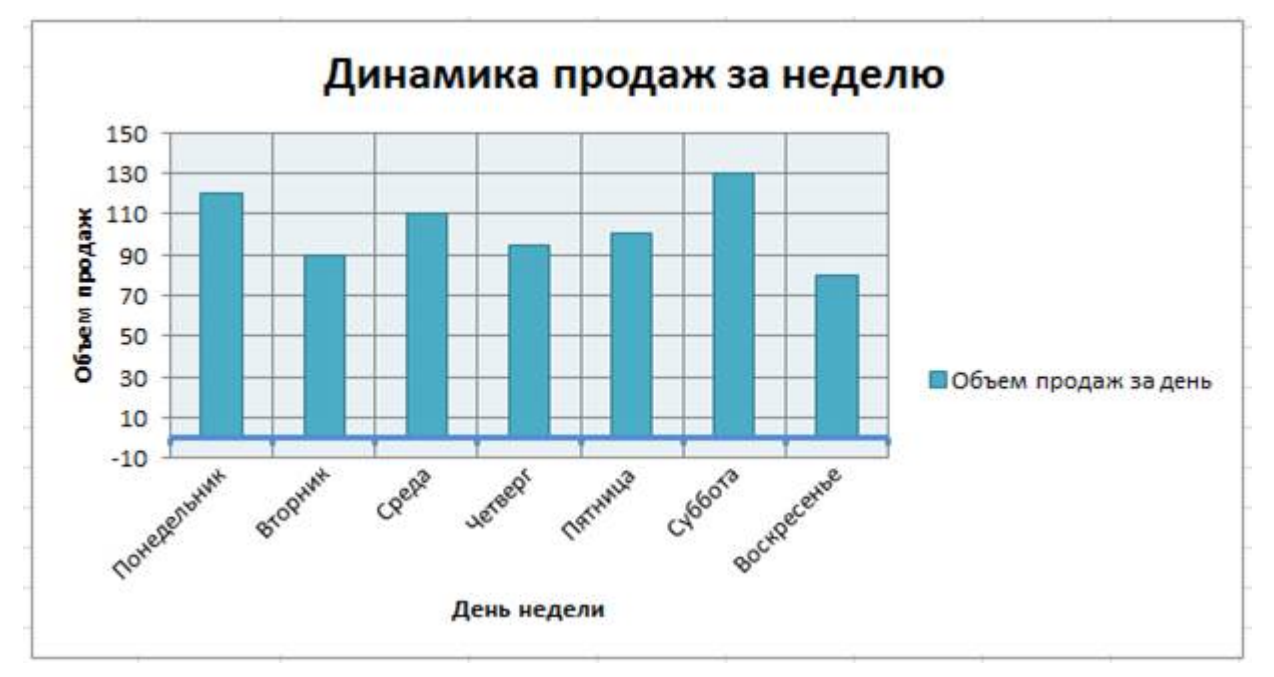

6. Сохраните файл в своей папке с именем Гистограмма.

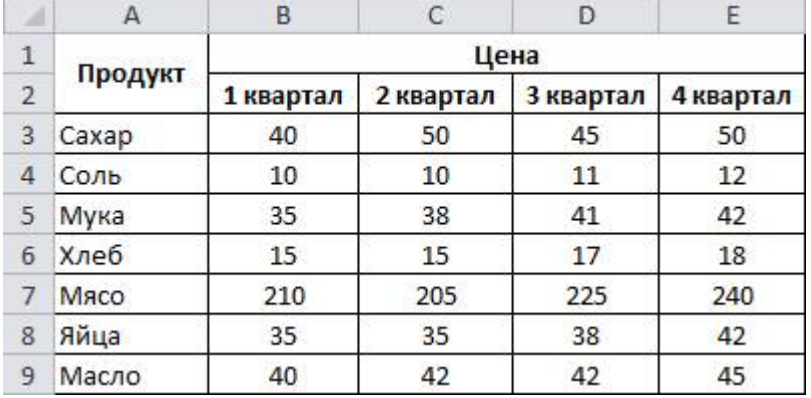

Задание. Для исходных данных построить графики изменения цен:

1. Создайте в новой книге Excel заданную таблицу.

2. Выделите таблицу.

3. Выполните команду Вставка – График. Выберите тип графика – График:

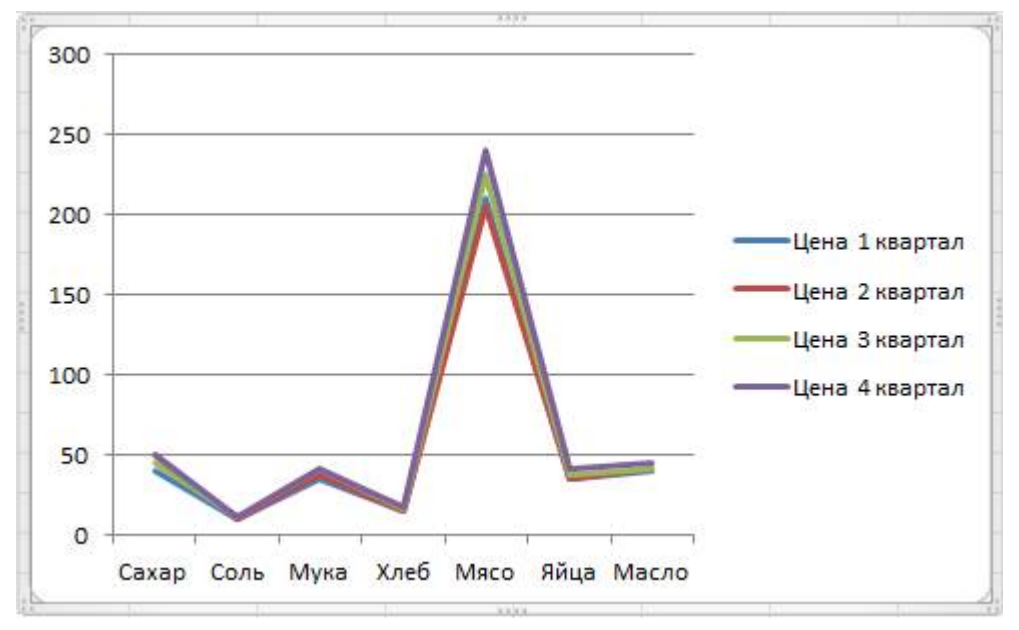

4. Добавьте заголовок:

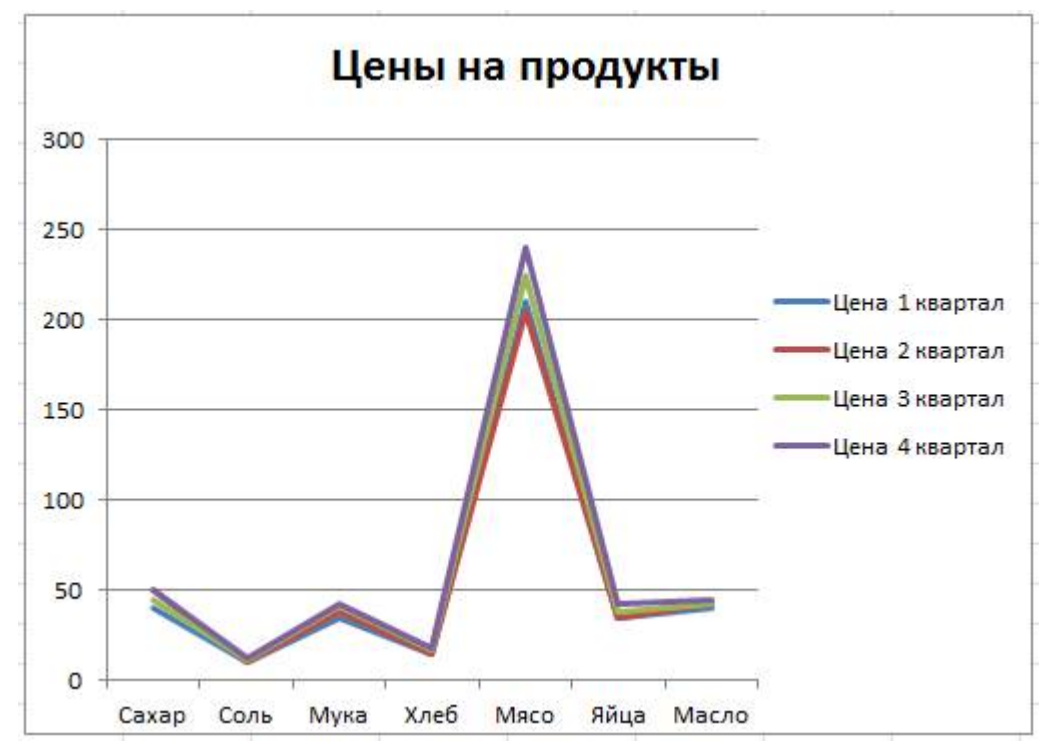

6. Сохраните файл в своей папке с именем График.

Задание. Для исходных данных постройте гистограмму, иллюстрирующую изменения выручки и дохода:

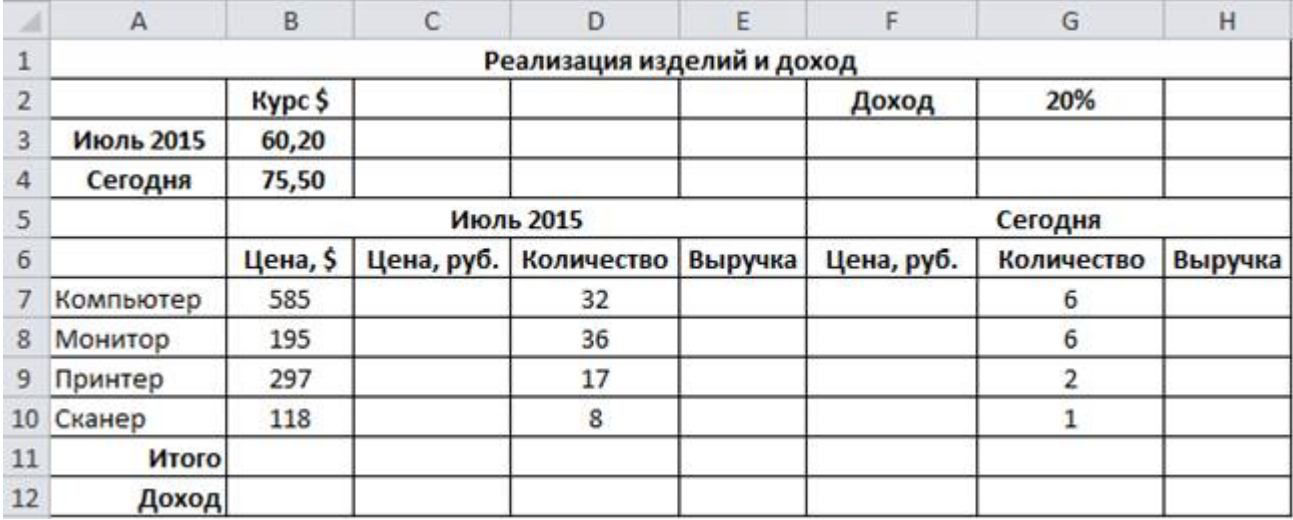

1. Создайте в новой книге Excel заданную таблицу.

2. Выполните необходимые вычисления, используя там, где это необходимо, абсолютные адреса ячеек:

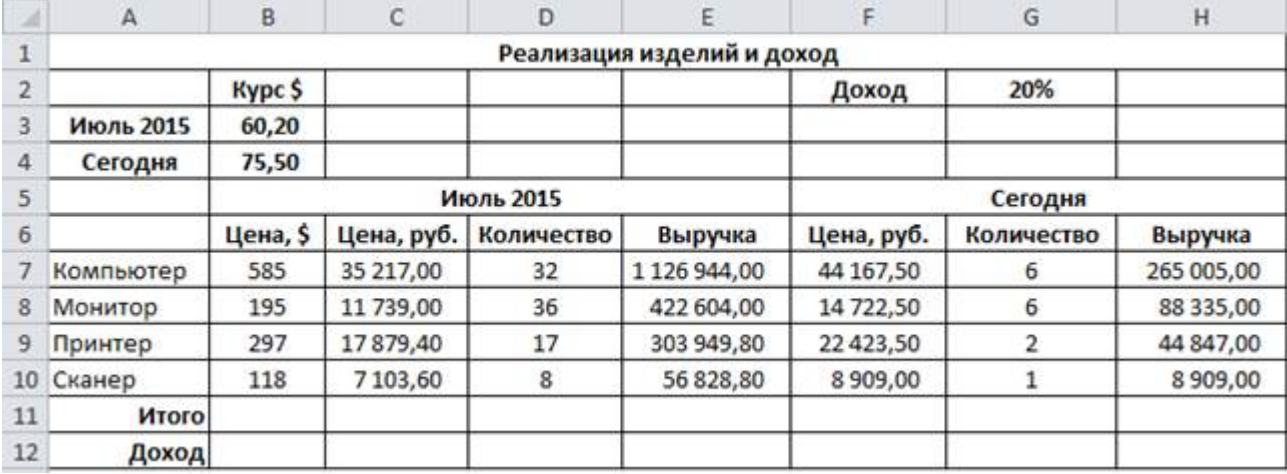

3. Рассчитайте суммарную выручку и доход фирмы:

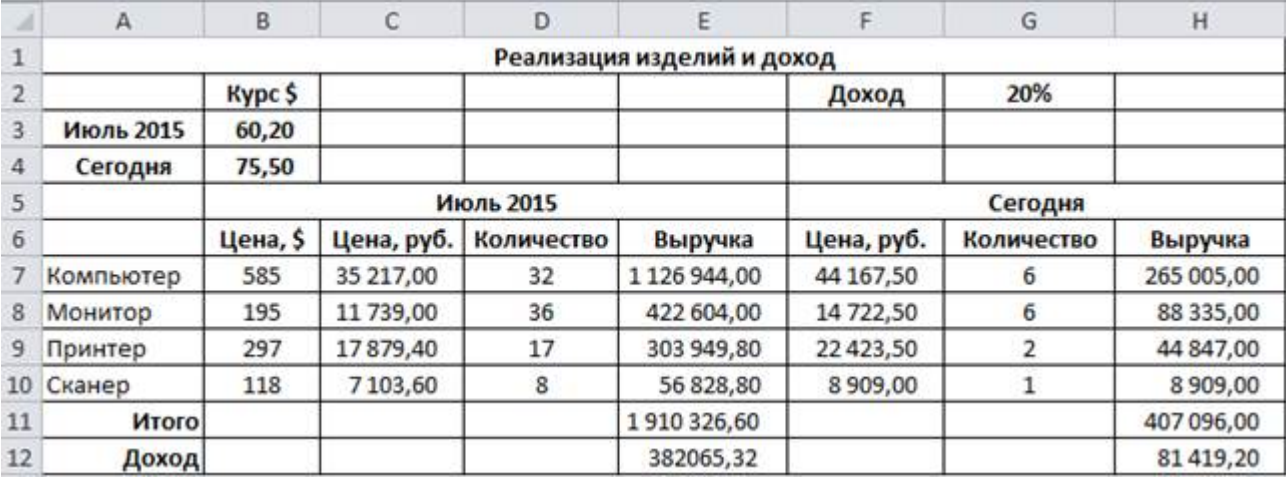

3. Выделите ячейки E11:E12 и, удерживая клавишу CTRL, H11:H12:

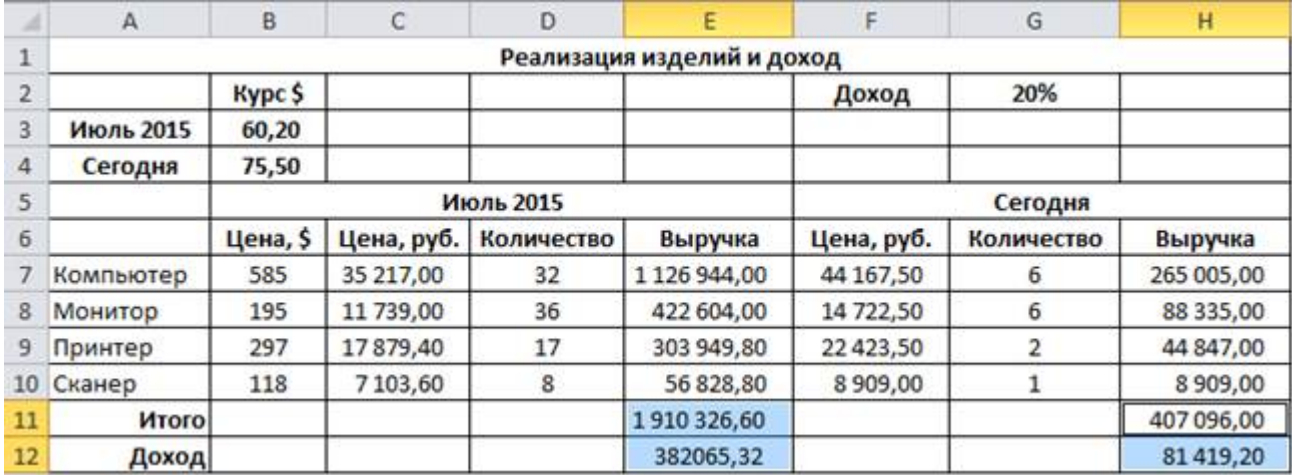

4. Выполните команду Вставка – Гистограмма. Выберите тип гистограммы – Объемная гистограмма с группировкой:

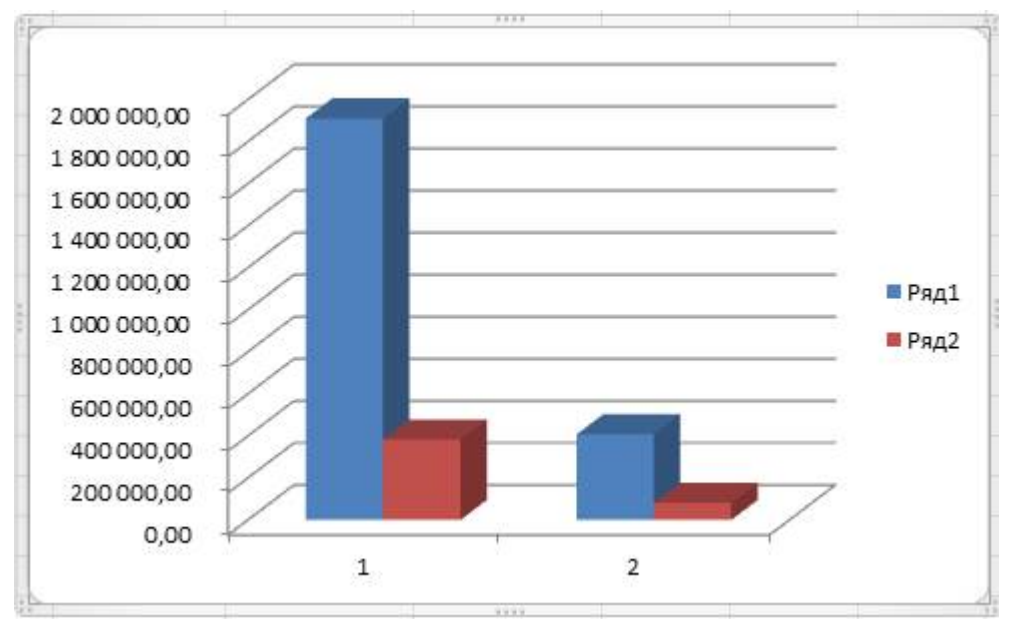

5. Вызовите контекстное меню гистограммы. Выполните команду Выбрать данные:

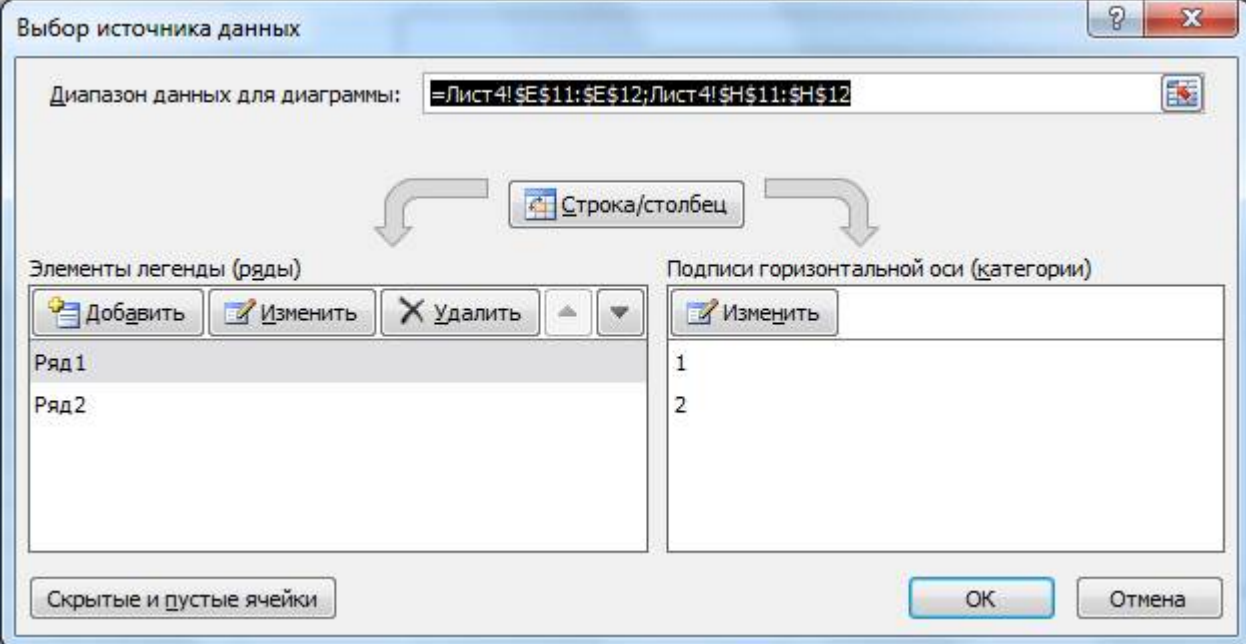

# 6. Измените подписи горизонтальной оси и легенду:

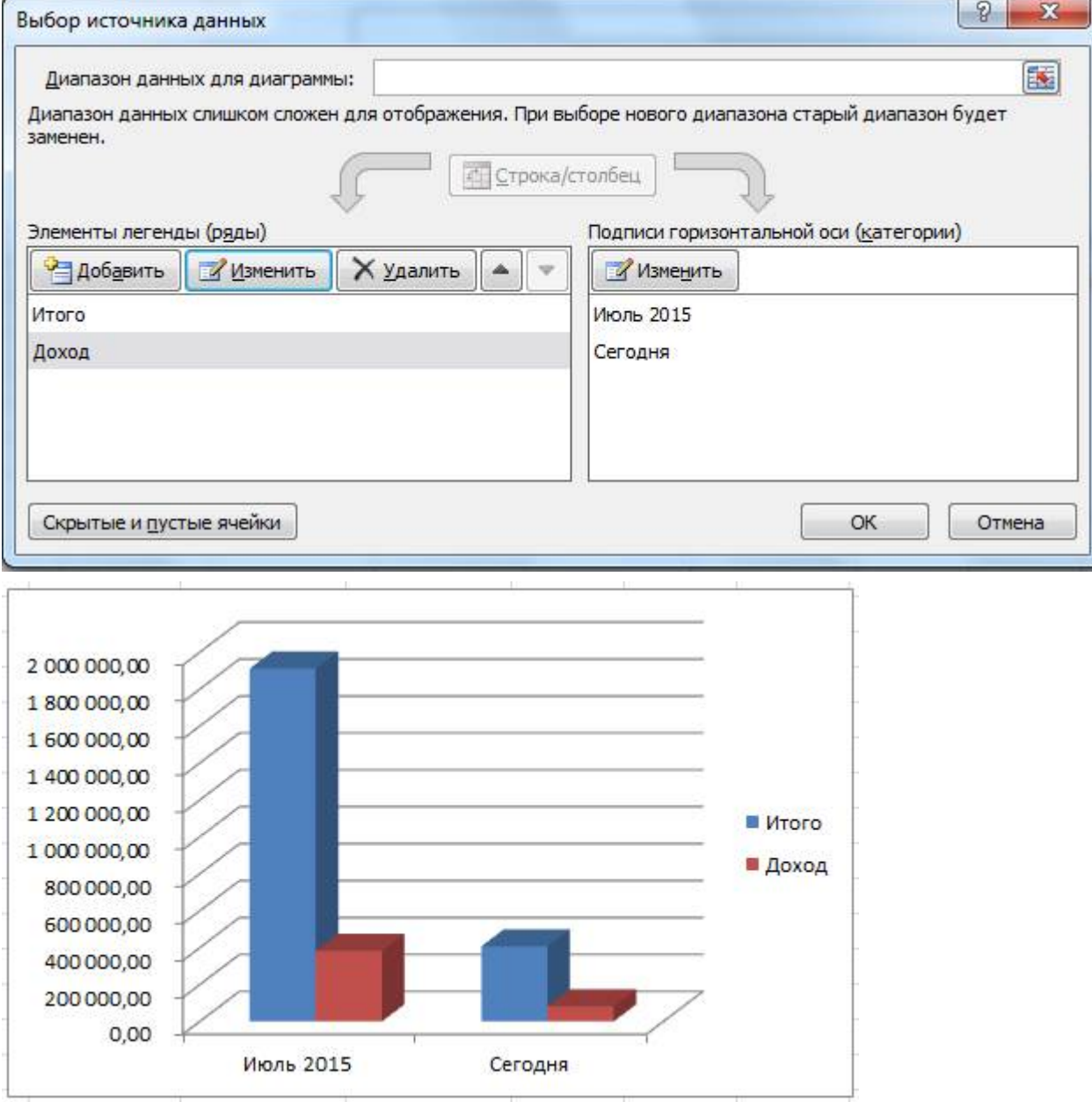

6. Сохраните файл в своей папке с именем Объемная гистограмма.

## 2. Использование графики

# удобрение Консультирование Посадка растений .Oбработка от ·Paspañonia npoesta •Пересадка растений болезней

#### Задание. Создать схему в соответствии с рисунком:

1. Создайте новую книгу.

2. Выполните команду Вставка – SmatrArt. В разделе Процесс выберите Стрелки процесса. Нажмите ОК:

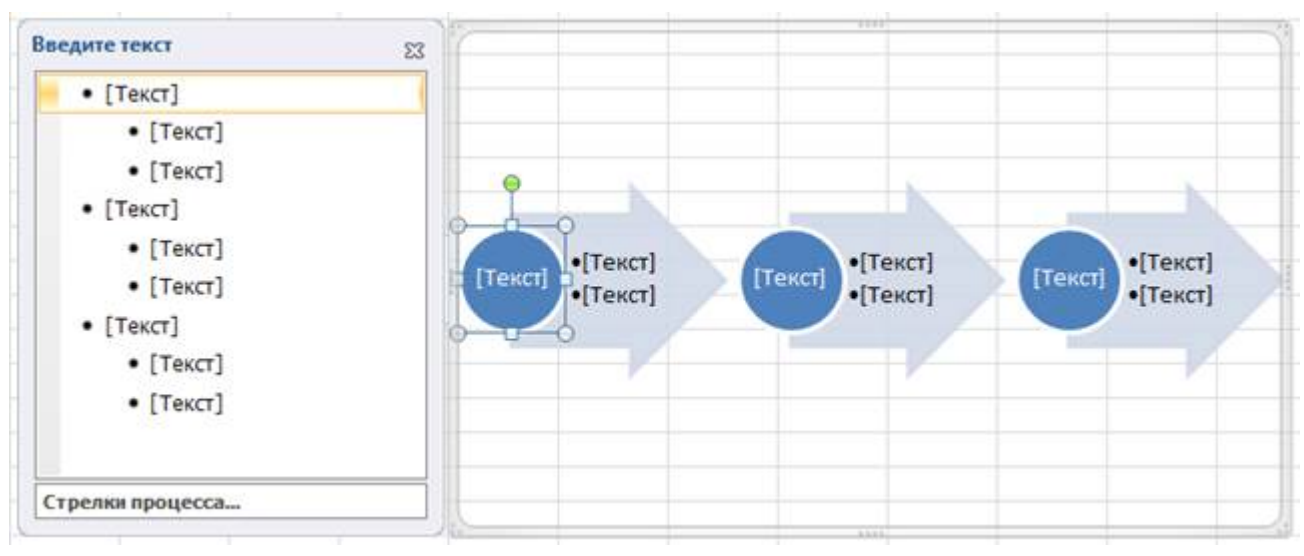

- 3. Заполните поля в соответствии с заданием.
- 4. Сохраните файл в своей папке с именем Объемная гистограмма.

Самостоятельная работа

## Вариант 1

1. Используя набор данных «Затраты на посадку», построить круговую объемную диаграмму, отражающую оплату труда при посадке ягодных культур – крыжовника, земляники, малины и черной смородины. Параметры подписи данных: включить в подписи доли, линии выноски; положение подписи – в центре.

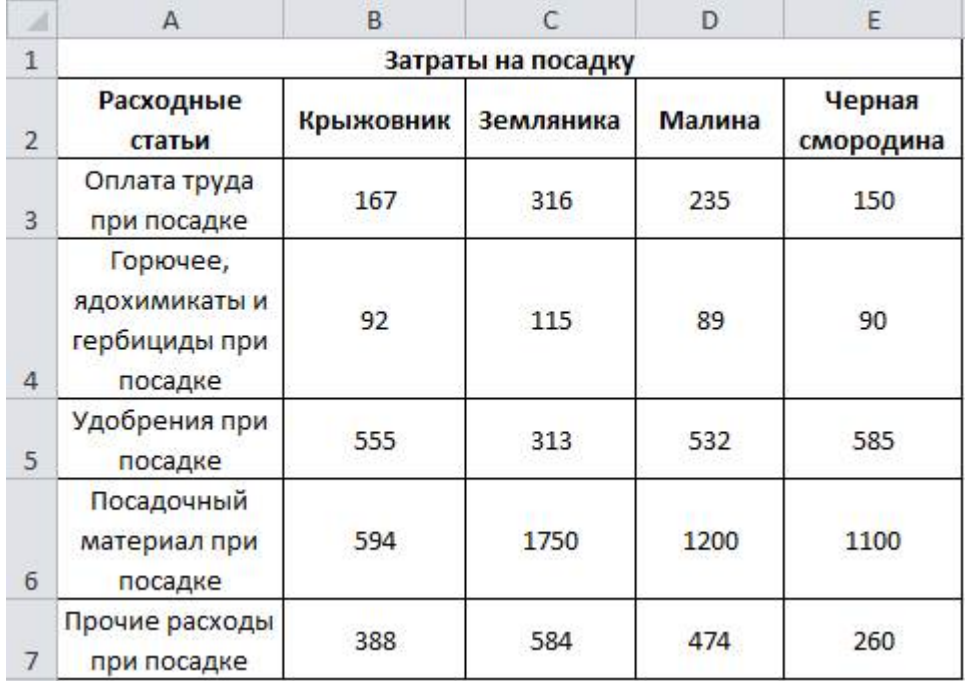

2. Используя набор данных «Объем продаж», построить диаграмму, на которой будут отражены поквартальные продажи Продукта A и Продукта D:

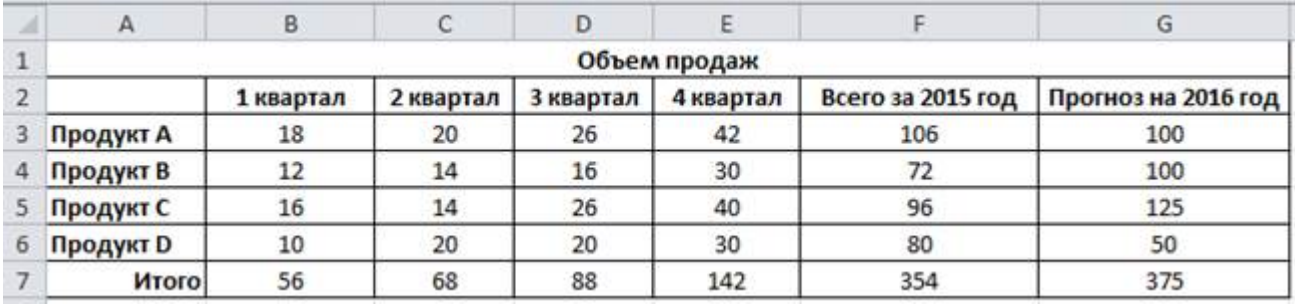

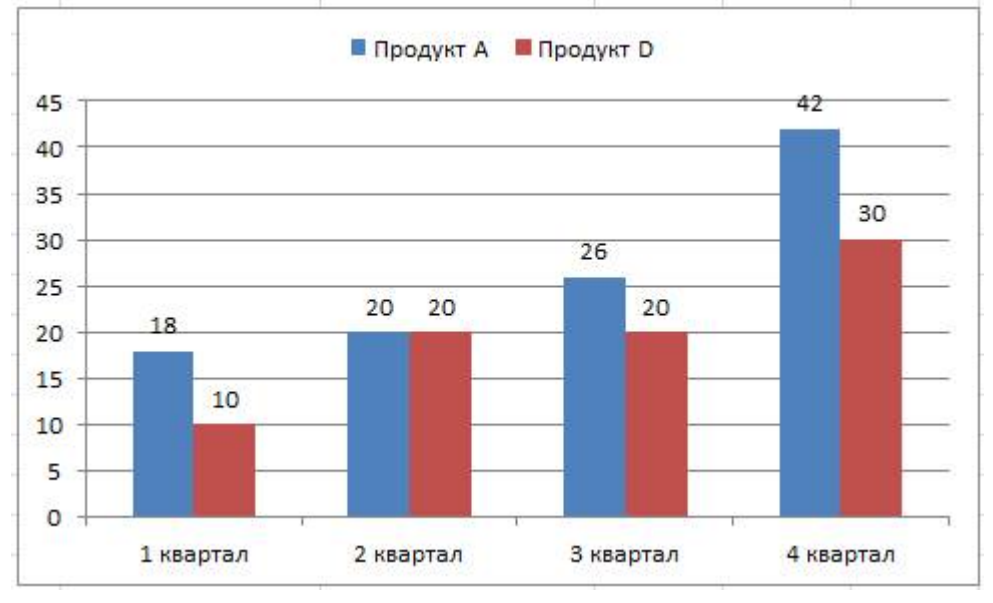

#### Вариант 2

1. Используя набор данных «Затраты на посадку», построить круговую объемную диаграмму, отражающую затраты на горючее, ядохимикаты и гербициды при посадке ягодных культур – крыжовника, земляники, малины и черной смородины. Параметры подписи данных: включить в подписи доли, линии выноски; положение подписи – в центре.

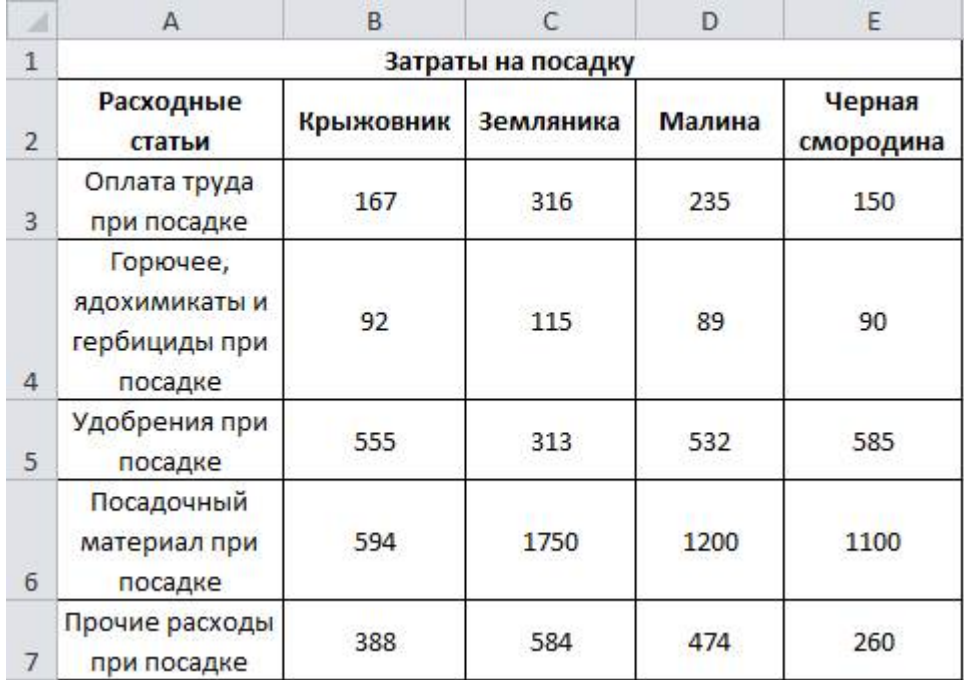

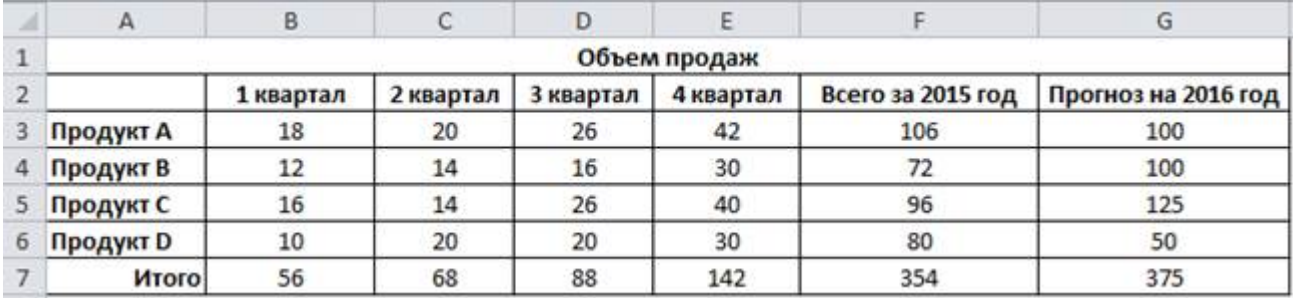

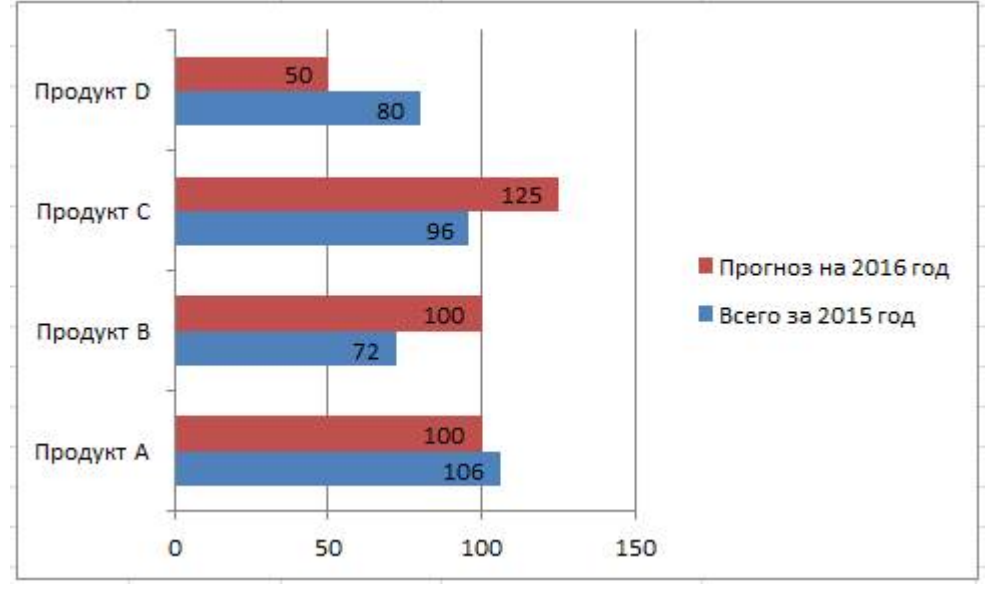

## Вариант 3

1. Используя набор данных «Затраты на посадку», построить круговую объемную диаграмму, отражающую затраты на удобрения при посадке ягодных культур – крыжовника, земляники, малины и черной смородины. Параметры подписи данных: включить в подписи доли, линии выноски; положение подписи – в центре.

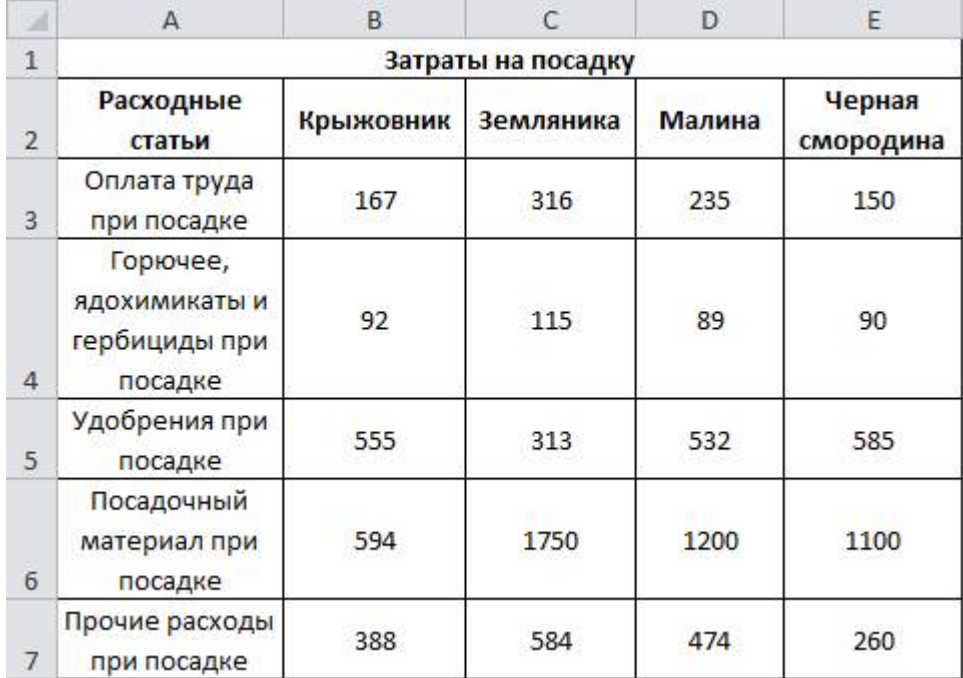

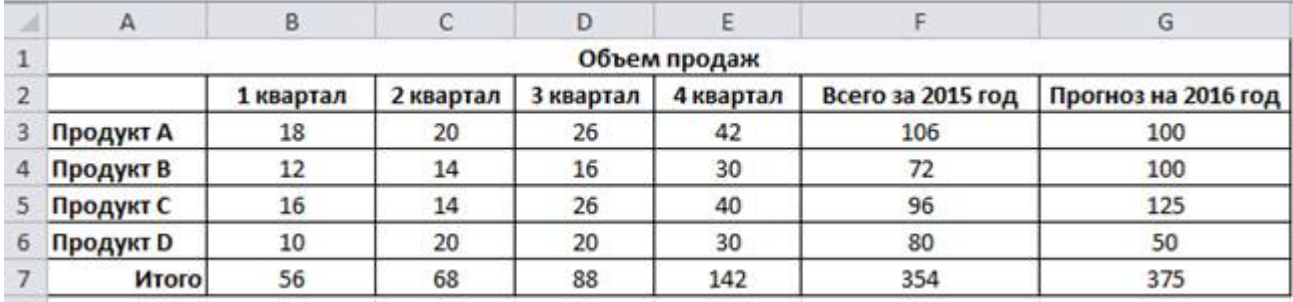

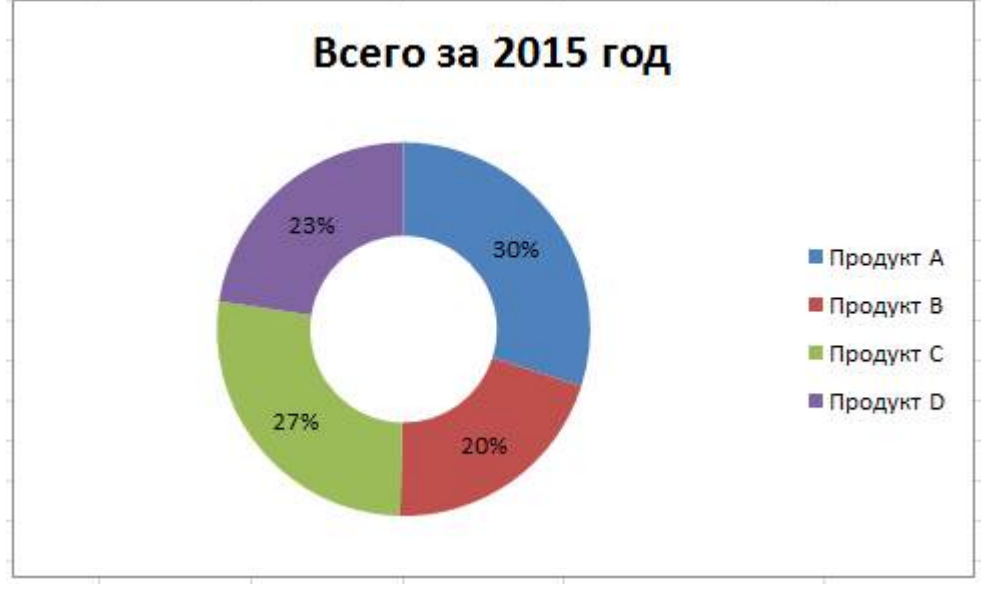

## Вариант 4

1. Используя набор данных «Затраты на посадку», построить круговую объемную диаграмму, отражающую затраты на посадочный материал при посадке ягодных культур – крыжовника, земляники, малины и черной смородины. Параметры подписи данных: включить в подписи доли, линии выноски; положение подписи – в центре.

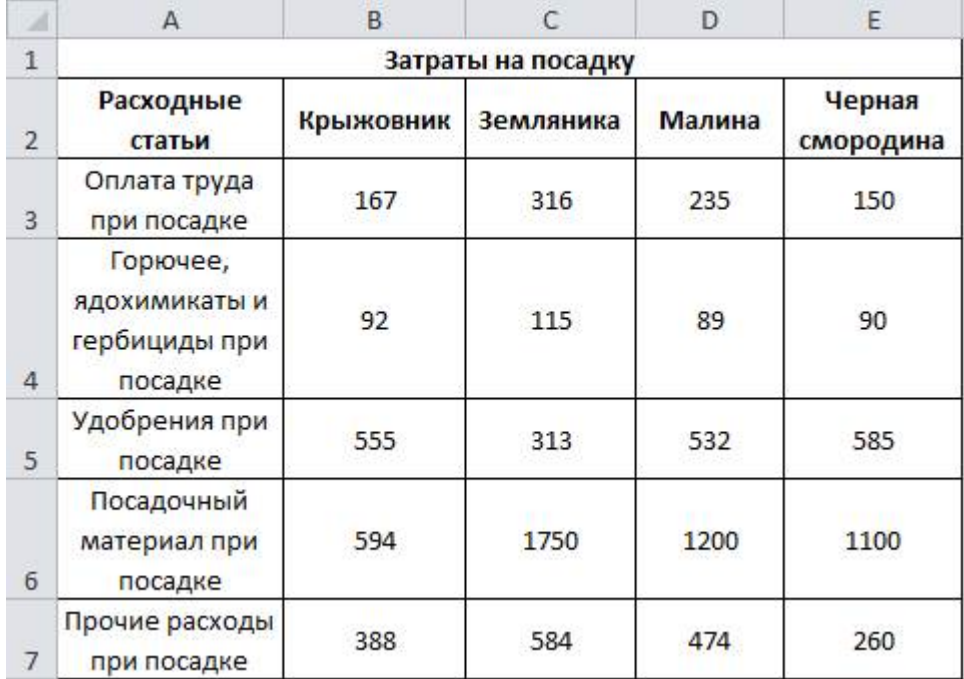

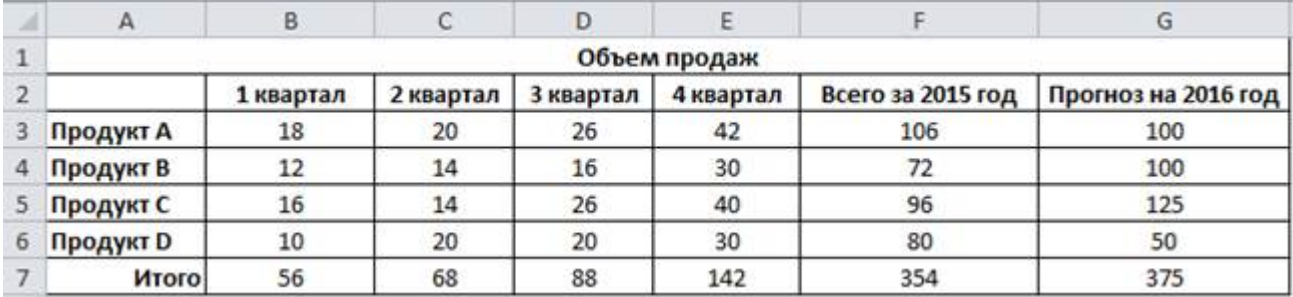

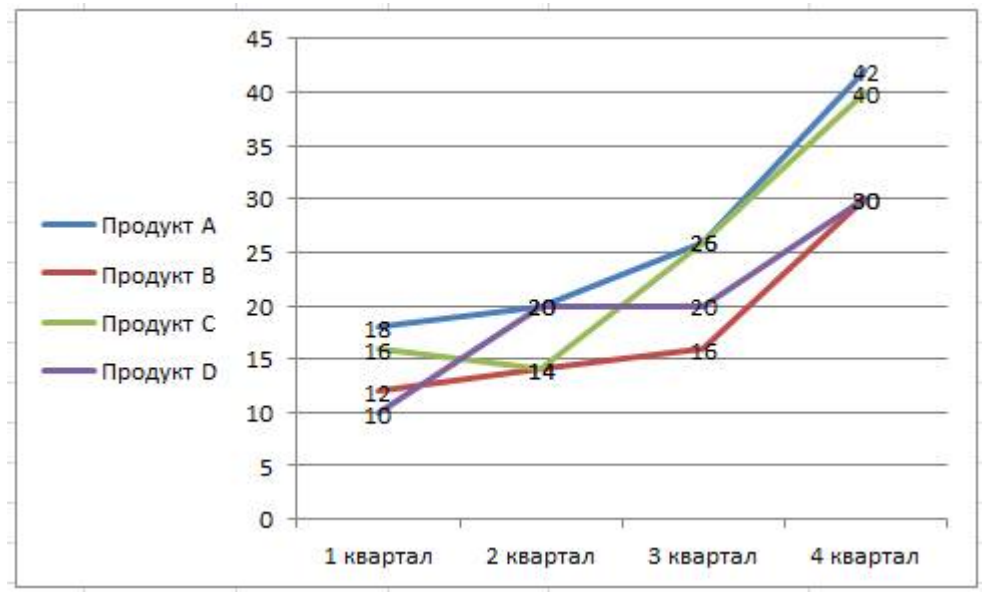

## Вариант 5

1. Используя набор данных «Затраты на посадку», построить круговую объемную диаграмму, отражающую затраты на прочие расходы при посадке ягодных культур – крыжовника, земляники, малины и черной смородины. Параметры подписи данных: включить в подписи доли, линии выноски; положение подписи – в центре.

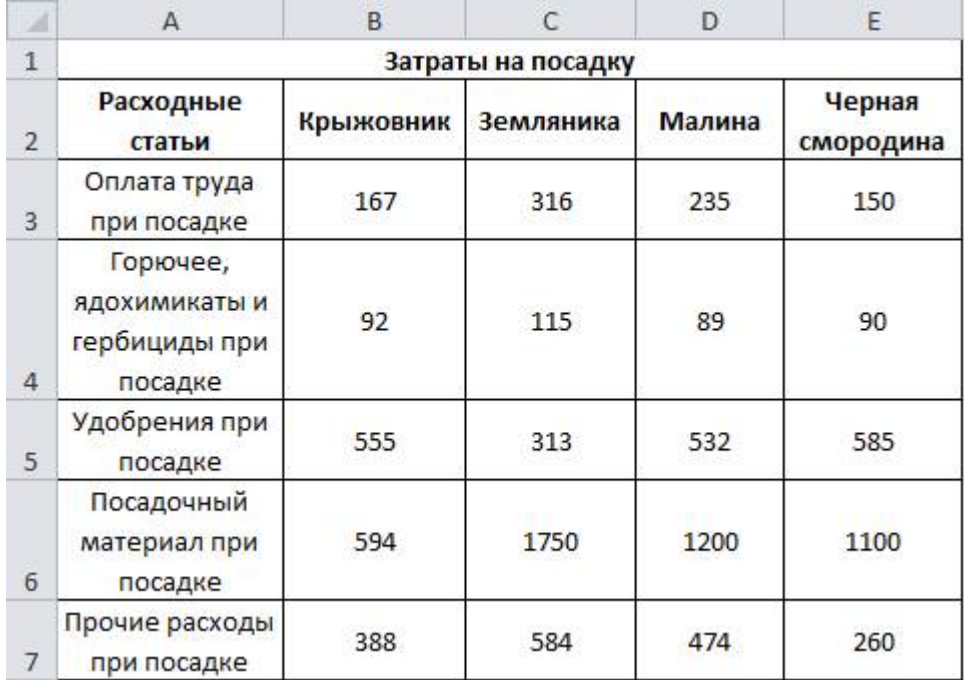

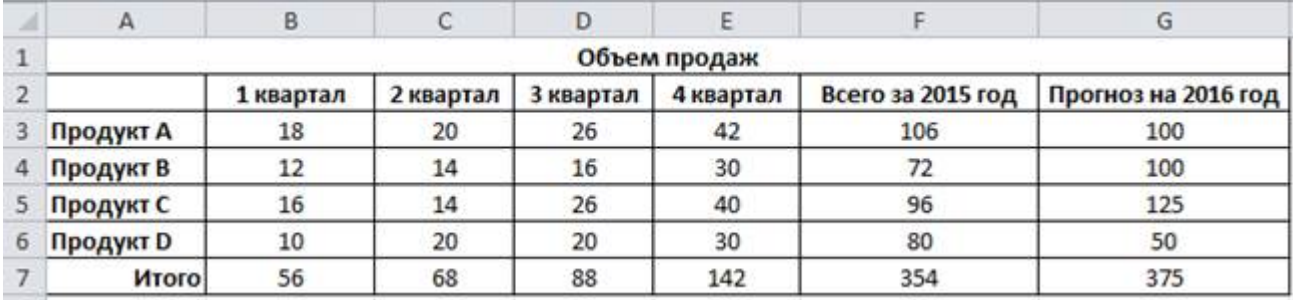

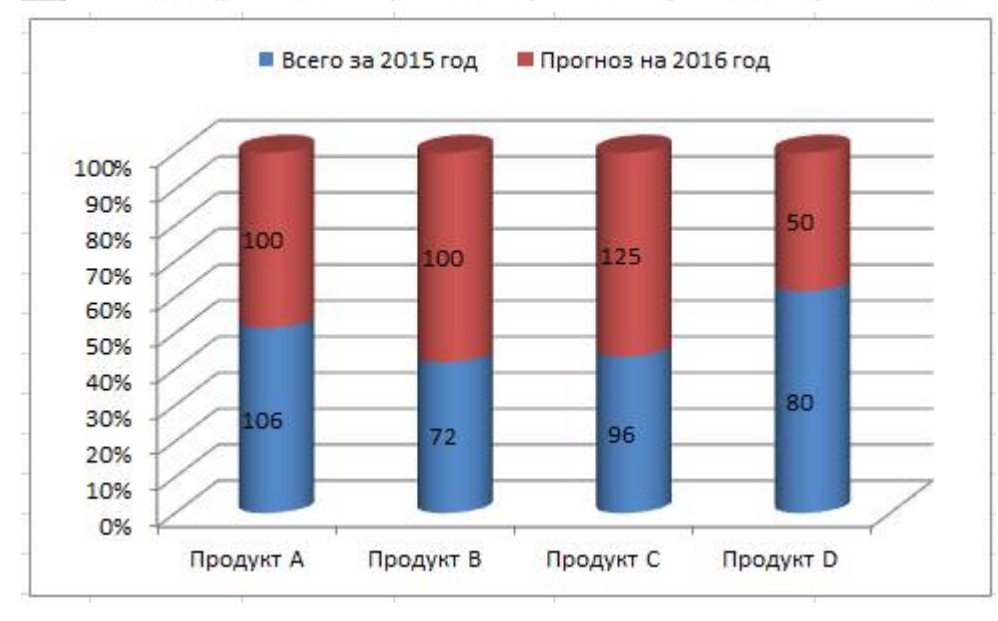

## **Критерии оценки выполнения задания**

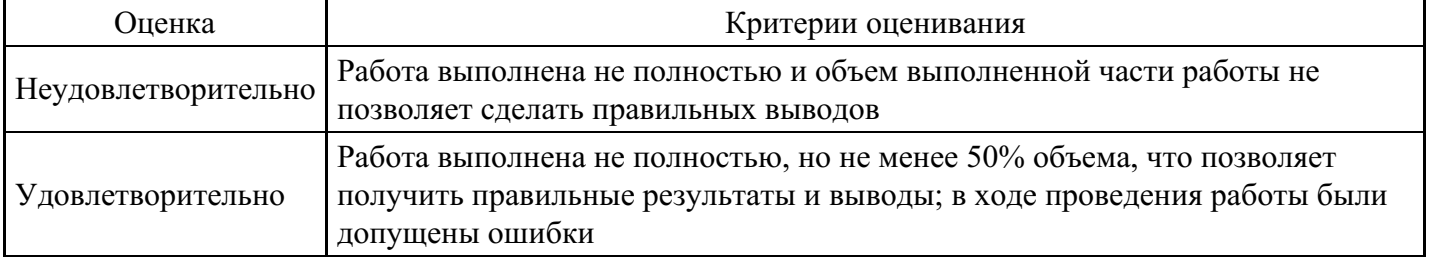

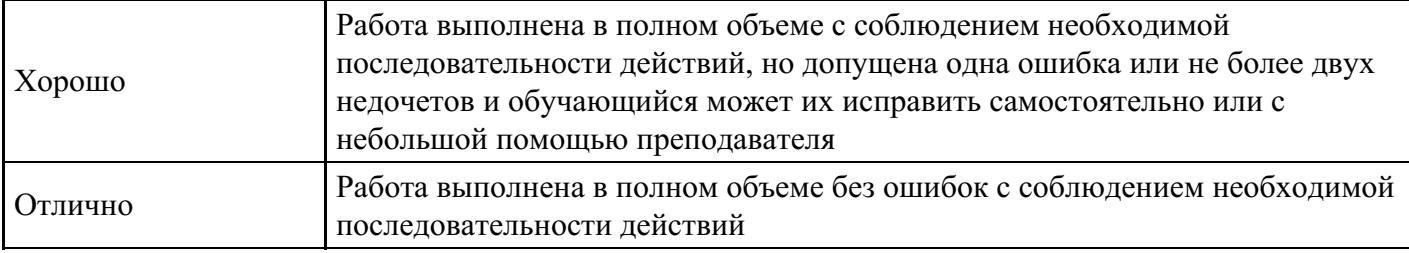

## **Лабораторная работа для формирования «ОПК-9.2»**

Лабораторно-практическая работа «Манипулирование данными в MS Excel: выборка, сортировка, фильтрация»

Цель работы: изучить приемы манипулирования данными в электронных таблицах.

Технология выполнения работы

В Microsoft Excel в качестве базы данных можно использовать список. Список – это однотабличная база данных. При выполнении обычных операций с данными, например, при поиске, сортировке или обработке данных, списки автоматически распознаются как базы данных. Перечисленные ниже элементы списков учитываются при организации данных:

столбцы списков становятся полями базы данных;

заголовки столбцов становятся именами полей базы данных;

каждая строка списка преобразуется в запись данных.

Оформляя список данных, следует придерживаться некоторых правил: размещать только один список на рабочем листе, отделять дополнительную информацию пустой строкой или столбцом, исключать пустые строки и столбцы в самом списке.

Заполнять и изменять содержание списка можно непосредственно в ячейках таблицы.

Если требуется отсортировать записи, то следует выполнить команду Данные - Сортировка. В открывшемся окне Сортировка можно указать до трех полей, по которым возможна одновременная сортировка.

Фильтрация данных — это отражение на экране только требуемых записей в виде отдельного списка. Записи, которые не соответствуют заданным условиям, становятся скрытыми. Фильтрацию данных можно осуществить с помощью команды Данные - Фильтр.

Кроме фильтрации списка по одному критерию возможна фильтрация по нескольким критериям. Для этого необходимо применить пользовательский фильтр. С помощью пользовательского фильтра можно задавать два условия по одному полю или последовательно вводить условия в нескольких полях.

- 1. Создание и сортировка списка
- 1. Запустите

Цель работы: научиться настраивать окно программы текстового процессора для удобной и эффективной работы пользователя; управлять интерфейсом текстового процессора Word, форматировать основные объекты текста: символ, слово, строку, основным операциям редактирования: копирование, вставка, удаление, перемещение.

Технология выполнения работы:

1. . Создайте таблицу закупки литературы. Значения в выделенных ячейках должны быть посчитаны по формулам. Имя рабочего листа - Список:

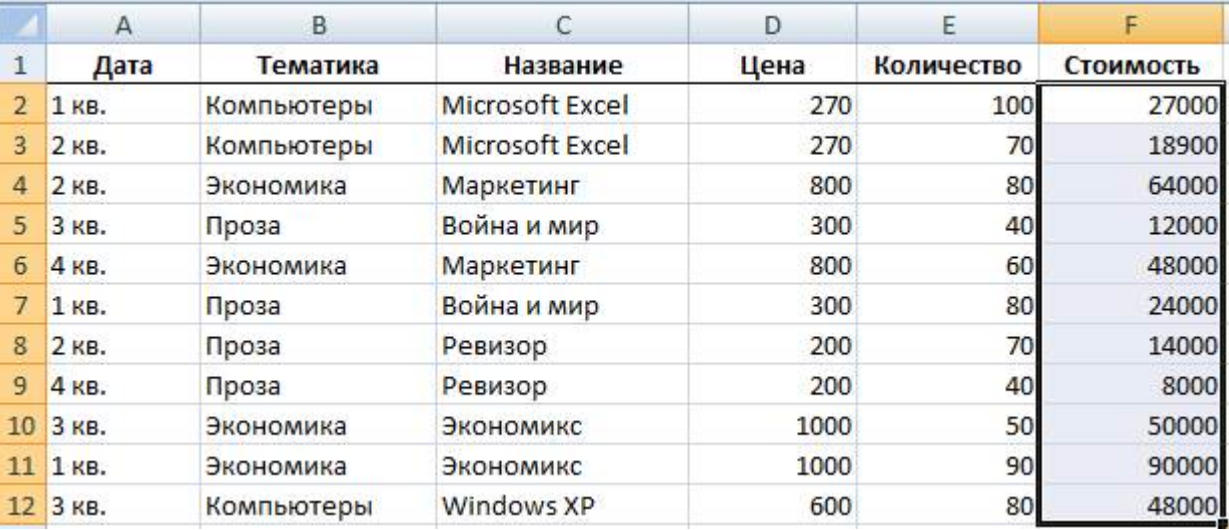

- 2. Сохраните книгу под именем Список1.
- 3. Расположите данные в списке в порядке возрастания цены книг. Для этого:

сделайте текущей любую ячейку в области таблицы;

выполните команду Данные - Сортировка, в результате чего появится диалоговое окно для задания условий сортировки;

в поле Сортировать по выберите из списка имя столбца Цена, условие сортировки - По возрастанию;

#### нажмите на кнопку OK:

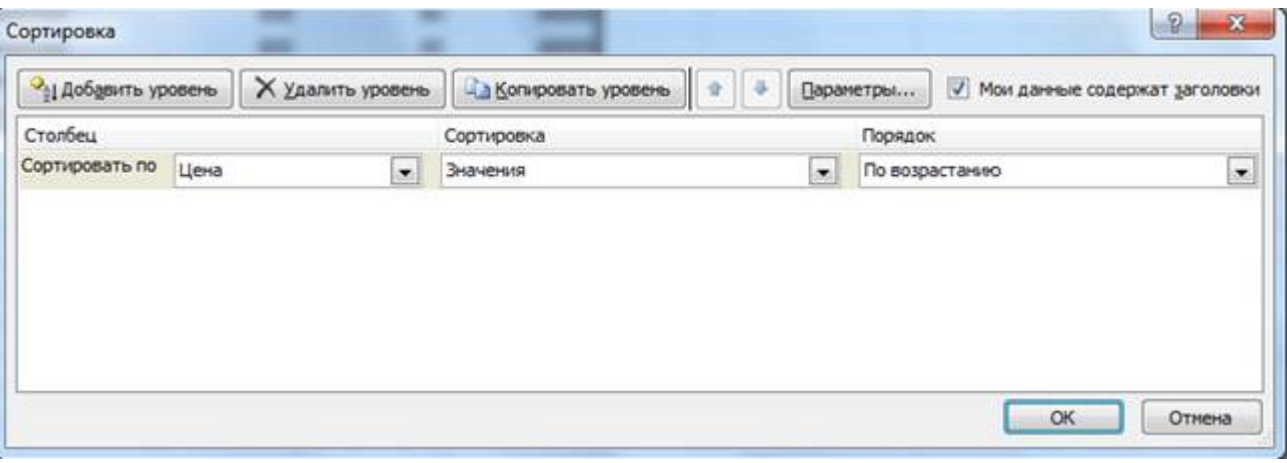

В результате будет получена таблица:

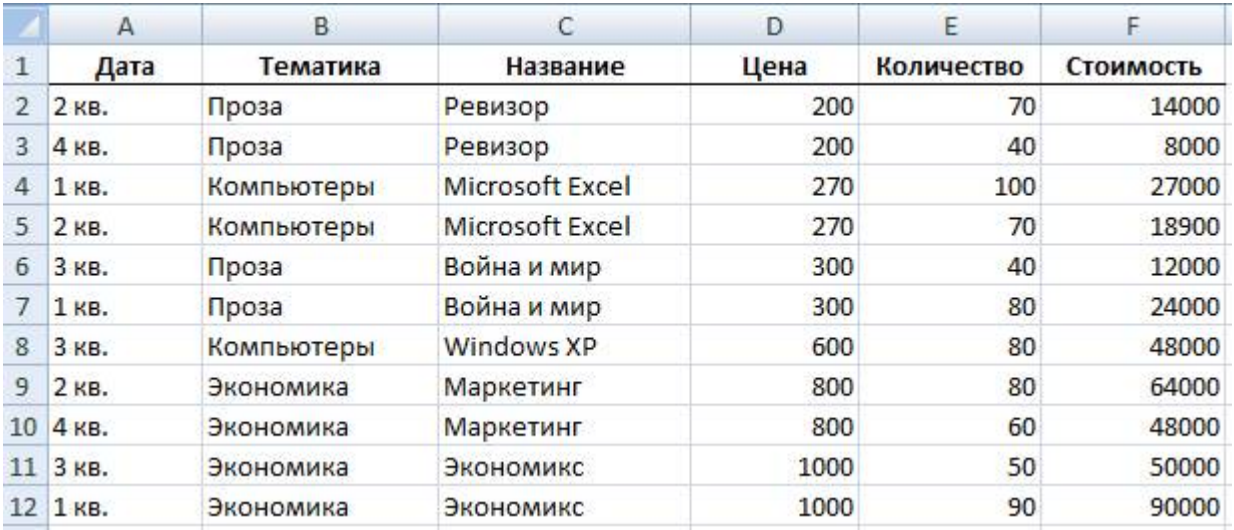

4. Расположите данные в списке в порядке убывания количества книг:

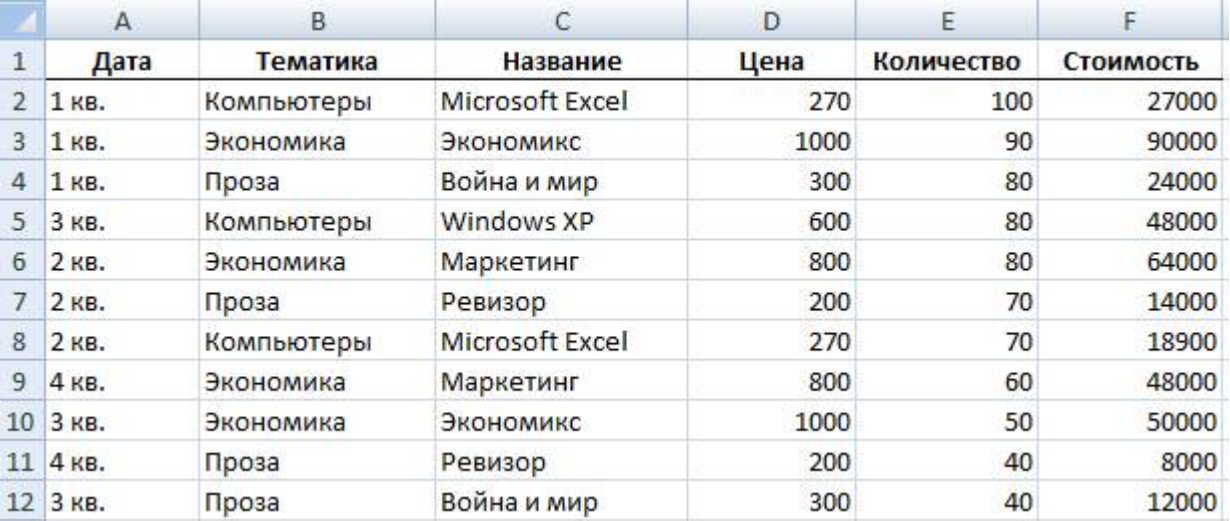

5. Расположите данные в списке в порядке возрастания даты покупки книг, а для одинаковых дат по алфавиту столбца Тематика (для добавления нового уровня сортировки используйте кнопку Добавить уровень):

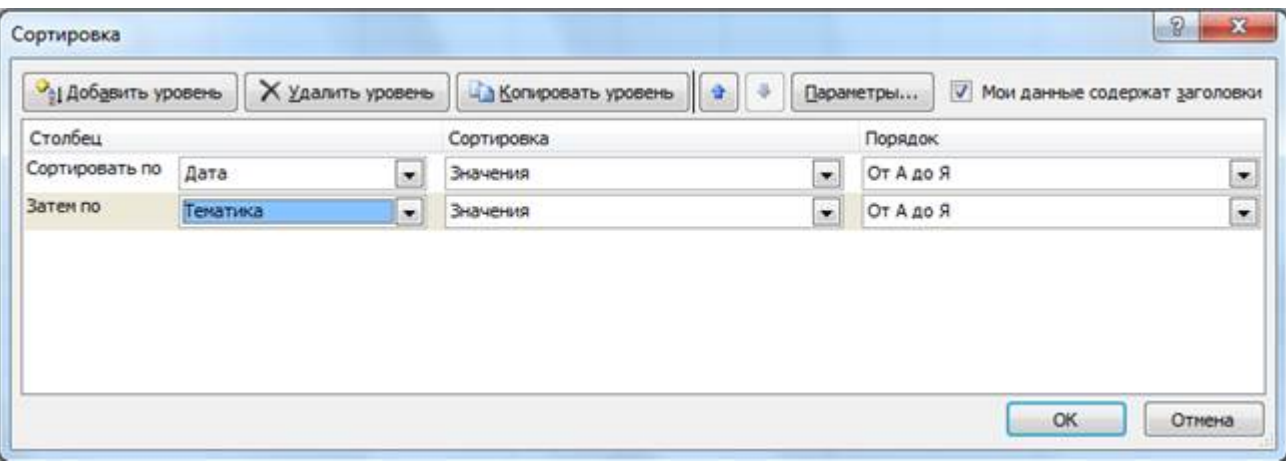

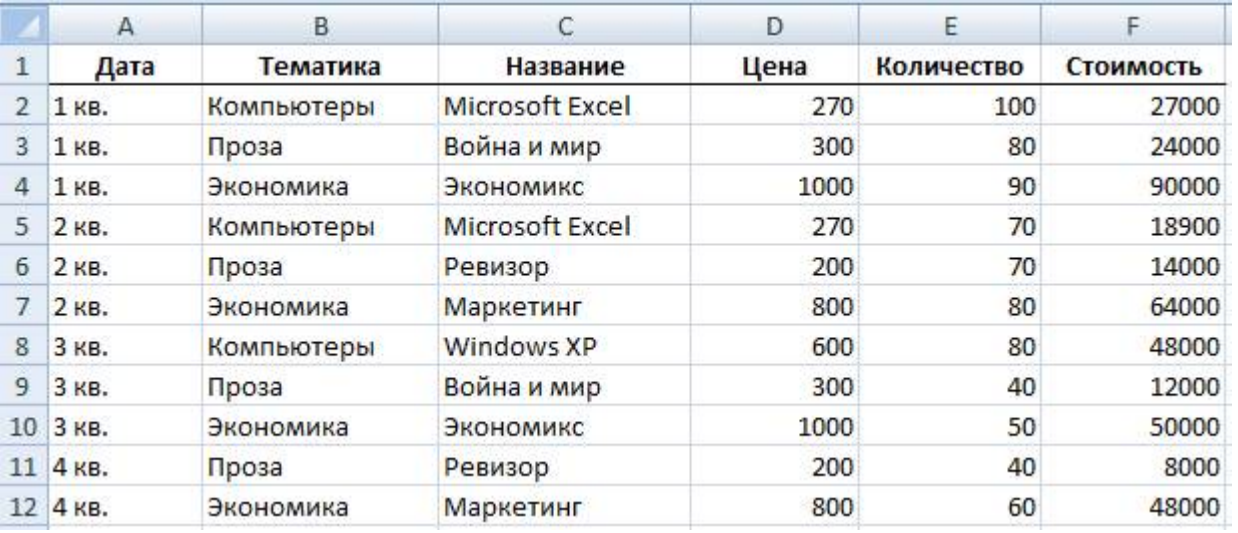

- 2. Анализ списка с помощью режима Автофильтр
	- 1. Выведите для просмотра информацию, относящуюся к покупкам только за 3-й квартал, по тематике Проза. Для этого:

сделайте текущей любую ячейку в области таблицы;

выполните команду Данные - Фильтр. Справа от каждого заголовка столбца появится кнопка со стрелкой;

раскройте список столбца Дата и выберите строчку 3 кв. В результате на экране останется только информация, относящаяся к 3 кварталу:

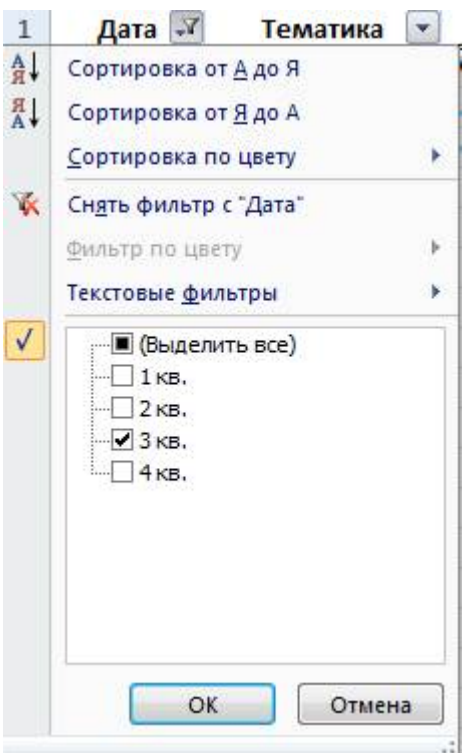

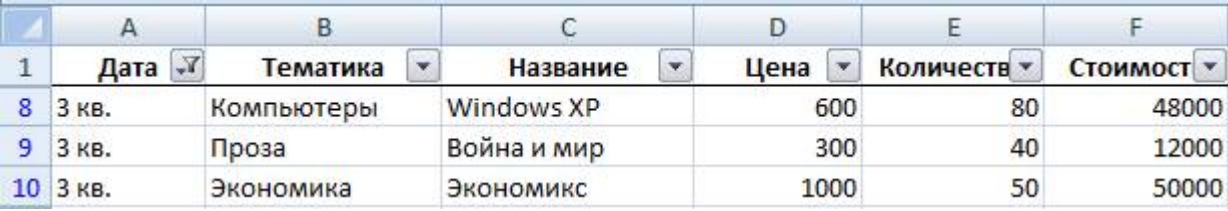

раскройте список столбца Тематика и выберите строчку Проза. В результате останутся только строчки, отвечающие требованиям обоих критерием отбора одновременно:

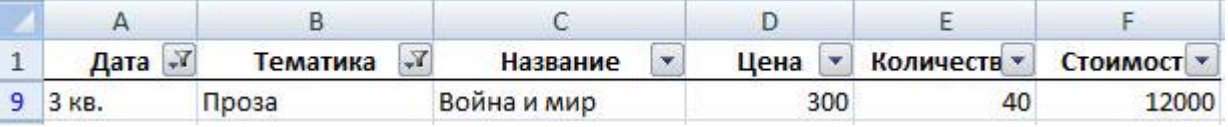

- 1. Сделайте текущей любую ячейку в области таблицы, выполните команду Данные Очистить.
- 2. Установите возможность отбора информации по столбцу Название и отберите записи с названием книги Война и мир:

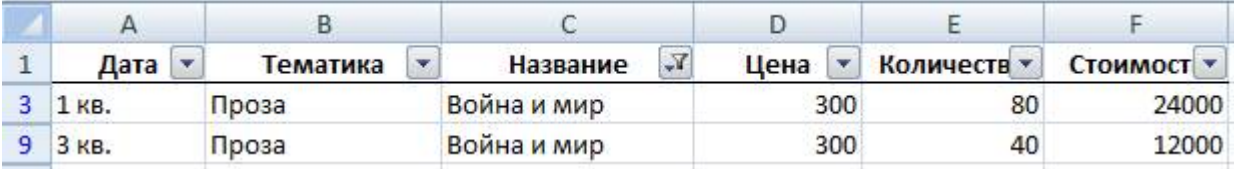

- 3. Сделайте текущей любую ячейку в области таблицы, выполните команду Данные Очистить.
- 4. Отберите информацию о книгах, цена которых больше или равна 300, но меньше 800 рублей. Для этого:

раскройте список столбца Цена;

раскройте список столбца Цена и выберите строчку Числовые фильтры – Настраиваемый фильтр; в диалоговом окне Пользовательский автофильтр установите параметры в соответствии с рисунком:

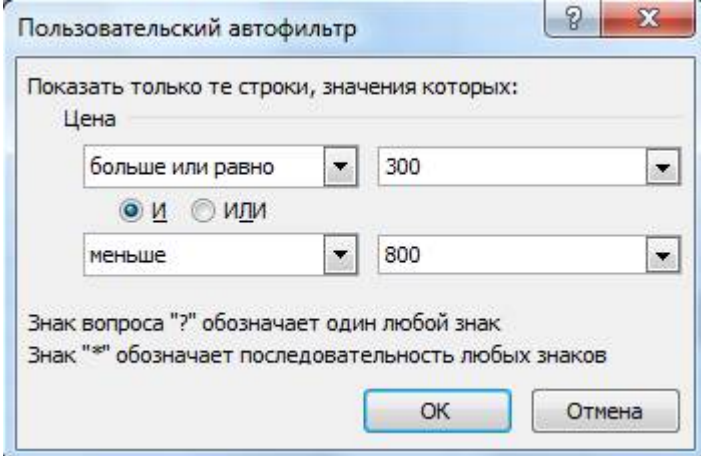

#### нажмите на кнопку OK:

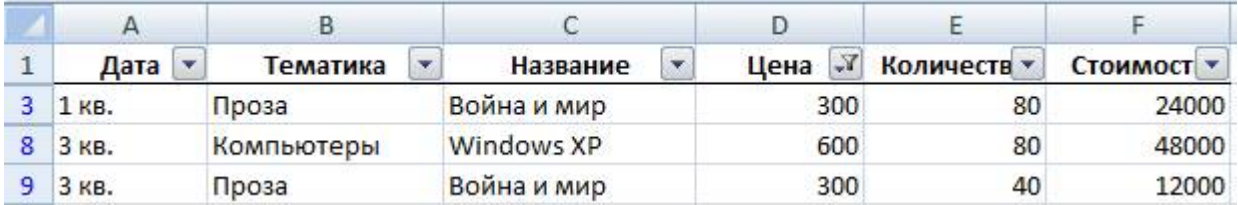

- 1. Сделайте текущей любую ячейку в области таблицы, выполните команду Данные Очистить.
- 2. Отберите информацию о книгах, тематика которых начинается с буквы К:

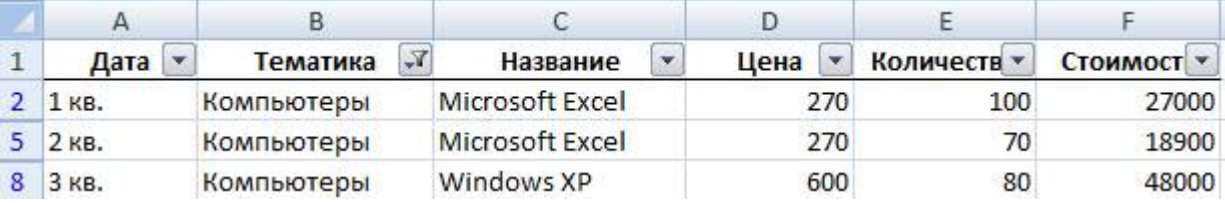

3. Отмените режим Автофильтр, для этого выполните команду Данные - Фильтр.

3. Анализ списка с помощью расширенного фильтра

1. С помощью расширенного фильтра отберите информацию о книгах, которые или закуплены в 1 ом квартале, или имеют тематику Экономика. Для этого:

расположите интервал критериев, начиная с ячейки А19:

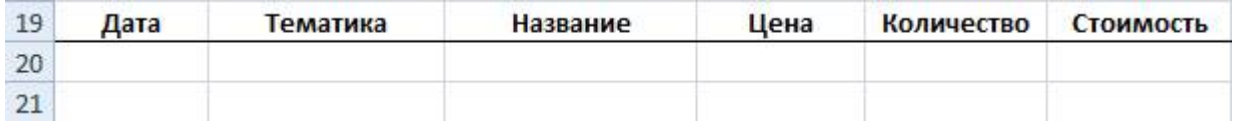

в ячейку А20 занесите значение 1 кв., в ячейку B21 занесите значение Экономика (при расположении условий отбора на разных строчках формируется их снизь по правилe ИЛИ):

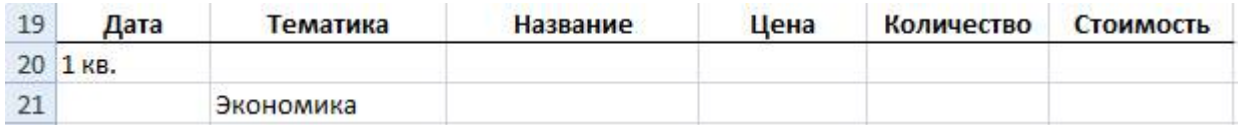

сделайте текущей любую ячейку в области таблицы;

выполните команду Данные – Дополнительно в разделе Сортировка и фильтр;

установите фильтр, выделив с помощью кнопки **иле** исходный диапазон и диапазон условий:

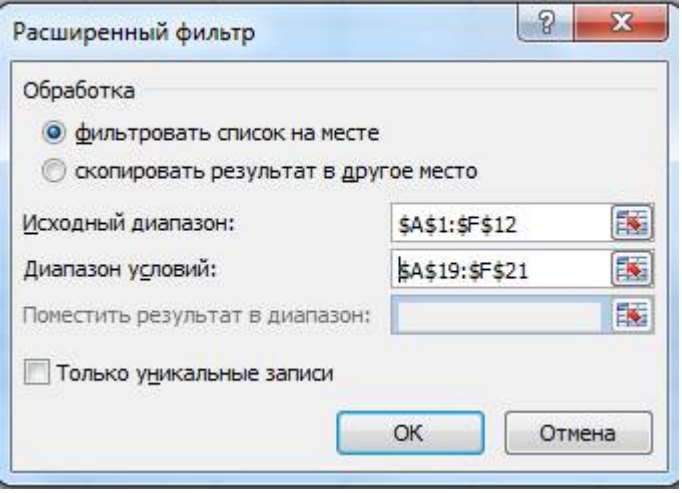

нажмите на кнопку OK. В результате будут отобраны записи, относящиеся к первому кварталу или у которых тематика Экономика:

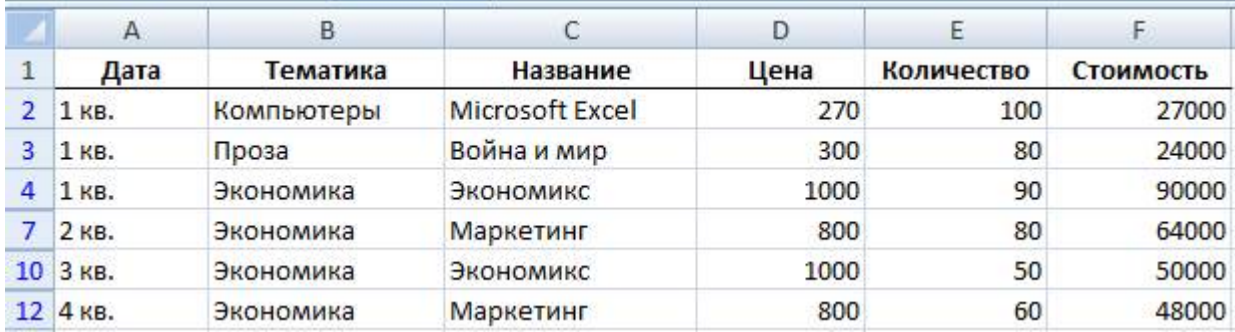

- 1. Отмените действие фильтра. Для этого выполните команду Данные Очистить.
- 2. С помощью расширенного фильтра отберите информацию о книгах, которые закуплены в 1-м квартале и имеют тематику Экономика (при расположении условий отбора на одной строчке формируется их связь по правилу И):

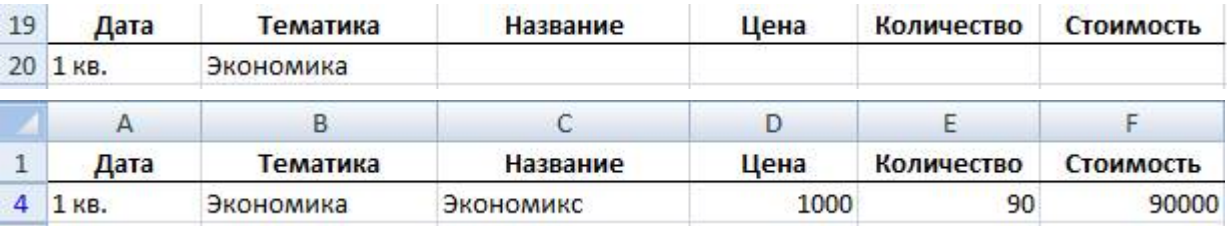

- 3. Отмените действие фильтра.
- 4. С помощью расширенного фильтра отберите информацию о книгах, которые закуплены в 1, 2 и 3 м кварталах:

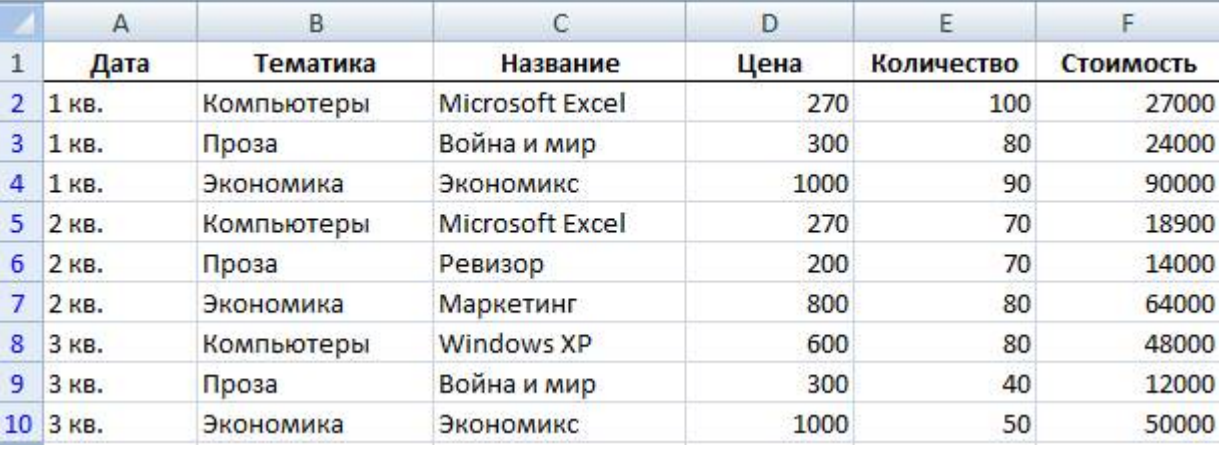

- 5. Отмените действие фильтра.
- 6. С помощью расширенного фильтра отберите информацию о книгах, которые закуплены в 1-м квартале по тематике Экономика, а во 2-м квартале по тематике Компьютеры:

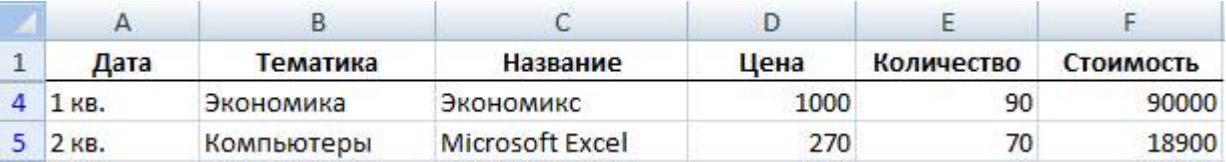

- 7. Отмените действие фильтра.
- 8. С помощью расширенного фильтра отберите информацию о книгах, названия которых начинаются с латинских букв (условие отбора: <А (русская буква)):

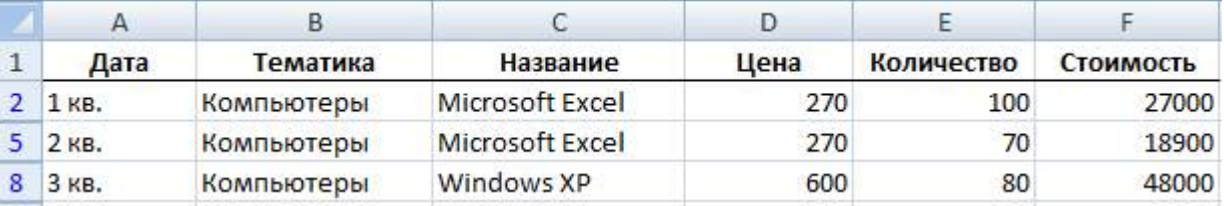

9. Отмените действие фильтра.

4. Получение промежуточных и общих итогов

- 1. Определите суммарное количество и стоимость книг, закупленных в каждом квартале и всего за год. Для этого:
- сделайте текущей любую ячейку в области таблицы;

выполните команду Данные – Промежуточные итоги в разделе структура;

установите данные в соответствии с рисунком:

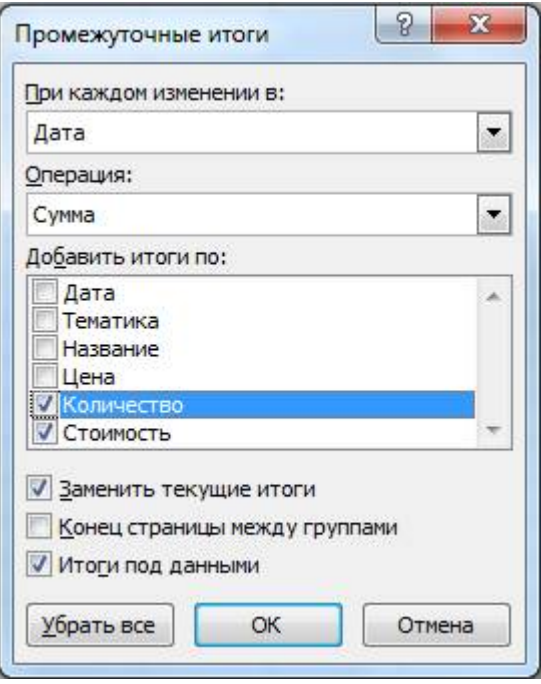

нажмите на кнопку OK. В результате получится таблица, в которой имеются итоговые строки за каждый квартал и строка общего итога за год:

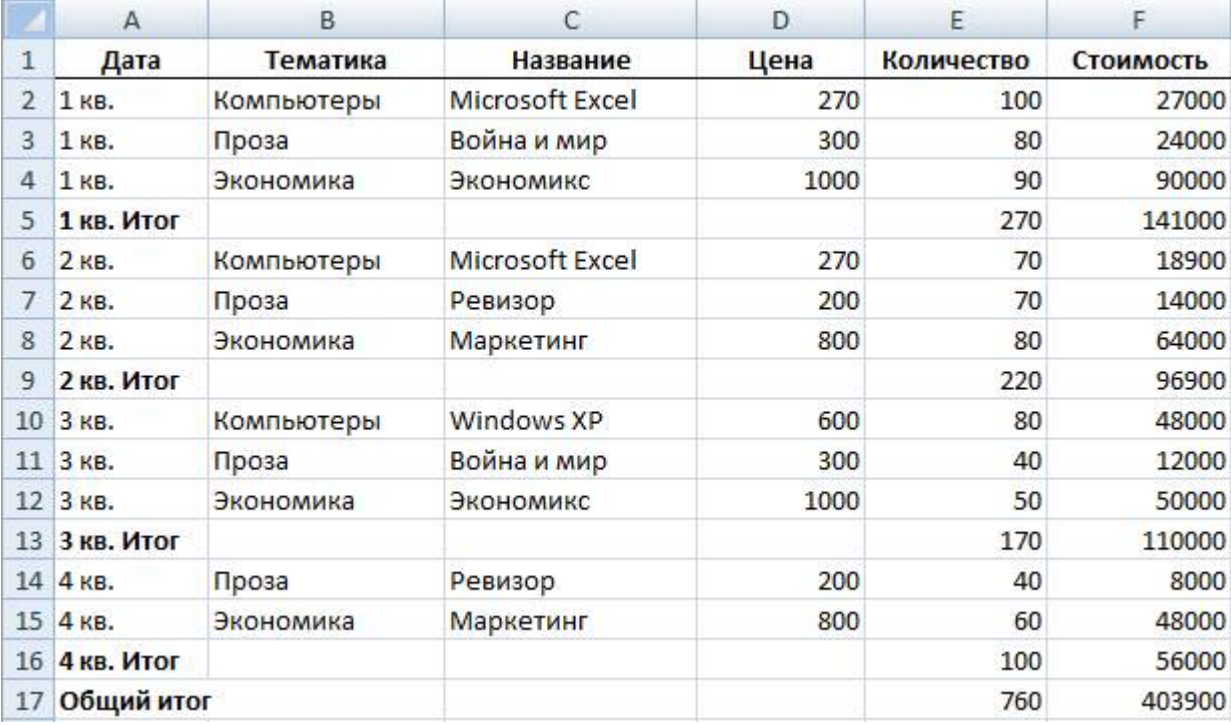

1. Удалите итоги. Для этого выполните команду Данные – Промежуточные итоги – Убрать все.

2. Определите по тематике Компьютеры суммарное количество и стоимость книг, закупленных в каждом квартале и всего за год. Для этого предварительно с помощью расширенного фильтра отберите записи по тематике Компьютеры:

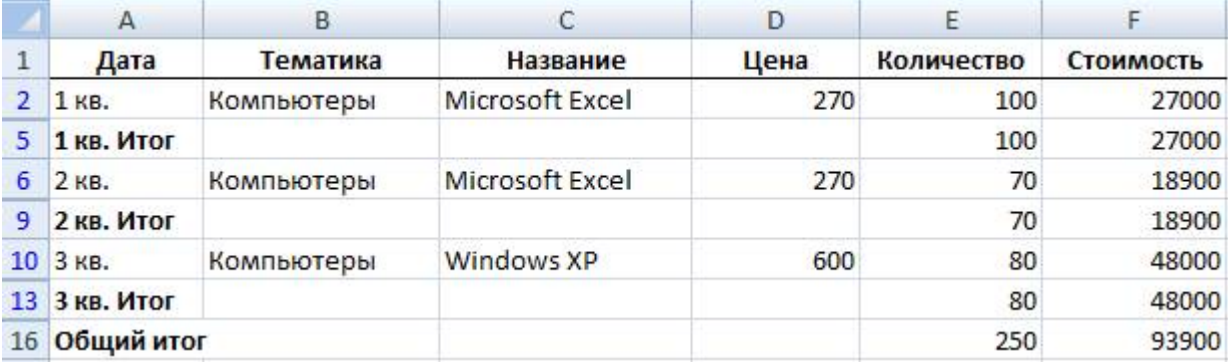

3. Удалите итоги.

Самостоятельная работа

Скопируйте файл Список2.ods из рабочей папки в свою папку. Выполните задание в соответствии с вариантом.

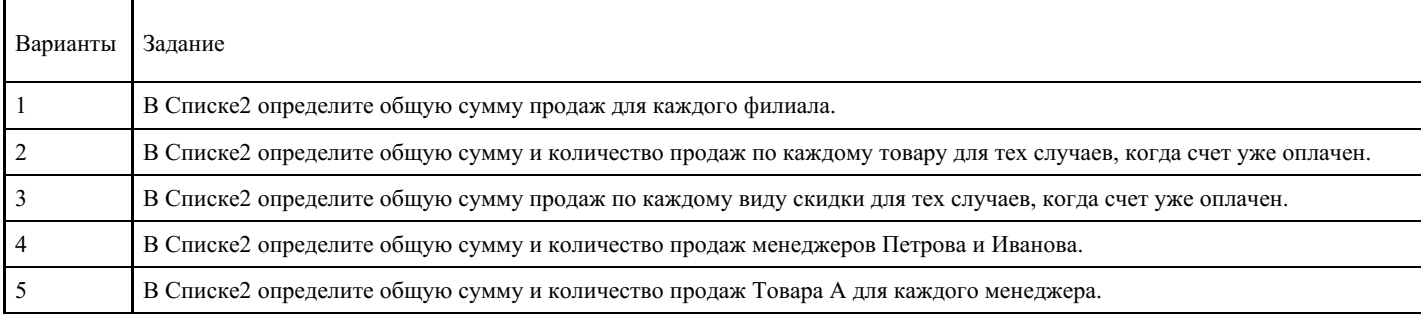

#### **Критерии оценки выполнения задания**

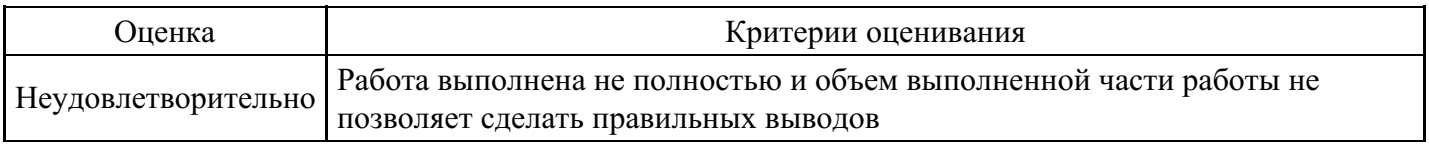

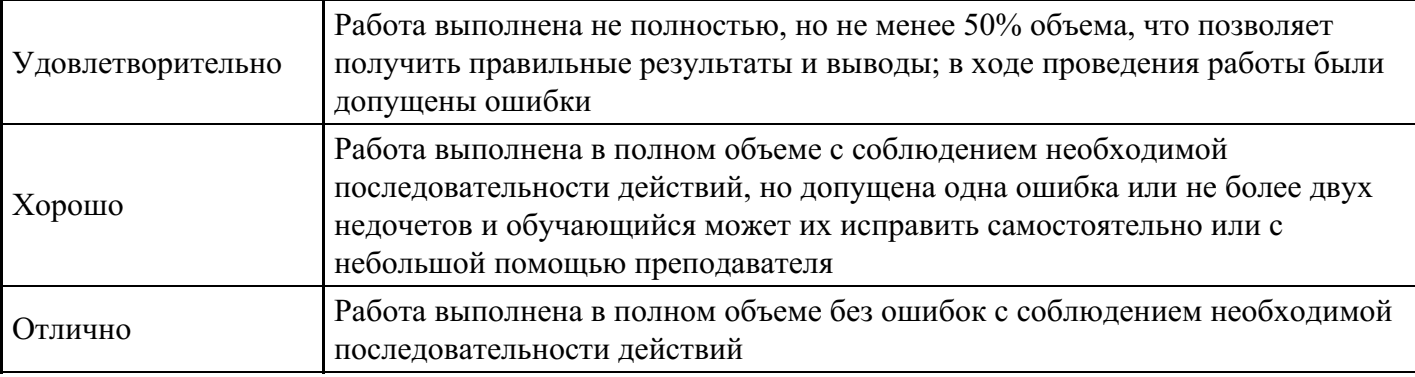

## **Лабораторная работа для формирования «ОПК-9.2»**

Лабораторно-практическая работа «Правовые информационные системы»

Цель работы: получение практических навыков работы с справочно-правовой системе на примере СПС КонсультантПлюс

Пример выполнения задания:

Условие: Определите общий порядок вступления в силу различных видов нормативных правовых актов.

Вариант решения:

1. Выберите вкладку «Справочная информация» в Окне поиска или щелкните по ссылке «Справочная информация» в Стартовом окне.

2. В разделе «Справочная юридическая информация» щелкните по ссылке «Условия и порядок вступления в силу нормативных актов».

3. В окне «Результат поиска» выберите документ «Условия и порядок вступления в силу федеральных нормативных правовых актов» и войдите в его текст.

4. В указанном документе, подготовленном специалистами компании «Консультант Плюс», дано подробное описание рассматриваемого вопроса со ссылками на соответствующие правовые акты. Данный материал поддерживается в актуальном состоянии.

Ответ: В справочной информации системы КонсультантПлюс найден документ «Условия и порядок вступления в силу федеральных нормативных правовых актов», в котором представлен общий порядок вступления в силу различных видов нормативных правовых актов.

## ВАРИАНТ № 1

- 1. Найдите список вузов, в которых есть военные кафедры.
- 2. Определите, что понимается под термином "молодая семья" согласно законодательству РФ.
- 3. Гражданин Антонов хочет заключить брак с гражданкой Ивановой-Штраус и объединить с ней фамилии, чтобы и у нее, и у него была общая тройная фамилия. Выясните, возможно ли это?
- 4. Подготовьте ответ на вопрос о том, лица каких категорий принимаются в вузы вне конкурса.
- 5. Разъясните, облагается ли стипендия налогом.
- 6. Соседи залили Вашу квартиру и не желают возмещать причиненный при этом ущерб, размер которого составляет 30 000 рублей. Определите размер государственной пошлины, которую надо уплатить при обращении в суд с иском к соседям.
- 7. Безработному И. представители службы занятости предложили для дальнейшего трудоустройства пройти обучение в другой местности. Гражданин И. получил компенсацию материальных затрат, в связи с направлением его на учебу в другую местность по предложению службы занятости. Выясните, входят ли в сумму компенсации расходы по найму жилья на время обучения?
- 8. Найдите перечень неисправностей, при которых запрещена эксплуатация транспортных средств.
- 9. Определите, какие документы должен предоставить налогоплательщик для подтверждения права на имущественный налоговый вычет по налогу на доходы физических лиц в сумме, израсходованной на приобретение квартиры.
- 10. Выясните, распространяются ли акты законодательства о налогах и сборах на отношения, возникшие до их вступления в силу, то есть имеют ли они обратную силу.
- 11. Определите, каков минимальный размер субсидии на приобретение жилья, предоставляемой молодым семьям, имеющим одного и более детей.
- 12. Подготовьте перечень доходов, не учитываемых при определении налоговой базы по налогу на прибыль организаций.
- 13. Выясните, какие документы необходимо предоставить в Государственную инспекцию для восстановления утраченного водительского удостоверения.
- 14. Найдите ответ на вопрос о том, лица каких категорий принимаются в вузы вне конкурса.
- 15. Каков порядок и условия присвоения, изменения ИНН, а также необходимых для этого формах документов.

# ВАРИАНТ № 2

- 1. Выясните, какие виды высших учебных заведений существуют в нашей стране и каковы их основные признаки.
- 2. Определите, какое административное наказание предусмотрено за грубое нарушение правил представления бухгалтерской отчетности.
- 3. Определите, относится ли укус насекомого к несчастным случаям на производстве.
- 4. Гражданин Н. без уважительных причин опоздал на работу на 5 часов. Определите, имеет ли право работодатель расторгнуть с ним трудовой договор.
- 5. Гражданка Н. родила двойню и взяла отпуск по уходу за детьми до достижения ими возраста полутора лет. Определите размер ежемесячного пособия, которое она будет получать.
- 6. Найдите ответ на вопрос, имеет ли право работодатель уволить одинокую мать при сокращении численности работников организации.
- 7. Государственному служащему задержали выплату зарплаты на 19 дней. Определите, имеет ли он право в этом случае приостановить работу до выплаты задержанной суммы.
- 8. Выясните, какое административное взыскание предусмотрено за управление транспортным средством без государственных регистрационных знаков, если правонарушение было совершенно 17.07.2007.
- 9. ООО в течение года не предоставляет в налоговые органы отчетность и не осуществляет операции ни по одному из своих банковских счетов. Определите условия исключения данного ООО из государственного реестра юридических лиц (ЕГРЮЛ) по инициативе регистрирующего органа, без осуществления процедуры ликвидации.
- 10. Выясните, какие права есть у студентов вузов.
- 11. Выясните, можно ли после получения степени "бакалавр" пройти обучение для присвоения квалификации "специалист"?
- 12. Работник, являющийся студентом вуза, предупрежден о предстоящем увольнении по сокращению штата. Выясните, имеет ли он преимущественное право остаться на работе.
- 13. Определите установленный минимальный размер оплаты труда в РФ.
- 14. Найдите перечень видов административных наказаний.
- 15. Выясните, каким образом оплачивается сдельная работа в выходные или праздничные дни.

# ВАРИАНТ № 3

- 1. Укажите период, в течение которого студент имеет право на восстановление в высшем учебном заведении после того, как он был отчислен по собственному желанию.
- 2. Выясните, каков размер материальной ответственности работодателя в случае задержки выплаты заработной платы.
- 3. Определите, может ли одна коммерческая организация подарить другой компьютер.
- 4. Каковы основания отсрочки от призыва на военную службу студентам вузов по действующему законодательству?
- 5. Престарелые родители подали в суд иск на старшего сына на алименты. Кроме ответчика, у престарелых родителей есть совершеннолетние дочь и младший сын. Определите, будет ли данное обстоятельство учтено судом, повлияет ли на размер алиментов?
- 6. Выясните, считается ли банкнота ветхой, если на ней содержится надпись авторучкой.
- 7. Вы приобрели золотую цепочку в подарок, но по размеру (длине) Ваш подарок не подошел. Имеете ли Вы право заменить товар?
- 8. Студент по причине болезни взял академический отпуск. Определите размер ежемесячной

компенсации, которая ему полагается.

- 9. Выясните возможности получения ребенком образования с помощью "материнского капитала", в том числе определите, до достижения какого возраста ребенком возможно направление средств "материнского капитала" на его образование.
- 10. Разъясните вопрос, оплачивается ли проезд к месту нахождения высшего учебного заведения студенту заочного отделения для сдачи зачетов и экзаменов.
- 11. Выясните, каким образом оплачивается сдельная работа в выходные или праздничные дни.
- 12. Найдите адресно-реквизитную информацию об Арбитражном суде заданного субъекта РФ (на примере субъекта РФ - города федерального значения Москвы).
- 13. Найдите описание полей платежного поручения.
- 14. При наличии каких условий выпускнику вуза выдается диплом с отличием?
- 15. Определите действующий коэффициент индексации социальной пенсии.

## **Критерии оценки выполнения задания**

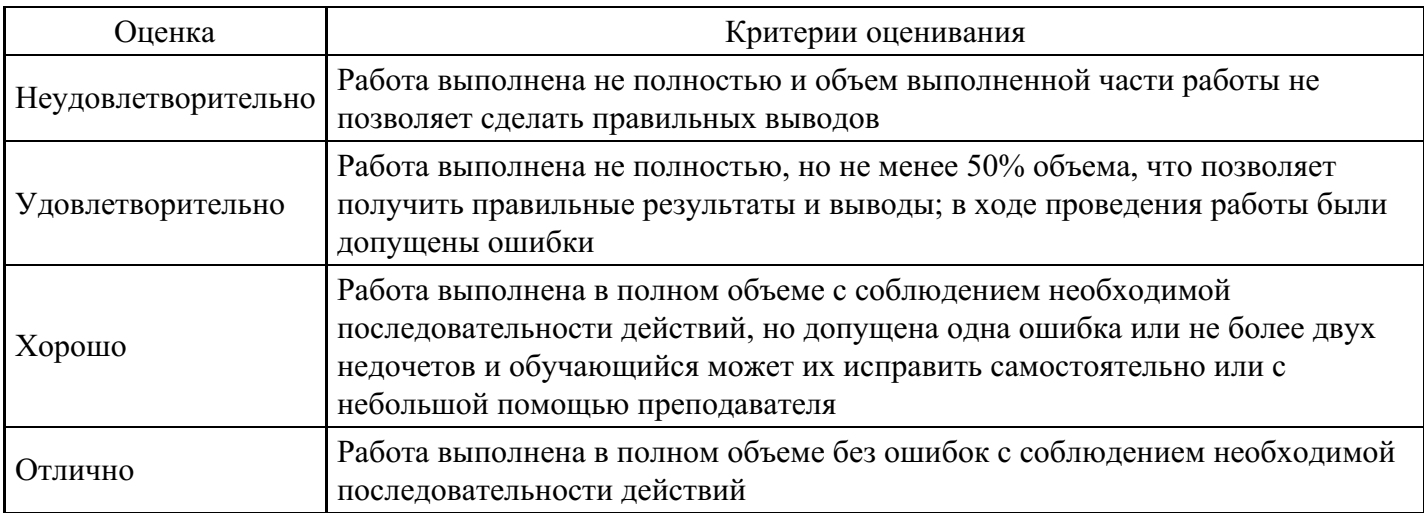

## **Вопросы для проведения промежуточной аттестации по итогам освоения дисциплины**

*Тема 1. Информационные технологии и их роль в современном обществе, значение информатизации для юриспруденции*

- 1. Информационные технологии: этапы развития, классификация, примеры.
- 2. Современное состояние и тенденции развития информационных технологий.
- 3. Информационные технологии как основа информатизации общества.
- 4. Информационная составляющая организации юридической деятельности.

*Тема 2. Аппаратно-техническое и программное обеспечение информационных технологий*

- 5. Классификация аппаратных средств информационных технологий.
- 6. Классификация программного обеспечения.
- 7. Программное обеспечение юридической деятельности.

#### *Тема 3. Компьютерные сети и коммуникации*

- 8. История информационно-вычислительных сетей.
- 9. Архитектура информационно-вычислительных сетей.
- 10. Модель сетевого взаимодействия.
- 11. Глобальная сеть Интернет: история, современное состояние, перспективы использования.
- 12. Предоставление государственных и муниципальных услуг в электронной форме.

*Тема 4. Основные типы современных специализированных информационных технологий, используемых в юридической деятельности*

- 13. Информационные технологии, применяемые в правотворческой деятельности.
- 14. Информационные технологии, применяемые в правоохранительной деятельности.
- 15. Информационные технологии, применяемые в правоприменительной деятельности.
- 16. Информационные технологии в экспертной деятельности.
- 17. Автоматизированное рабочее место юриста.
- 18. Государственные автоматизированные информационные системы. Понятие и виды.

*Тема 5. Практические навыки создания текстовых документов*

19. Работа с документами в MS Word.

*Тема 6. Практические навыки работы с электронными таблицами*

20. Работа с данными в MS Excel.

*Тема 7. Фактографические и документальные автоматизированные информационные системы*

- 21. Виды документальных информационных систем.
- 22. Полнотекстовые информационно-поисковые системы.
- 23. Классификация фактографических автоматизированных систем.
- 24. Системы электронного документооборота.

*Тема 8. Юридические информационно–правовые поисковые системы*

25. Технологии разработки правовых поисковых систем и направления их развития.

26. Методы оценки эффективности поиска.

27. Справочно-правовые системы, представленные на российском и зарубежных рынках и критерии их выбора.

28. Технологии работы в справочно-правовых поисковых системах.

#### *Тема 9. Использование ресурсов Интернет в юридической практике и науке*

- 29. Основные направления использования сети Интернет в юридической деятельности.
- 30. Состояние правового обеспечения работы в Интернете.
- 31. Правовые ресурсы сети Интернет.

*Тема 10. Информационная безопасность*

- 32. Информационная безопасность основные понятия.
- 33. Нормативные документы и стандарты информационной безопасности.
- 34. Классификация средств защиты информации.

#### **Уровни и критерии итоговой оценки результатов освоения дисциплины**

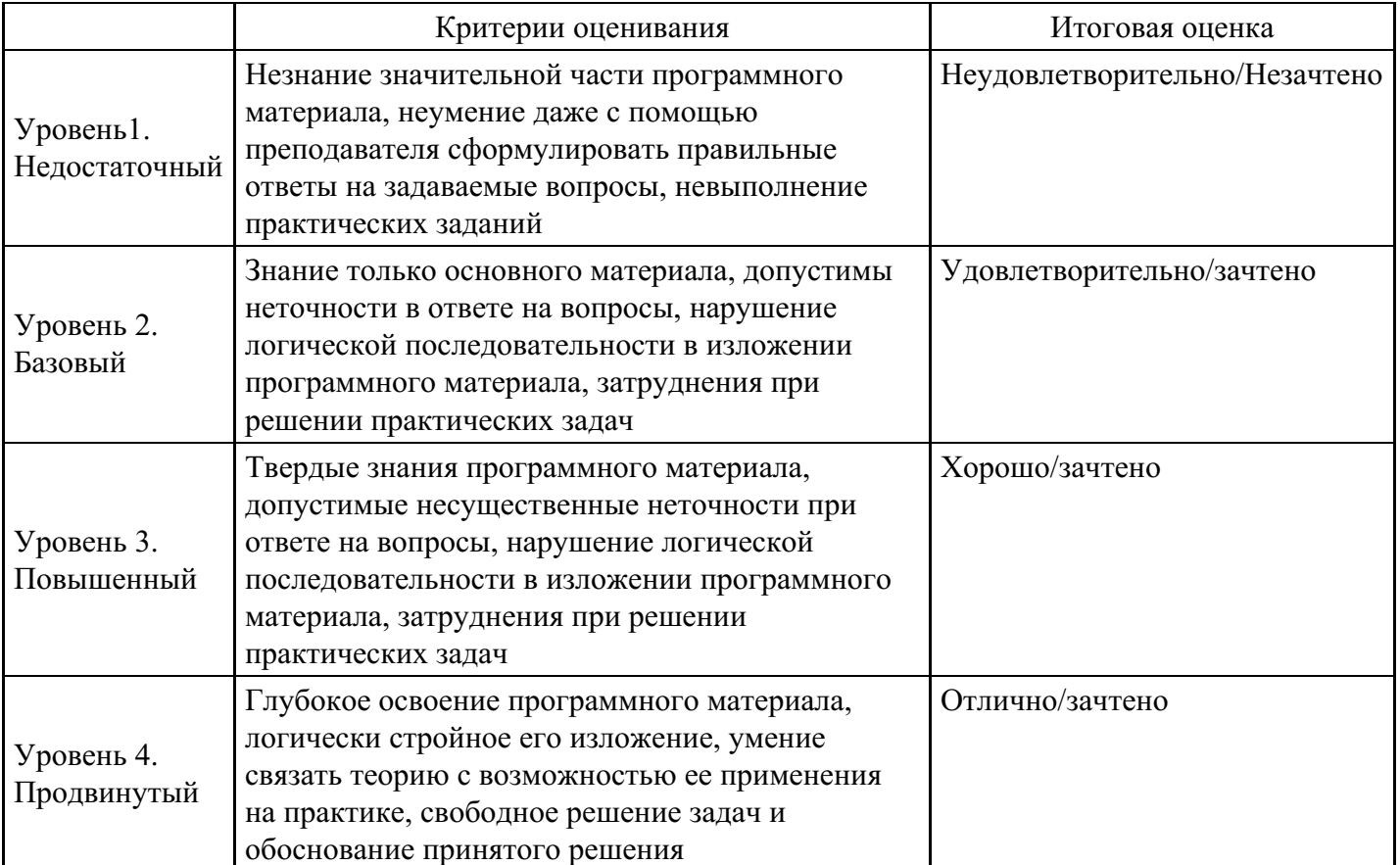

# **7. Ресурсное обеспечение дисциплины**

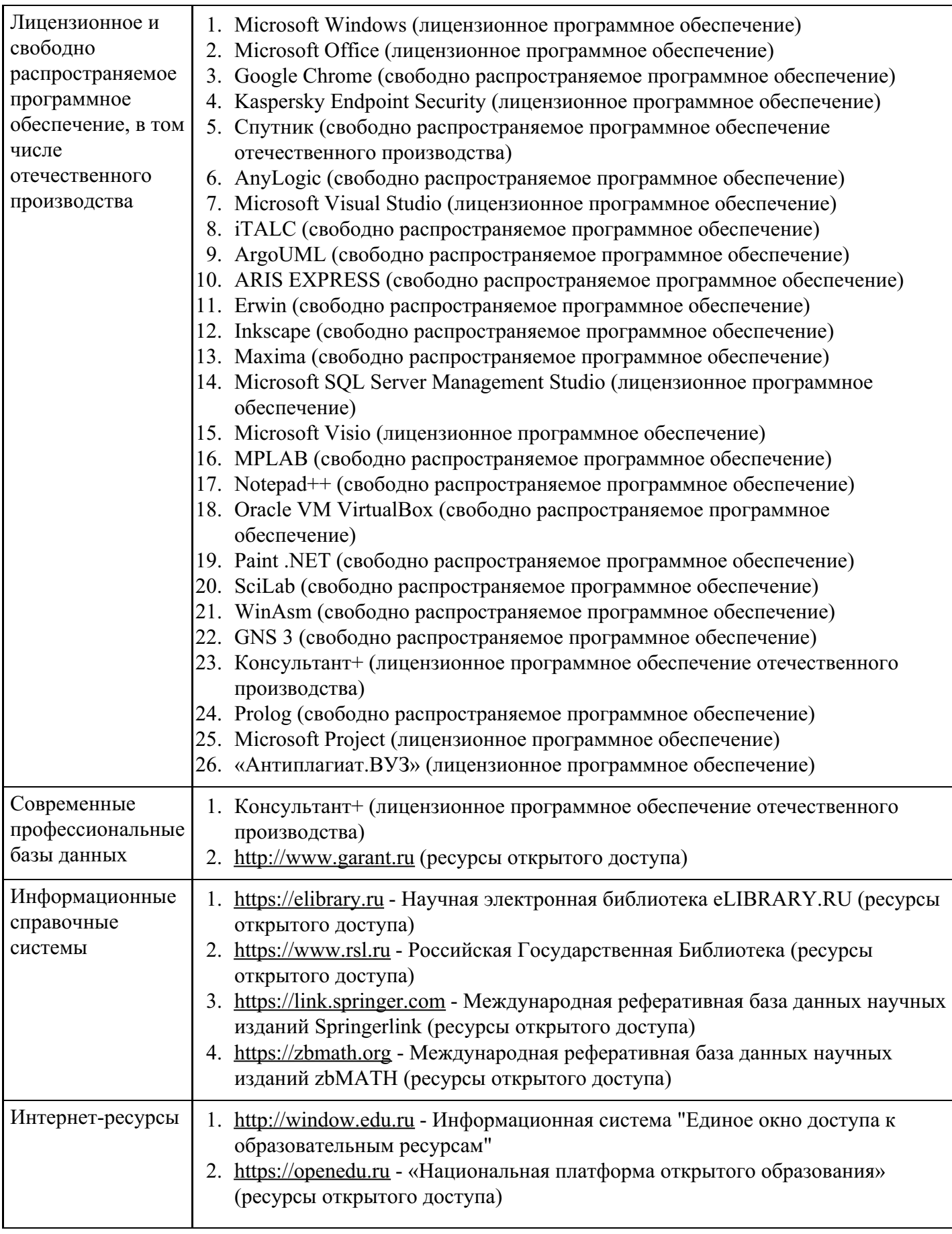

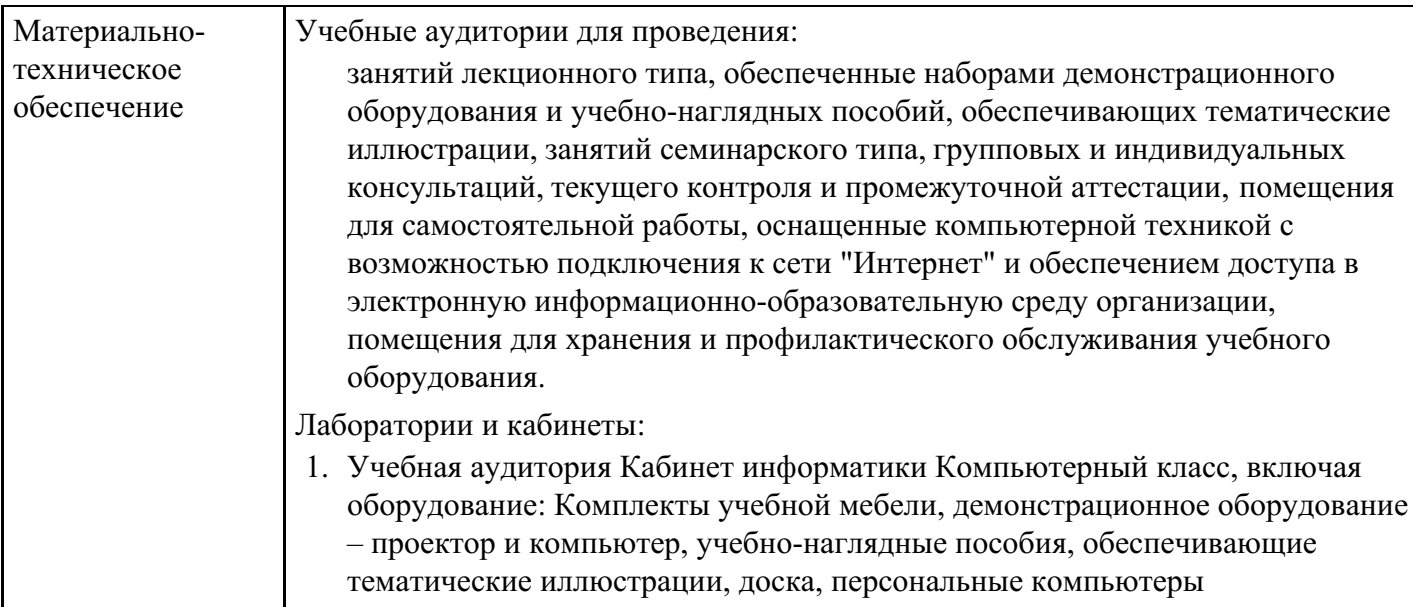

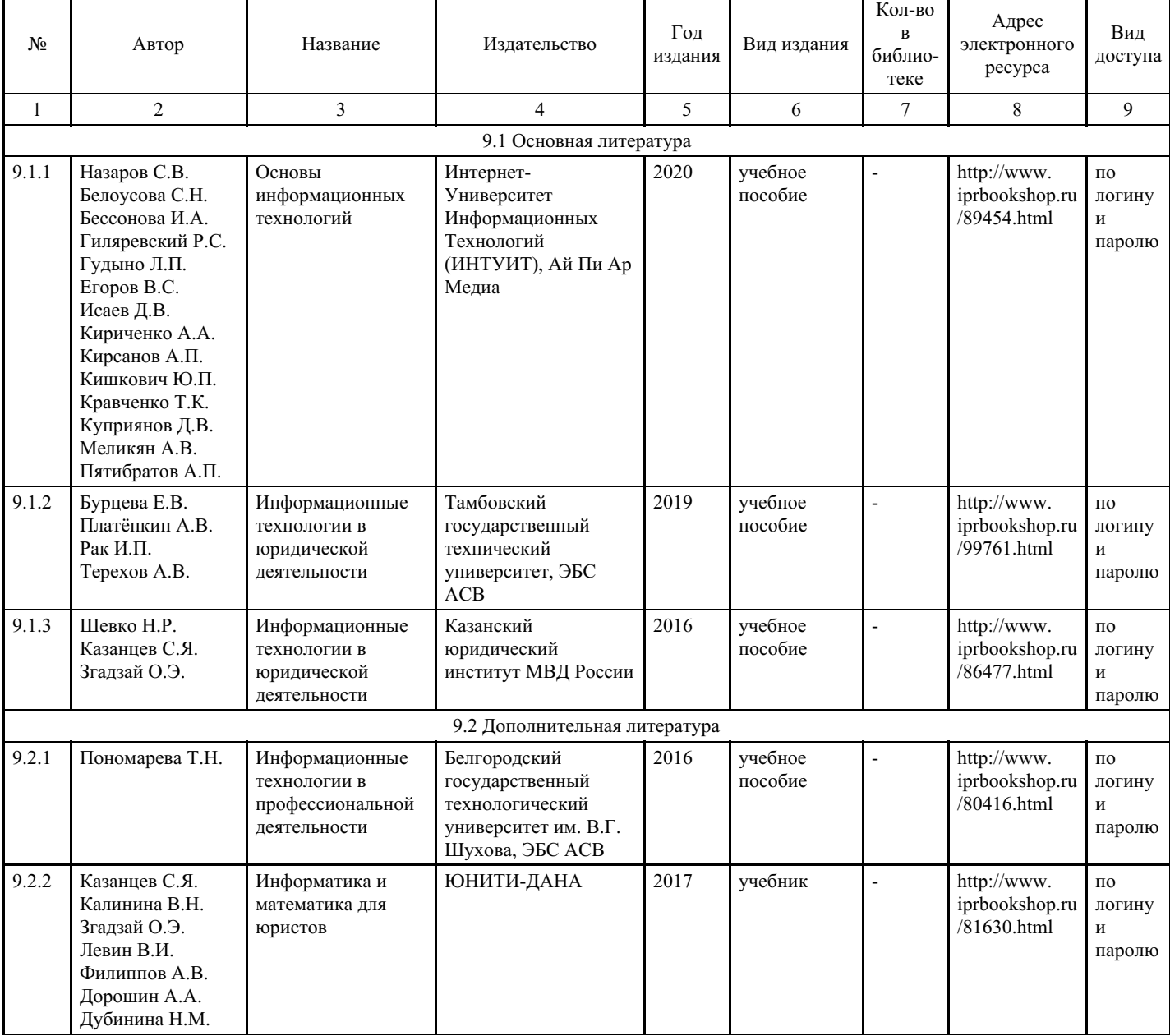

# **8. Учебно-методические материалы**

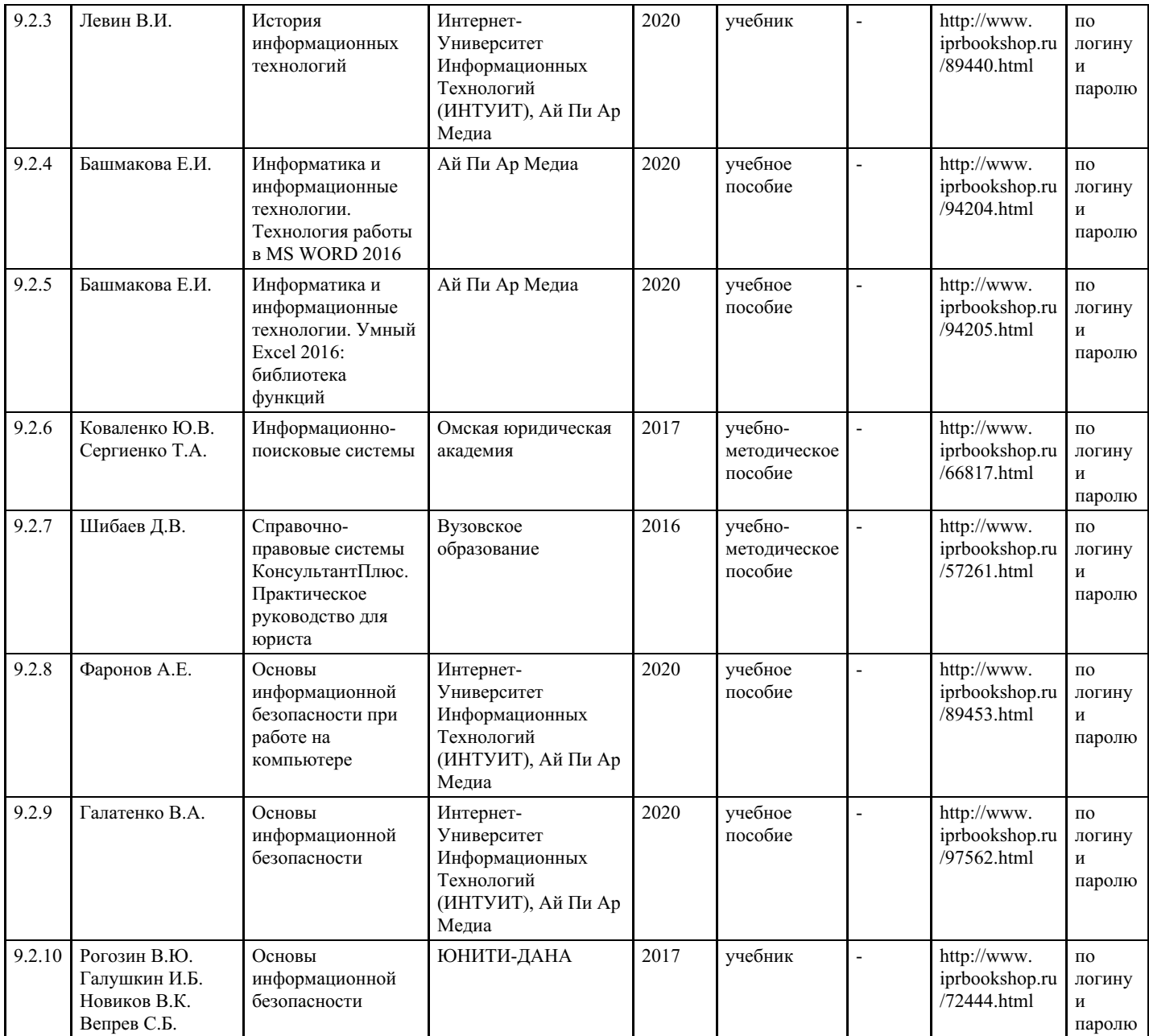

# **9. Особенности организации образовательной деятельности для лиц с ограниченными возможностями здоровья**

В МФЮА созданы специальные условия для получения высшего образования по образовательным программам обучающимися с ограниченными возможностями здоровья (ОВЗ).

Для перемещения инвалидов и лиц с ограниченными возможностями здоровья в МФЮА созданы специальные условия для беспрепятственного доступа в учебные помещения и другие помещения, а также их пребывания в указанных помещениях с учетом особенностей психофизического развития, индивидуальных возможностей и состояния здоровья таких обучающихся.

При получении образования обучающимся с ограниченными возможностями здоровья при необходимости предоставляются бесплатно специальные учебники и учебные пособия, иная учебная литература. Также имеется возможность предоставления услуг ассистента, оказывающего обучающимся с ограниченными возможностями здоровья необходимую техническую помощь, в том числе услуг сурдопереводчиков и тифлосурдопереводчиков.

Получение доступного и качественного высшего образования лицами с ограниченными возможностями здоровья обеспечено путем создания в университете комплекса необходимых условий обучения для данной категории обучающихся. Информация о специальных условиях, созданных для обучающихся с ограниченными возможностями здоровья, размещена на сайте университета (<https://www.mfua.ru/sveden/objects/#objects>).

Для обучения инвалидов и лиц с ОВЗ, имеющих нарушения опорно-двигательного аппарата обеспечиваются и совершенствуются материально-технические условия беспрепятственного доступа в учебные помещения, столовую, туалетные, другие помещения, условия их пребывания в указанных помещениях (наличие пандусов, поручней, расширенных дверных проемов и др.).

Для адаптации к восприятию обучающимися инвалидами и лицами с ОВЗ с нарушенным слухом справочного, учебного материала, предусмотренного образовательной программой по выбранным направлениям подготовки, обеспечиваются следующие условия:

для лучшей ориентации в аудитории, применяются сигналы, оповещающие о начале и конце занятия (слово «звонок» пишется на доске);

внимание слабослышащего обучающегося привлекается педагогом жестом (на плечо кладется рука, осуществляется нерезкое похлопывание);

разговаривая с обучающимся, педагог смотрит на него, говорит ясно, короткими предложениями, обеспечивая возможность чтения по губам.

Компенсация затруднений речевого и интеллектуального развития слабослышащих инвалидов и лиц с ОВЗ проводится за счет:

- использования схем, диаграмм, рисунков, компьютерных презентаций с гиперссылками, комментирующими отдельные компоненты изображения;
- регулярного применения упражнений на графическое выделение существенных признаков предметов и явлений;
- обеспечения возможности для обучающегося получить адресную консультацию по электронной почте по мере необходимости.

Для адаптации к восприятию инвалидами и лицами с ОВЗ с нарушениями зрения справочного, учебного, просветительского материала, предусмотренного образовательной программой МФЮА по выбранной специальности, обеспечиваются следующие условия:

- ведется адаптация официального сайта в сети Интернет с учетом особых потребностей инвалидов по зрению, обеспечивается наличие крупношрифтовой справочной информации о расписании учебных занятий;
- в начале учебного года обучающиеся несколько раз проводятся по зданию МФЮА для запоминания месторасположения кабинетов, помещений, которыми они будут пользоваться;
- педагог, его собеседники, присутствующие представляются обучающимся, каждый раз называется тот, к кому педагог обращается;
- действия, жесты, перемещения педагога коротко и ясно комментируются;
- печатная информация предоставляется крупным шрифтом (от 18 пунктов), тотально озвучивается; обеспечивается необходимый уровень освещенности помещений;
- предоставляется возможность использовать компьютеры во время занятий и право записи объяснения на диктофон (по желанию обучающегося).

Форма проведения текущей и промежуточной аттестации для обучающихся с ОВЗ определяется преподавателем в соответствии с учебным планом. При необходимости обучающемуся с ОВЗ с учетом его индивидуальных психофизических особенностей дается возможность пройти промежуточную аттестацию устно, письменно на бумаге, письменно на компьютере, в форме тестирования и т.п., либо предоставляется дополнительное время для подготовки ответа.

Год начала подготовки студентов - 2023